**Administration Guide**

# **Novell® iFolder®**

**3.7** April 2009

**www.novell.com**

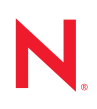

#### **Legal Notices**

Novell, Inc., makes no representations or warranties with respect to the contents or use of this documentation, and specifically disclaims any express or implied warranties of merchantability or fitness for any particular purpose. Further, Novell, Inc., reserves the right to revise this publication and to make changes to its content, at any time, without obligation to notify any person or entity of such revisions or changes.

Further, Novell, Inc., makes no representations or warranties with respect to any software, and specifically disclaims any express or implied warranties of merchantability or fitness for any particular purpose. Further, Novell, Inc., reserves the right to make changes to any and all parts of Novell software, at any time, without any obligation to notify any person or entity of such changes.

Any products or technical information provided under this Agreement may be subject to U.S. export controls and the trade laws of other countries. You agree to comply with all export control regulations and to obtain any required licenses or classification to export, re-export or import deliverables. You agree not to export or re-export to entities on the current U.S. export exclusion lists or to any embargoed or terrorist countries as specified in the U.S. export laws. You agree to not use deliverables for prohibited nuclear, missile, or chemical biological weaponry end uses. Please refer to the [Novell International Trade Services Web Page](http://www.novell.com/info/exports/) (http://www.novell.com/info/exports/) for more information on exporting Novell software. Novell assumes no responsibility for your failure to obtain any necessary export approvals.

Copyright © 2004-2009 Novell, Inc. All rights reserved. Permission is granted to copy, distribute, and/or modify this document under the terms of the GNU Free Documentation License (GFDL), Version 1.2 or any later version, published by the Free Software Foundation with no Invariant Sections, no Front-Cover Texts, and no Back-Cover Texts. A copy of the GFDL can be found at the [GNU Free Documentation Licence](http://www.fsf.org/licenses/fdl.html) (http://www.fsf.org/licenses/ fdl.html).

THIS DOCUMENT AND MODIFIED VERSIONS OF THIS DOCUMENT ARE PROVIDED UNDER THE TERMS OF THE GNU FREE DOCUMENTATION LICENSE WITH THE FURTHER UNDERSTANDING THAT:

1. THE DOCUMENT IS PROVIDED ON AN "AS IS" BASIS, WITHOUT WARRANTY OF ANY KIND, EITHER EXPRESSED OR IMPLIED, INCLUDING, WITHOUT LIMITATION, WARRANTIES THAT THE DOCUMENT OR MODIFIED VERSION OF THE DOCUMENT IS FREE OF DEFECTS, MERCHANTABLE, FIT FOR A PARTICULAR PURPOSE, OR NON-INFRINGING. THE ENTIRE RISK AS TO THE QUALITY, ACCURACY, AND PERFORMANCE OF THE DOCUMENT OR MODIFIED VERSION OF THE DOCUMENT IS WITH YOU. SHOULD ANY DOCUMENT OR MODIFIED VERSION PROVE DEFECTIVE IN ANY RESPECT, YOU (NOT THE INITIAL WRITER, AUTHOR OR ANY CONTRIBUTOR) ASSUME THE COST OF ANY NECESSARY SERVICING, REPAIR OR CORRECTION. THIS DISCLAIMER OF WARRANTY CONSTITUTES AN ESSENTIAL PART OF THIS LICENSE. NO USE OF ANY DOCUMENT OR MODIFIED VERSION OF THE DOCUMENT IS AUTHORIZED HEREUNDER EXCEPT UNDER THIS DISCLAIMER; AND

2. UNDER NO CIRCUMSTANCES AND UNDER NO LEGAL THEORY, WHETHER IN TORT (INCLUDING NEGLIGENCE), CONTRACT, OR OTHERWISE, SHALL THE AUTHOR, INITIAL WRITER, ANY CONTRIBUTOR, OR ANY DISTRIBUTOR OF THE DOCUMENT OR MODIFIED VERSION OF THE DOCUMENT, OR ANY SUPPLIER OF ANY OF SUCH PARTIES, BE LIABLE TO ANY PERSON FOR ANY DIRECT, INDIRECT, SPECIAL, INCIDENTAL, OR CONSEQUENTIAL DAMAGES OF ANY CHARACTER INCLUDING, WITHOUT LIMITATION, DAMAGES FOR LOSS OF GOODWILL, WORK STOPPAGE, COMPUTER FAILURE OR MALFUNCTION, OR ANY AND ALL OTHER DAMAGES OR LOSSES ARISING OUT OF OR RELATING TO USE OF THE DOCUMENT AND MODIFIED VERSIONS OF THE DOCUMENT, EVEN IF SUCH PARTY SHALL HAVE BEEN INFORMED OF THE POSSIBILITY OF SUCH DAMAGES.

Novell, Inc. 404 Wyman Street, Suite 500 Waltham, MA 02451 U.S.A.

#### www.novell.com

*Online Documentation:* To access the online documentation for this and other Novell products, and to get updates, see [The Novell Documentation Web page](http://www.novell.com/documentation) (http://www.novell.com/documentation).

#### **Novell Trademarks**

For a list of Novell trademarks, see the [Novell Trademark and Service Mark list](http://www.novell.com/company/legal/trademarks/tmlist.html) (http://www.novell.com/company/ legal/trademarks/tmlist.html)

#### **Third-Party Materials**

All third-party trademarks are the property of their respective owners.

## **Contents**

#### **[About This Guide 11](#page-10-0)**

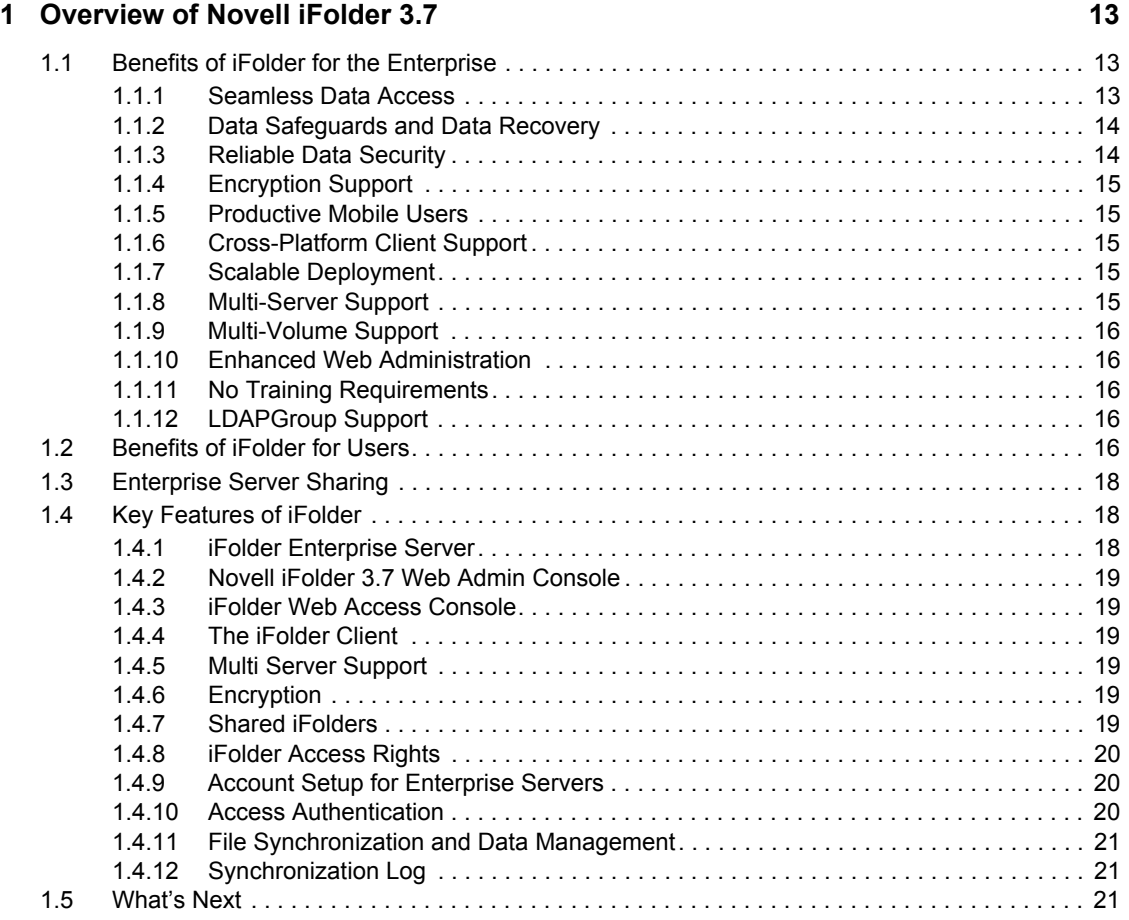

#### **[2](#page-22-0) Planning iFolder Services 23**

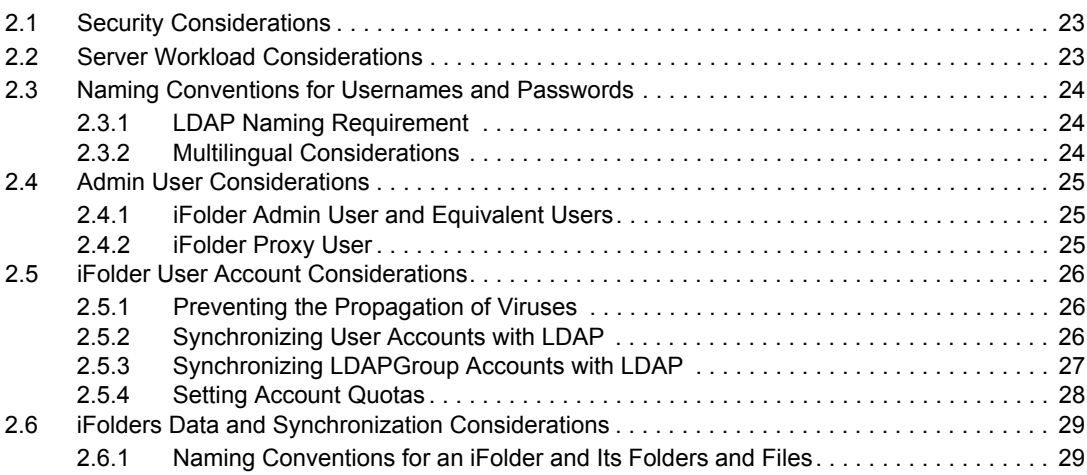

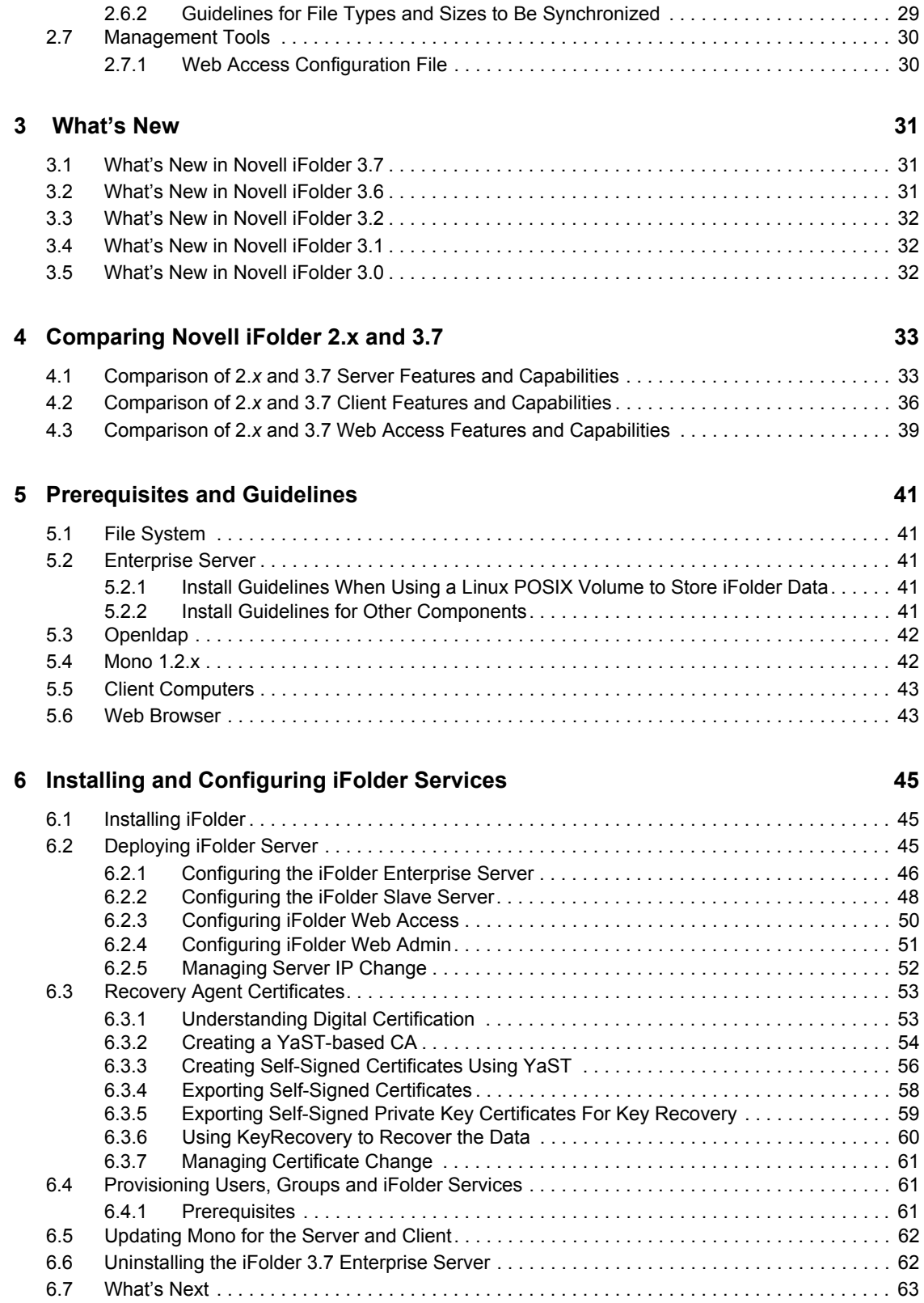

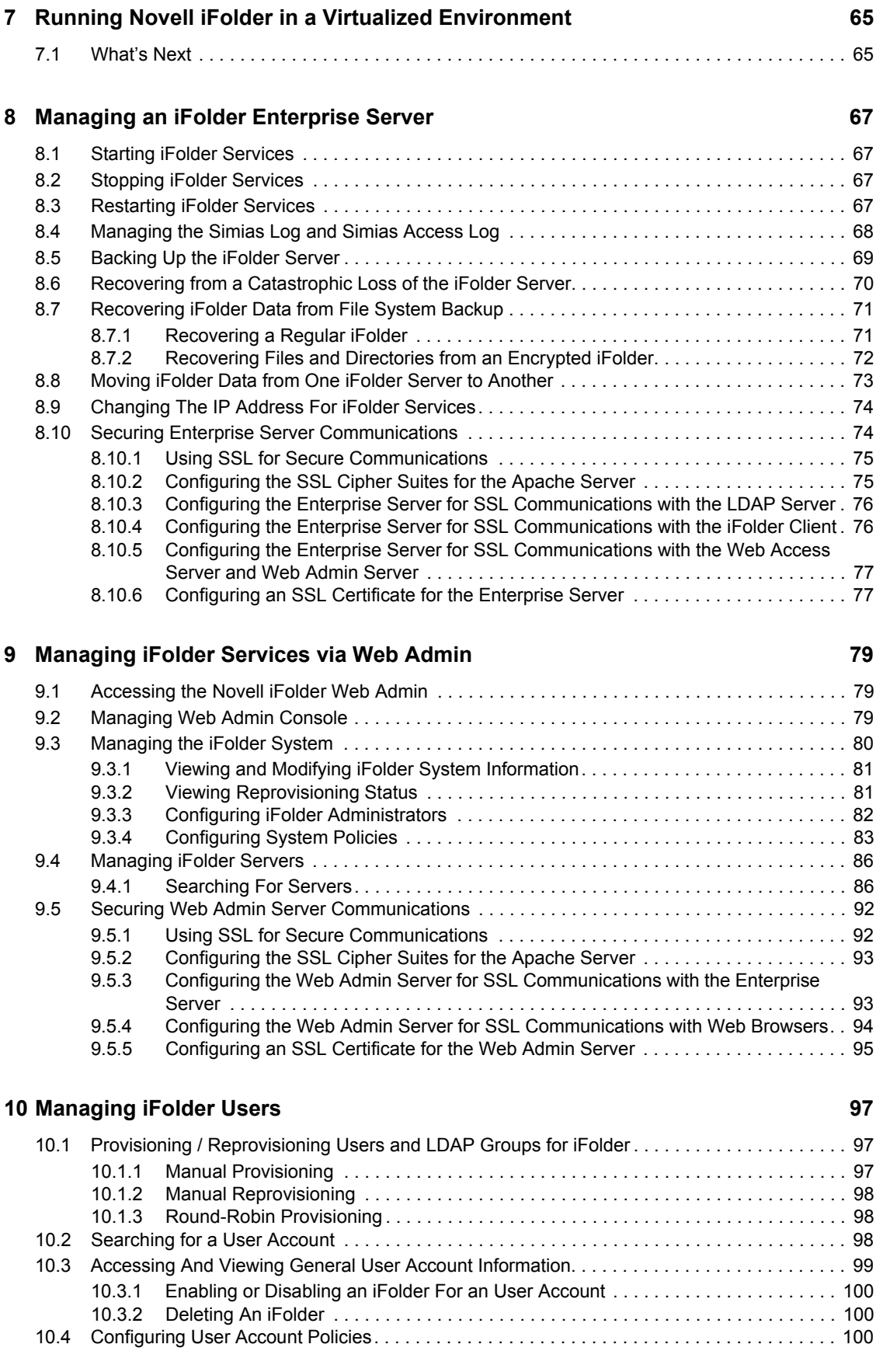

![](_page_7_Picture_159.jpeg)

![](_page_7_Picture_160.jpeg)

[A.14 Web Admin and Web Access Show a Blank Page . . . . . . . . . . . . . . . . . . . . . . . . . . . . . . . . 122](#page-121-1) [A.15 On running simias-server-setup, the setup fails while configuring SSL . . . . . . . . . . . . . . . . . 122](#page-121-2) A.16 Error while managing system policies for any given iFolder System . . . . . . . . . . . . . . . . 122 [A.17 iFolder linux client fails to startup if the datapath does not have any contents . . . . . . . . . . . 122](#page-121-4)

**[B Caveats for Implementing iFolder 3.7 Services 125](#page-124-0)**

[B.2 Using a Single Proxy User for a Multi-Server Setup . . . . . . . . . . . . . . . . . . . . . . . . . . . . . . . 125](#page-124-2)

[10.4.1 Viewing the Current User Account Policies . . . . . . . . . . . . . . . . . . . . . . . . . . . . . . . 100](#page-99-3) [10.4.2 Modifying User Account Policies . . . . . . . . . . . . . . . . . . . . . . . . . . . . . . . . . . . . . . . 102](#page-101-0)

![](_page_7_Picture_161.jpeg)

**8** Novell iFolder 3.7 Administration Guide

[B.1 Loading Certificates to the Recovery Agent Path . . . . . . . . . . . . . . . . . . . . . . . . . . . . . . . . . 125](#page-124-1)

![](_page_8_Picture_142.jpeg)

![](_page_9_Picture_27.jpeg)

# <span id="page-10-0"></span>**About This Guide**

This guide describes how to install, configure, and manage the Novell<sup>®</sup> iFolder<sup>®</sup> 3.7 enterprise server, the iFolder 3.7 Web Access server, the iFolder 3.7 Web Admin server, and the iFolder<sup>™</sup> client. This guide is divided into the following sections:

- [Chapter 1, "Overview of Novell iFolder 3.7," on page 13](#page-12-0)
- [Chapter 2, "Planning iFolder Services," on page 23](#page-22-0)
- [Chapter 3, "What's New," on page 31](#page-30-0)
- [Chapter 4, "Comparing Novell iFolder 2.x and 3.7," on page 33](#page-32-0)
- [Chapter 5, "Prerequisites and Guidelines," on page 41](#page-40-0)
- [Chapter 6, "Installing and Configuring iFolder Services," on page 45](#page-44-0)
- [Chapter 7, "Running Novell iFolder in a Virtualized Environment," on page 65](#page-64-0)
- [Chapter 8, "Managing an iFolder Enterprise Server," on page 67](#page-66-0)
- [Chapter 9, "Managing iFolder Services via Web Admin," on page 79](#page-78-0)
- [Chapter 10, "Managing iFolder Users," on page 97](#page-96-0)
- [Chapter 11, "Managing iFolders," on page 105](#page-104-0)
- [Chapter 12, "Managing an iFolder Web Access Server," on page 113](#page-112-0)
- [Appendix A, "Troubleshooting Tips For Novell iFolder 3.7," on page 119](#page-118-0)
- [Appendix B, "Caveats for Implementing iFolder 3.7 Services," on page 125](#page-124-0)
- [Appendix C, "Decommissioning a Slave Server," on page 127](#page-126-0)
- [Appendix D, "Configuration Files," on page 129](#page-128-0)
- [Appendix E, "Managing SSL Certificates for Apache," on page 141](#page-140-0)
- [Appendix F, "Frequently Asked Questions," on page 145](#page-144-0)
- [Appendix G, "Product History of iFolder 3," on page 149](#page-148-0)

#### **Audience**

This guide is intended for system administrators.

#### **Feedback**

We want to hear your comments and suggestions about this manual and the other documentation included with this product. Please use the User Comment feature at the bottom of each page of the online documentation, or go to www.novell.com/documentation/feedback.html and enter your comments there.

#### **Documentation Updates**

For the most recent version of the *Novell iFolder 3.7 Administration Guide*, visit the [Novell iFolder](http://www.novell.com/documentation/ifolderos/index.html)  [3.](http://www.novell.com/documentation/ifolderos/index.html)*x* [documentation Web site](http://www.novell.com/documentation/ifolderos/index.html) (http://www.novell.com/documentation/ifolderos/index.html).

#### **Additional Documentation**

For information, see the following:

- *[Novell iFolder 3.x Security Administrator Guide](http://www.novell.com/documentation/ifolderos/index.html)* (http://www.novell.com/documentation/ ifolderos/index.html)
- *[iFolder User Guide for Novell iFolder 3.7](http://www.novell.com/documentation/ifolderos/index.html)* (http://www.novell.com/documentation/ifolderos/ index.html).
- [Novell iFolder 3.](http://www.novell.com/documentation/ifolderos/index.html)*x* [documentation](http://www.novell.com/documentation/ifolderos/index.html) (http://www.novell.com/documentation/ifolderos/ index.html)

#### **Documentation Conventions**

In Novell documentation, a greater-than symbol  $(>)$  is used to separate actions within a step and items in a cross-reference path.

A trademark symbol  $(\mathbb{R}, \mathbb{M})$  denotes a Novell trademark. An asterisk  $(*)$  denotes a third-party trademark.

When a single pathname can be written with a backslash for some platforms or a forward slash for other platforms, the pathname is presented with a backslash. Users of platforms that require a forward slash, such as Linux\* or UNIX\*, should use forward slashes as required by your software.

# <span id="page-12-0"></span><sup>1</sup>**Overview of Novell iFolder 3.7**

Novell<sup>®</sup> iFolder<sup>®</sup> 3.7 is the next generation of iFolder, supporting multiple iFolders per user, usercontrolled sharing, and a centralized network server for secured file storage and distribution. With iFolder, users' local files automatically follow them everywhere—online, offline, all the time—across computers. Users can share files in multiple iFolders, and share each iFolder with a different group of users. Users control who can participate in an iFolder and their access rights to the files in it. Users can also participate in iFolders that others share with them.

This section familiarizes you with the various benefits and features of iFolder and its main components:

- [Section 1.1, "Benefits of iFolder for the Enterprise," on page 13](#page-12-1)
- [Section 1.2, "Benefits of iFolder for Users," on page 16](#page-15-4)
- [Section 1.3, "Enterprise Server Sharing," on page 18](#page-17-0)
- [Section 1.4, "Key Features of iFolder," on page 18](#page-17-1)
- [Section 1.5, "What's Next," on page 21](#page-20-2)

## <span id="page-12-1"></span>**1.1 Benefits of iFolder for the Enterprise**

Benefits of iFolder to the enterprise include the following:

- [Section 1.1.1, "Seamless Data Access," on page 13](#page-12-2)
- [Section 1.1.2, "Data Safeguards and Data Recovery," on page 14](#page-13-0)
- [Section 1.1.3, "Reliable Data Security," on page 14](#page-13-1)
- [Section 1.1.4, "Encryption Support," on page 15](#page-14-0)
- [Section 1.1.5, "Productive Mobile Users," on page 15](#page-14-1)
- [Section 1.1.6, "Cross-Platform Client Support," on page 15](#page-14-2)
- [Section 1.1.7, "Scalable Deployment," on page 15](#page-14-3)
- [Section 1.1.8, "Multi-Server Support," on page 15](#page-14-4)
- [Section 1.1.9, "Multi-Volume Support," on page 16](#page-15-0)
- [Section 1.1.10, "Enhanced Web Administration," on page 16](#page-15-1)
- [Section 1.1.11, "No Training Requirements," on page 16](#page-15-2)
- [Section 1.1.12, "LDAPGroup Support," on page 16](#page-15-3)

#### <span id="page-12-2"></span>**1.1.1 Seamless Data Access**

Novell iFolder greatly simplifies the IT department's ability to keep users productive. It empowers users by enabling their data to follow them wherever they go.

The days of users e-mailing themselves project files so they can work on them from home are gone, along with the frustration associated with sorting through different versions of the same file on different machines. iFolder stores and synchronizes users' work in such a way that no matter what

1

client or what location they log in from, their files are available and in the condition that they expect them to be. Users can access the most up-to-date version of their documents from any computer by using the iFolder client or by using Web Access.

![](_page_13_Figure_1.jpeg)

![](_page_13_Figure_2.jpeg)

### <span id="page-13-0"></span>**1.1.2 Data Safeguards and Data Recovery**

With Novell iFolder, data stored on the server can be easily safeguarded from system crashes and disasters that can result in data loss. When a user saves a file to an iFolder on a local machine, the iFolder client can automatically update the data on the iFolder server, where it immediately becomes available for an organization's regular network backup operations. iFolder makes it easier for IT managers to ensure that all of an organization's critical data is protected.

### <span id="page-13-1"></span>**1.1.3 Reliable Data Security**

With Novell iFolder, LDAP-based authentication for access to stored data helps prevent unauthorized network access.

### <span id="page-14-0"></span>**1.1.4 Encryption Support**

In a corporate environment, enterprise-level data is generally accessible to the IT department, which in turn can lead to intentional or unintentional access by unauthorized personnel. Because of this, executives have been hesitant to store some confidential documents on the network.

With encryption support, iFolder ensures higher security for users' confidential documents by encrypting them at the client side before transferring them to the server. Data is thus stored encrypted on the server, and is retrievable only by the user who created that iFolder.

 iFolder makes it easier for IT managers to ensure that all of an organization's critical data is protected on the iFolder servers without involving any significant risks. iFolder also gives Internet Service Providers (ISPs) the ability to offer a user-trusted backup solution for their customers' critical business or personal data.

### <span id="page-14-1"></span>**1.1.5 Productive Mobile Users**

A Novell iFolder solution makes it significantly easier to support mobile users. VPN connections are no longer needed to deliver secure data access to mobile users. Authentication and data transfer use Secure Sockets Layer (SSL) technology to protect data on the wire.

Users do not need to learn or perform any special procedures to access their files when working from home or on the road. iFolder does away with version inconsistency, making it simple for users to access the most up-to-date version of their documents from any connected desktop, laptop, Web browser, or handheld device.

In preparation to travel or work from home, users no longer need to copy essential data to their laptop from various desktop and network locations. The iFolder client can automatically update a user's local computer with the most current file versions. Even when a personal computer is not available, users can access all their files via Web Access on any computer connected to the Internet.

### <span id="page-14-2"></span>**1.1.6 Cross-Platform Client Support**

The iFolder client is available for Linux,Macintosh and Windows desktops. The Novell iFolder 3.7 Web Access server provides a Web interface that allows users to access their files on the enterprise server through a Web browser on any computer with an active network or Internet connection.

### <span id="page-14-3"></span>**1.1.7 Scalable Deployment**

iFolder easily scales from small to large environments. You can install iFolder on multiple servers, allowing your iFolder environment to grow with your business. A single iFolder enterprise server handles unlimited user accounts, depending on the amount of memory and storage available. Users in an LDAP context can be concurrently provisioned for iFolder services simply by assigning the context to an iFolder server.

### <span id="page-14-4"></span>**1.1.8 Multi-Server Support**

Handling large amount of data and provisioning multiple enterprise users in a corporate environment is a major task for any administrator. iFolder simplifies these tasks with multi-server configuration. Multi-server support is designed exclusively for meeting your enterprise requirements. It serves the purpose of provisioning many users and hosting large amount of data on your iFolder domain. You can scale up the domain across servers to meet enterprise-level user requirements by adding multiple servers to a single domain. This will allow you to leverage underutilized servers in an iFolder domain. With multi-server deployment, thus, Enterprise level provisioning can be effectively managed and Enterprise level data can be scaled up.

### <span id="page-15-0"></span>**1.1.9 Multi-Volume Support**

One of the key features of iFolder is its storage scalability. With multi-volume support, Internet service providers and enterprise data centers can manage large amounts of data above the file system restrictions per volume. This facilitates moving data between the volumes, based on file size and storage space availability.

### <span id="page-15-1"></span>**1.1.10 Enhanced Web Administration**

Management of all iFolder enterprise servers is centralized through the enhanced iFolder Web Admin Console. Administrators can perform server management and maintenance activities from any location, using a standard Web browser. iFolder also frees IT departments from routine maintenance tasks by providing secure, automatic synchronization of local files to the server.

### <span id="page-15-2"></span>**1.1.11 No Training Requirements**

IT personnel no longer need to condition or train users to perform special tasks to ensure the consistency of data stored locally and on the network. With Novell iFolder, users simply store their files in the local iFolder directory. Their files are automatically updated to the iFolder server and any other workstations that share the iFolder. iFolder works seamlessly behind the scenes to ensure that data is protected and synchronized.

### <span id="page-15-3"></span>**1.1.12 LDAPGroup Support**

Provisioning and de-provisioning users separately is a task in itself when the total number of users are more. Even while sharing a particular file with 10 or 20 members of a same team, you need to select all members separately and then share. With the LDAPGroups feature, all the above problems are resolved. You can use the group facility for provisioning and de-provisioning, for setting same policy for a set of users. The users can share the iFolders with multiple users using groups.

## <span id="page-15-4"></span>**1.2 Benefits of iFolder for Users**

Typically, when users work in multiple locations or in collaboration with others, they must conscientiously manage file versions. With iFolder, the most recent version of a user's files can follow the user to any computer where the iFolder client is installed and a shared iFolder is set up. iFolder also allows users to share multiple iFolders and their separate content with other users of the iFolder system. Users decide who participates in each shared iFolder, and also controls their level of access. Similarly, users can participate in shared iFolders that are owned by others in the collaboration environment.

In the following example, Ulrik owns an iFolder named Denmark and shares it via his iFolder enterprise account with Nigel, Luc, and Alice. Nigel travels frequently, so he also sets up the iFolder on his laptop. Any iFolder member can upload and download files from the Denmark iFolder from anywhere, using the iFolder Web Access server. In addition, Alice shares a non-work iFolder named Scooters with her friend Ulrik.

![](_page_16_Figure_0.jpeg)

![](_page_16_Figure_1.jpeg)

With an enterprise server, the iFolders are stored centrally for all iFolder members. The iFolder server synchronizes the most recent version of documents to all authorized users of the shared iFolder. All that the iFolder owner and iFolder members need is an active network connection and the iFolder client.

Novell iFolder provides the following benefits:

- Guards against local data loss by automatically backing up local files to the iFolder server and multiple workstations
- Prevent unauthorized network access to sensitive iFolder files.
- Allows multiple servers to participate in a single iFolder domain, to allow scaling up the number of users and data transfer bandwidth.
- Transparently updates a user's iFolder files to the iFolder enterprise server and multiple member workstations with the iFolder client
- Tracks and logs changes made to iFolder files while users work offline, and synchronizes those changes when they go online.
- Provides access to user files on the iFolder server from any workstation without the iFolder client, using a Web browser and an active Internet or network connection.
- With SSL encryption enabled, protects data as it travels across the wire.
- Makes files on the iFolder server available for regularly scheduled data backup.

## <span id="page-17-0"></span>**1.3 Enterprise Server Sharing**

The iFolder client included in this release supports synchronization across multiple computers through a central Novell iFolder 3.7 enterprise server.

- Users can share files across computers.
- Users can share files with other users or groups.
- Each user can own multiple iFolders.
- User are allowed to set the encryption policy for their individual iFolder files.
- Each user can participate in multiple iFolders owned by other users.
- Files can be synchronized via the central server at any time and with improved availability, reliability, and performance.
- Data is transferred encrypted over the wire.
- Users are autoprovisioned for iFolder services based on their assignment to administratorspecified LDAP containers and groups. If there are multiple servers participating in a single domain, its users are balanced across the servers.
- A list of iFolder users is synchronized at regular intervals with the LDAP directory services.
- Local files are automatically backed up to the server at regular intervals and on demand.
- iFolder data on the server can be backed up to backup media and restored.
- Administrators can manage the iFolder system, user accounts, and user iFolders using the Novell iFolder 3 Web Admin.

## <span id="page-17-1"></span>**1.4 Key Features of iFolder**

- [Section 1.4.1, "iFolder Enterprise Server," on page 18](#page-17-2)
- [Section 1.4.2, "Novell iFolder 3.7 Web Admin Console," on page 19](#page-18-0)
- [Section 1.4.3, "iFolder Web Access Console," on page 19](#page-18-1)
- [Section 1.4.4, "The iFolder Client," on page 19](#page-18-2)
- [Section 1.4.5, "Multi Server Support," on page 19](#page-18-3)
- [Section 1.4.6, "Encryption," on page 19](#page-18-4)
- [Section 1.4.7, "Shared iFolders," on page 19](#page-18-5)
- [Section 1.4.8, "iFolder Access Rights," on page 20](#page-19-0)
- [Section 1.4.9, "Account Setup for Enterprise Servers," on page 20](#page-19-1)
- [Section 1.4.10, "Access Authentication," on page 20](#page-19-2)
- [Section 1.4.11, "File Synchronization and Data Management," on page 21](#page-20-0)
- [Section 1.4.12, "Synchronization Log," on page 21](#page-20-1)

#### <span id="page-17-2"></span>**1.4.1 iFolder Enterprise Server**

The iFolder enterprise server is a central repository for storing iFolders and synchronizing files for enterprise users.

#### <span id="page-18-0"></span>**1.4.2 Novell iFolder 3.7 Web Admin Console**

The Novell iFolder 3.7 Web Admin is an administrative tool used to manage the iFolder system, user accounts, and user iFolders and data.

#### <span id="page-18-1"></span>**1.4.3 iFolder Web Access Console**

The iFolder 3.7 Web Access console provides the users an interface for remote access to iFolders on iFolder enterprise server.

#### <span id="page-18-2"></span>**1.4.4 The iFolder Client**

The iFolder client integrates with the user's operating system to provide iFolder services in a native desktop environment. It supports the following client operating systems:

- openSUSE 10.3
- Windows Vista SP1/XP SP2
- Apple Macintosh 10.4

An iFolder session begins when the user logs in to an iFolder services account and ends when the user logs out of the account or exits the iFolder client. The iFolders synchronize files with the enterprise server only when a session is active and the computer has an active connection to the network or Internet. Users can access data in their local iFolders at any time; it does not matter if they are logged in to their server accounts or if they are connected to the network or Internet.

The iFolder client allows users to create and manage their iFolders. For information, see the *Novell iFolder 3.7 Cross-Platform User Guide*.

#### <span id="page-18-3"></span>**1.4.5 Multi Server Support**

Hosting large amounts of data as well as provisioning multiple users is necessary in any enterprise environment. In earlier versions of iFolder, the iFolder domain was dedicated to a single server, which limits the number of users and the hosting bandwidth. With multi-server support, iFolder 3.7 overcame these major limitations.

Multi-server support expands an iFolder domain across servers, so that the enterprise-level user provisioning can be effectively managed and enterprise-level data can be scaled up accordingly.

### <span id="page-18-4"></span>**1.4.6 Encryption**

Encryption support offers full security to iFolder 3.7 users for their sensitive iFolder documents. Users can back up and encrypt their confidential files on the server without fear of losing it or having it exposed or falling into the wrong hands.

### <span id="page-18-5"></span>**1.4.7 Shared iFolders**

An iFolder is a local directory that the user selectively shares with other users in a collaboration environment. The iFolder files are accessible to all members of the iFolder and can be changed by those with the rights to do so. Users can share iFolders across multiple workstations and with others. Because the iFolder client is integrated into the operating environment, users can work with iFolders directly in a file manager or in the My iFolders window. Within the iFolder, users can set up any subdirectory structure that suits their personal or corporate work habits. The subdirectory structure is constant across all member iFolders. Each workstation can specify a different parent directory for the shared iFolder.

### <span id="page-19-0"></span>**1.4.8 iFolder Access Rights**

The iFolder client provides four levels of access for members of an iFolder:

 **Owner:** Only one user serves as the owner. This is typically the user who created the iFolder. The owner or an iFolder Administrator can transfer ownership status from the owner to another user.

The owner of an iFolder has the Full Control right. This user has Read/Write access to the iFolder, manages membership and access rights for member users, and can remove the Full Control right for any member. With an enterprise server, the disk space used by the owner's iFolders count against the owner's user disk quotas on the enterprise server.

If a user is deleted from the iFolder system, the iFolders owned by the user are orphaned. Orphaned iFolders are assigned temporarily to the iFolder Admin user, who becomes the owner of the iFolder. Membership and synchronization continues while the iFolder Admin user determines whether an orphaned iFolder should be deleted or assigned to a new owner.

- **Full Control:** A member of the shared iFolder, with the Full Control access right. The user with the Full Control right has Read/Write access to the iFolder and manages membership and access rights for all users except the owner.
- **Read/Write:** A member of the shared iFolder, with the Read/Write access right to directories and files in the iFolder.
- **Read Only:** A member of the shared iFolder, with the Read Only access right to directories and files in the iFolder. This member can copy an iFolder file to another location and modify it outside the iFolder.

When used with an enterprise server account, the server hosts every iFolder created for that account. Users create an iFolder and the enterprise server makes it available to the specified list of users. A user can have a separate account on each enterprise server. A user's level of membership in each shared iFolder can differ.

### <span id="page-19-1"></span>**1.4.9 Account Setup for Enterprise Servers**

The iFolder client allows you to set up multiple accounts, with one each allowed per enterprise server. Users specify the server address, username, and password to uniquely identify an account. On his or her computer, a user sets up accounts while logged in as the local identity he or she plans to use to access that account and its iFolders. Under the local login, the user can set up multiple iFolder accounts, but each account must belong to a different iFolder enterprise server.

### <span id="page-19-2"></span>**1.4.10 Access Authentication**

Whenever iFolder connects to an enterprise server to synchronize files, it connects with HTTP BASIC and SSL connections to the server, and the server authenticates the user against the LDAP directory service.

### <span id="page-20-0"></span>**1.4.11 File Synchronization and Data Management**

When you set up an iFolder account, you can enable Remember Password so that iFolder can synchronize iFolder invitations and files in the background as you work. The iFolder client runs automatically each time you log in to your computer's desktop environment. The session runs in the background as you work with files in your local iFolders, tracking and logging any changes you make. With an enterprise server, you can synchronize the files at specified intervals or on demand.

### <span id="page-20-1"></span>**1.4.12 Synchronization Log**

The log displays a log of your iFolder background activity.

## <span id="page-20-2"></span>**1.5 What's Next**

Before you install iFolder, review the following sections:

- ["Planning iFolder Services" on page 23](#page-22-0)
- ["Prerequisites and Guidelines" on page 41](#page-40-0)

When you are done, install and configure your iFolder enterprise server and Web Access server. For information, see ["Installing and Configuring iFolder Services" on page 45](#page-44-0).

# <span id="page-22-0"></span><sup>2</sup>**Planning iFolder Services**

This section discusses the planning considerations for providing Novell<sup>®</sup> iFolder<sup>®</sup> 3.7 services.

- [Section 2.1, "Security Considerations," on page 23](#page-22-1)
- [Section 2.2, "Server Workload Considerations," on page 23](#page-22-2)
- [Section 2.3, "Naming Conventions for Usernames and Passwords," on page 24](#page-23-0)
- [Section 2.4, "Admin User Considerations," on page 25](#page-24-0)
- [Section 2.5, "iFolder User Account Considerations," on page 26](#page-25-0)
- [Section 2.6, "iFolders Data and Synchronization Considerations," on page 29](#page-28-0)
- [Section 2.7, "Management Tools," on page 30](#page-29-0)

## <span id="page-22-1"></span>**2.1 Security Considerations**

For information about planning security for your iFolder 3.*x* system, see the *Novell iFolder 3.7 Security Administration Guide*.

## <span id="page-22-2"></span>**2.2 Server Workload Considerations**

The iFolder 3.7 enterprise server supports a complex usage model where each user can own multiple iFolders and participate in iFolders owned by other users. Instead of a single user working from different workstations at different times, multiple users can be concurrently modifying files and synchronizing them. Whenever a user adds a new member to an iFolder, the workload on the server can increase almost as much as if you added another user to the system.

iFolder 3.7 provides you multi-server and multi-volume support to enhance the storage capability of it's servers. Multi-Volume feature is exempt from the single iFolder per-volume restriction, so it enables you to move the data across multiple volume available on a single server. With the Web Admin console, you can add multiple mount points to a single server to increase the effective space available. The iFolder server also has the capability to configure the volume on which a particular iFolder needs to be created through the Web Admin console.

Multi-server support is another key feature in iFolder 3.7 that makes server workload management significantly easier for administrators. In the past, an iFolder domain was dedicated to a single server that limited the number of users and data transfer bandwidth. With multi-server support, iFolder 3.7 has the capability to add more than one server to a single iFolder domain, so enterprise provisioning is effectively managed and hosting enterprise data is scaled up.

You can even set user account quotas to control the maximum storage space consumed by a user's iFolders on the server. The actual bandwidth usage for each iFolder depends on the following:

- The number of members subscribed to the iFolder.
- The number of computers actively sharing the iFolder.
- How much data is stored in the iFolder.
- The actual and average size of files in the iFolder.
- The number of files in the iFolder.
- How frequently files change in the file.
- How much data actually changes.
- How frequently files are synchronized.
- The available bandwidth and throughput of network connections.

We recommend that you set up a pilot program to assess your operational needs and performance based on your equipment and collaboration environment, then design your system accordingly.

The following is a suggested baseline configuration for an iFolder 3.7 server with a workload similar to a typical iFolder 2.1*x* server. It is based on an example workload of about 12.5 GB of data throughput (up and down) each 24 hours, including all Ethernet traffic and protocol overhead. Your actual performance might differ.

*Table 2-1 Suggested Baseline Configuration for an iFolder Enterprise Server*

| Component               | <b>Example System Configuration</b>                    |
|-------------------------|--------------------------------------------------------|
| <b>Hardware</b>         | 1.8 GHz Single processor                               |
|                         | 2 GB RAM                                               |
|                         | 300 GB hard drive                                      |
| <b>iFolder Services</b> | 500 users per server (multi-server configuration)      |
|                         | 500 MB user account quota per user                     |
|                         | 1 iFolder per user that is not shared with other users |
|                         | 5% change in each user's data per 24-hour period       |

### <span id="page-23-0"></span>**2.3 Naming Conventions for Usernames and Passwords**

- [Section 2.3.1, "LDAP Naming Requirement," on page 24](#page-23-1)
- [Section 2.3.2, "Multilingual Considerations," on page 24](#page-23-2)

#### <span id="page-23-1"></span>**2.3.1 LDAP Naming Requirement**

Usernames and passwords must comply with the constraints set by your LDAP service.

#### <span id="page-23-2"></span>**2.3.2 Multilingual Considerations**

If you have workstations running in different languages, you might want to limit User object names to characters that are viewable on all the workstations. For example, a name entered in Japanese cannot contain characters that are not viewable in Western languages.

## <span id="page-24-0"></span>**2.4 Admin User Considerations**

During the iFolder install, iFolder creates two Administrator users, the iFolder Admin user and the iFolder Proxy user. After the install, you can also configure other users with the iFolder Admin right to make them equivalent to the iFolder Admin user.

- [Section 2.4.1, "iFolder Admin User and Equivalent Users," on page 25](#page-24-1)
- [Section 2.4.2, "iFolder Proxy User," on page 25](#page-24-2)

### <span id="page-24-1"></span>**2.4.1 iFolder Admin User and Equivalent Users**

The iFolder Admin user is the primary administrator of the iFolder enterprise server. Whenever iFolders are orphaned, ownership is transferred to the iFolder Admin user for reassignment to another user or for deletion. You initially specify the iFolder Admin user during the iFolder enterprise server configuration.

The iFolder Admin user must be provisioned to enable the iFolder Admin to perform management tasks. iFolder tracks this user by the LDAP object GUID, allowing it to belong to any LDAP container or group in the tree, even those that are not identified as LDAP Search contexts.

The iFolder Admin right can be assigned to other users so that they can also manage iFolder services for the selected server. Use the Web Admin console to add or remove the iFolder Admin right for users. Only users who are in one of the contexts specified in the LDAP Search contexts are eligible to be equivalent to the iFolder Admin user.

If you assign the iFolder Admin right to other users, those users are governed by the roster and LDAP Search DN relationship. The user is removed from the roster and stripped of the iFolder Admin right if you delete the user, remove the user's DN from the list of LDAP Search contexts, or move the user to a context that is not in the LDAP Search contexts.

### <span id="page-24-2"></span>**2.4.2 iFolder Proxy User**

The iFolder Proxy user is the identity used to access the LDAP server to retrieve lists of users in the specified containers, groups, or users that are defined in the iFolder LDAP settings. This identity must have the Read right to the LDAP directory container configured during iFolder enterprise server setup. The iFolder Proxy user is created during the iFolder install and appropriate access rights are provided. You probably never need to modify this value. You can modify the Proxy user using the Web Admin console. For more information, see [Step 7b on page 89](#page-88-0) in the ["Accessing and](#page-86-0)  [Viewing the Server Details Page" on page 87.](#page-86-0)

**IMPORTANT:** If you do modify the iFolder Proxy user, make sure that the identity you specify is different than the iFolder Admin user or other system users because the iFolder Proxy user password is stored in reversible encrypted form in the Simias database on the iFolder server. After you change the iFolder Proxy user, ensure that you restart Apache.

When you initially configure the iFolder enterprise server, iFolder autogenerates a password for the iFolder proxy user.

![](_page_25_Picture_160.jpeg)

![](_page_25_Picture_161.jpeg)

Initially, the password for the iFolder Proxy user is stored in clear text in the /*datapath*/ simias/.local.ppf file. At the end of the configuration process, the system reboots Apache 2 and starts iFolder. When iFolder runs this for the first time after configuration, the iFolder process encrypts the password and stores it in the Simias database and remove the entry from the .local.ppf file.

## <span id="page-25-0"></span>**2.5 iFolder User Account Considerations**

This section describes iFolder user account considerations.

- [Section 2.5.1, "Preventing the Propagation of Viruses," on page 26](#page-25-1)
- [Section 2.5.2, "Synchronizing User Accounts with LDAP," on page 26](#page-25-2)
- [Section 2.5.3, "Synchronizing LDAPGroup Accounts with LDAP," on page 27](#page-26-0)
- [Section 2.5.4, "Setting Account Quotas," on page 28](#page-27-0)

#### <span id="page-25-1"></span>**2.5.1 Preventing the Propagation of Viruses**

Because iFolder is a cross platform, distributed solution there is a possibility of virus infection on Windows machines when migrating data across the iFolder server to other platforms, and vice versa. You should enforce server-based virus scanning to prevent viruses from entering the corporate network.

You should also enforce client-based virus scanning. For information, see "Configuring Local Virus Scanner Settings for iFolder Traffic" in the *Novell iFolder 3.7 Cross-Platform User Guide*.

#### <span id="page-25-2"></span>**2.5.2 Synchronizing User Accounts with LDAP**

You can specify any existing containers and groups in the *Search DNs* field of the iFolder LDAP settings. Based on the Search DNs, users are automatically provisioned with accounts for iFolder services.

The list of iFolder users is updated periodically when the LDAP synchronization occurs. New users are added to the list of iFolder users. Deleted users are removed from the list of iFolder users. (This might create orphaned iFolders if the deleted user owned any iFolders). If by mistake user is deleted from the LDAP, you can create that user again with the same FDN within the *Delete member grace interval* so that you can recover the user's iFolders. For more information on this, see Step 7 on [page 88](#page-87-0) in the ["Accessing and Viewing the Server Details Page" on page 87.](#page-86-0)

**IMPORTANT:** Whenever you move a user between contexts and you want to provide continuous service for the user, make sure to add the target context to the list of LDAP Search DNs before you move the User object in eDirectory.

The LDAP synchronization tracks a user object's eDirectory<sup>™</sup> GUID to identify the user in multiple contexts. It tracks as you add, move, or relocate user objects, or as you add and remove contexts as Search DNs.

The following guidelines apply:

- If the user is added to an LDAP container, group, or user that is in the Search DN, the user is added automatically to the iFolder user list.
- If a user is moved to a different container, and the new container is also in the Search DN, the user remains in the iFolder user list.

If you intend to keep the user as an iFolder user without interruption of service and loss of memberships and data, the new container must be added as a Search DN before the user is moved.

If the user is moved to a different container that is not specified as a Search DN before the user is moved, the user is removed from the iFolder user list. The user's iFolders are orphaned and the user is removed as a member of iFolders owned by others. If the new container is later added as a Search DN, the user is treated as a new user, with no association with previous iFolders and memberships.

- If the user appears in multiple defined Search DNs, and if one or more DNs are removed from the LDAP settings, the user remains in the iFolder user list if at least one DN containing the user remains.
- If the user is deleted from LDAP or moved from all defined Search DNs, the user is removed as an iFolder user. The user's iFolders are orphaned and the user is removed as a member of iFolders owned by others.
- The iFolder Admin user and iFolder Proxy user are tracked by their GUIDs, whether their user objects are in a context in the Search DN or not.

#### <span id="page-26-0"></span>**2.5.3 Synchronizing LDAPGroup Accounts with LDAP**

You can specify any existing containers and groups in the Search DNs field of the iFolder LDAP settings. Based on the Search DNs, LDAPGroups are automatically provisioned with accounts for iFolder services.

The list of LDAPGroup is updated periodically when the LDAP synchronization occurs. New LDAPGroups are added to the list of iFolder users. Deleted LDAPGroups are removed from the list of iFolder users. (This might create orphaned iFolders if the deleted LDAPGroup owned any iFolders). If by mistake LDAPGroup is deleted from the LDAP, you can create that LDAPGroup again with the same FDN within the *Delete member grace interval* so that you can recover the user's iFolders. For more information on this, see [Step 7 on page 88](#page-87-0) in the ["Accessing and Viewing the](#page-86-0)  [Server Details Page" on page 87](#page-86-0).

**IMPORTANT:** Whenever you move a LDAPGroup between contexts and you want to provide continuous service for the LDAPGroup, make sure to add the target context to the list of LDAP Search DNs before you move the LDAPGroup object in eDirectory.

The LDAP synchronization tracks a LDAPGroup object's eDirectory<sup> $M$ </sup> GUID to identify the LDAPGroup in multiple contexts. It tracks as you add, move, or relocate LDAPGroup objects, or as you add and remove contexts as Search DNs.

The following guidelines apply:

- If the LDAPGroup is added to an LDAP container, group, or LDAPGroup that is in the Search DN, the LDAPGroup is added automatically to the iFolder LDAPGroup list.
- Any changes to the LDAPGroup member list are automatically synchronized during next synchronization cycle.
- If an LDAPGroup is moved to a different container, and the new container is also in the Search DN, the LDAPGroup remains in the iFolder LDAPGroup list.

If you intend to keep the LDAPGroup as an iFolder LDAPGroup without interruption of service and loss of memberships and data, the new container must be added as a Search DN before the LDAPGroup is moved.

If the LDAPGroup is moved to a different container that is not specified as a Search DN before the LDAPGroup is moved, the LDAPGroup is removed from the iFolder LDAPGroup list. The LDAPGroup's iFolders are orphaned and the LDAPGroup is removed as a member of iFolders owned by others. If the new container is later added as a Search DN, the LDAPGroup is treated as a new LDAPGroup, with no association with previous iFolders and memberships.

- If the LDAPGroup appears in multiple defined Search DNs, if one or more DNs are removed from the LDAP settings, the LDAPGroup remains in the iFolder LDAPGroup list if at least one DN containing the LDAPGroup remains.
- If the LDAPGroup is deleted from LDAP or moved from all defined Search DNs, the LDAPGroup is removed as an iFolder LDAPGroup. The LDAPGroup's iFolders are orphaned and the LDAPGroup is removed as a member of iFolders owned by others.
- The iFolder Admin LDAPGroup and iFolder Proxy LDAPGroup are tracked by their GUIDs, whether their LDAPGroup objects are in a context in the Search DN or not.

**NOTE:** LDAP groups are not supported for Openldap.

#### <span id="page-27-0"></span>**2.5.4 Setting Account Quotas**

You can restrict the amount of space each user account is allowed to store on the server by setting an account quota. The account quota applies to the total space consumed by the iFolders the user owns. If the user participates in other iFolders, the space consumed on the server is billed to the owner of that iFolder. You can set quotas at the system or user level. Within a give account quota, you can also set a quota for any iFolder.

## <span id="page-28-0"></span>**2.6 iFolders Data and Synchronization Considerations**

Consider the following when setting policies for iFolders data and synchronization:

- ["Naming Conventions for an iFolder and Its Folders and Files" on page 29](#page-28-1)
- ["Guidelines for File Types and Sizes to Be Synchronized" on page 29](#page-28-2)

#### <span id="page-28-1"></span>**2.6.1 Naming Conventions for an iFolder and Its Folders and Files**

The iFolder client imposes naming conventions that consider the collective restrictions of the Linux, Macintosh and Windows file systems. An iFolder, folder, or file must have a valid name that complies with the naming conventions before it can be synchronized.

Use the following naming conventions for your iFolders and the folders and files in them:

- iFolder supports the [Unicode\\*](http://www.unicode.org) (http://www.unicode.org) character set with UTF-8 encoding.
- Do not use the following invalid characters in the names of iFolders or in the names of folders and files in them:

#### $\setminus$  /:\*?"<>|;

iFolder creates a name conflict if you use the invalid characters in a file or folder name. The conflict must be resolved before the file or folder can be synchronized.

- The maximum name length for a single path component is 255 bytes. For filenames, the maximum length includes the dot (.) and file extension.
- Names of iFolders, folders, and files are case insensitive; however, case is preserved. If filenames differ only by case, iFolder creates a name conflict. The conflict must be resolved before the file or folder can be synchronized.
- If users create iFolders on the FAT32 file system on Linux, they should avoid naming files in all uppercase characters. The VFAT or FAT32 file handling on Linux automatically changes the filenames that are all uppercase characters and meet the MS-DOS 8.3 file format from all uppercase characters to all lowercase characters. This creates synchronization problems for those files if the iFolder is set with the Read Only access right.

### <span id="page-28-2"></span>**2.6.2 Guidelines for File Types and Sizes to Be Synchronized**

You can set policies to govern which files are synchronized by specifying file type restrictions and the maximum file size allowed to be synchronized. You can set these policies at the system, user account, and iFolder level.

Some file types are not good candidates for synchronization, such as operating system files, hidden files created by a file manager, or databases that are implemented as a collection of linked files. You might include only key file types used for your business, or exclude files that are likely unrelated to business, such as .mp3 files.

#### **Operating System Files**

You should not convert system directories to iFolders. Most system files change infrequently and it is better to keep an image file of your basic system and key software than to attempt to synchronize those files to the server.

#### **Hidden Files**

If your file system uses hidden files to track display preferences, you should determine the file types of these files and exclude them from being synchronized on your system. Usually, they are relevant only to the particular computer where they were created, and they change every time the file or directory is accessed. You do not need to keep these files, and synchronizing them results in repeated file conflict errors.

For example, iFolder automatically excludes two hidden file manager files called thumbs.db and .DS Store.

#### **Database Files**

iFolder synchronizes the changed portions of a file; it does not synchronize files as a set. If you have a database file that is implemented as a collection of linked files, do not try to synchronize them in an iFolder.

#### **File Sizes**

The maximum file size you allow for synchronization depends on your production environment. While some users work with hundreds of small files, other users work with very large files. You might set a system-wide policy to restrict sizes for most users, then set individual policies for power users.

## <span id="page-29-0"></span>**2.7 Management Tools**

Use the following tools to manage the Novell iFolder 3.7 enterprise server and Web Access server.

• [Section 2.7.1, "Web Access Configuration File," on page 30](#page-29-1)

#### <span id="page-29-1"></span>**2.7.1 Web Access Configuration File**

Use the /usr/webaccess/Web.config file to configure HTTP runtime parameters for your iFolder Web Access server. For information, see [Section 12.4, "Configuring the HTTP Runtime](#page-112-5)  [Parameters," on page 113](#page-112-5).

# <span id="page-30-0"></span> **What's New**

Novell<sup>®</sup> iFolder<sup>®</sup> 3.*x* and the iFolder<sup>™</sup> client offer many new capabilities as compared to Novell iFolder 2.*x*. This section discusses the following:

- [Section 3.1, "What's New in Novell iFolder 3.7," on page 31](#page-30-1)
- [Section 3.2, "What's New in Novell iFolder 3.6," on page 31](#page-30-2)
- [Section 3.3, "What's New in Novell iFolder 3.2," on page 32](#page-31-0)
- [Section 3.4, "What's New in Novell iFolder 3.1," on page 32](#page-31-1)
- [Section 3.5, "What's New in Novell iFolder 3.0," on page 32](#page-31-2)

## <span id="page-30-1"></span>**3.1 What's New in Novell iFolder 3.7**

The following features are new in iFolder 3.7:

- iFolder client for Macintosh and Vista
- Server Migration by using the Migration Tool
- SSL Communication
- LDAPGroup Support
- Auto-Account creation by using a Response file
- iFolder Merge
- Improved file conflict management
- Enhanced Web administration
- Mechanism to re-provision users to another server

## <span id="page-30-2"></span>**3.2 What's New in Novell iFolder 3.6**

The following features are new in iFolder 3.6:

- Multi-sever support with no limit on the number of users and servers to allow expanding the iFolder domain across multiple servers
- Encryption support for users to store sensitive files secured on servers.
- Enhanced Web Admin console to manage, deploy and maintain iFolder system.
- Volume scalability support for iFolder servers to allow administrator to move data across multiple volume on a single server.
- With Multi-domain capability, iFolder 3.6 allows users to work with files belonging to two iFolders that reside on two different iFolder servers
- Enhanced web access for users to help them perform all the operations equivalent to that of iFolder client through web access. It allow mobile users access their iFolder and thus perform all the iFolder operations via mobile.
- Simplified iFolder sharing via Web Access.
- Enhanced reporting for better manageability.
- Support for multiple directories (eDirectory, OpenLDAP and SunOne)

## <span id="page-31-0"></span>**3.3 What's New in Novell iFolder 3.2**

The following features are new in iFolder 3.2:

- Localized user help for the iFolder client
- Support for users to log in to the iFolder server with their common name or e-mail address. The iFolder Admin User configures the option during installation and the setting applies to all users.

## <span id="page-31-1"></span>**3.4 What's New in Novell iFolder 3.1**

The following features are new in iFolder 3.1:

- $\bullet$  Support for the iFolder data store on Novell Storage Services<sup>TM</sup> (NSS) volumes on Linux
- Support for Novell Cluster Services<sup>TM</sup> for Linux.
- Support for Mono 1.1.7.7*x*.
- Interoperability for Novell iChain, Novell BorderManager, and Novell Security Manager.

## <span id="page-31-2"></span>**3.5 What's New in Novell iFolder 3.0**

Novell iFolder 3.0 includes several important new features.

- **Multiple iFolders:** A user creates as many iFolders as desired and manages each one separately. Each iFolder functions independently to synchronize its own set of files. Users specify the local path for each iFolder.
- **Shared iFolders:** Each iFolder can be kept private or shared with a different group of users. For a shared iFolder, the owner or a member with the Full Control right controls who participates in the iFolder and the level of access granted to each member, such as Full Control, Read/Write, or Read Only.
- **Centralized iFolder Synchronization and Storage:** iFolder data is automatically synchronized by the iFolder client to the iFolder enterprise server over an IP network. The enterprise server stores files for each iFolder, then synchronizes them to other member computers. Encryption is supported for data transfers. Administrators control whether data is transported securely with HTTPS (SSL) connections during synchronization, or if data is transported with standard HTTP BASIC connections.
- **Multiple iFolder Accounts:** Users can concurrently access iFolder accounts on different servers.
- **Web Access to iFolders:** Users access their iFolder enterprise server accounts from any computer with Internet access. They create subdirectories, upload files, and download files to any of their iFolders. All iFolders for the account are available, whether the user is the owner or a member.
- **Client-Side APIs:** Almost every function an end user can accomplish through the UI is exposed as an API. This allows third-party developers to more easily integrate their applications with iFolder and gives organizations the tools they need to customize iFolder.

# <span id="page-32-0"></span><sup>4</sup>**Comparing Novell iFolder 2.x and 3.7**

This section compares the features and capabilities of Novell<sup>®</sup> iFolder<sup>®</sup> 3.7 to Novell iFolder 2.x.

## <span id="page-32-1"></span>**4.1 Comparison of 2.***x* **and 3.7 Server Features and Capabilities**

![](_page_32_Picture_184.jpeg)

![](_page_32_Picture_185.jpeg)

![](_page_33_Picture_209.jpeg)

![](_page_34_Picture_174.jpeg)

## <span id="page-35-0"></span>**4.2 Comparison of 2.***x* **and 3.7 Client Features and Capabilities**

#### *Table 4-2 Comparison of 2.x and 3.7 client features*

![](_page_35_Picture_220.jpeg)
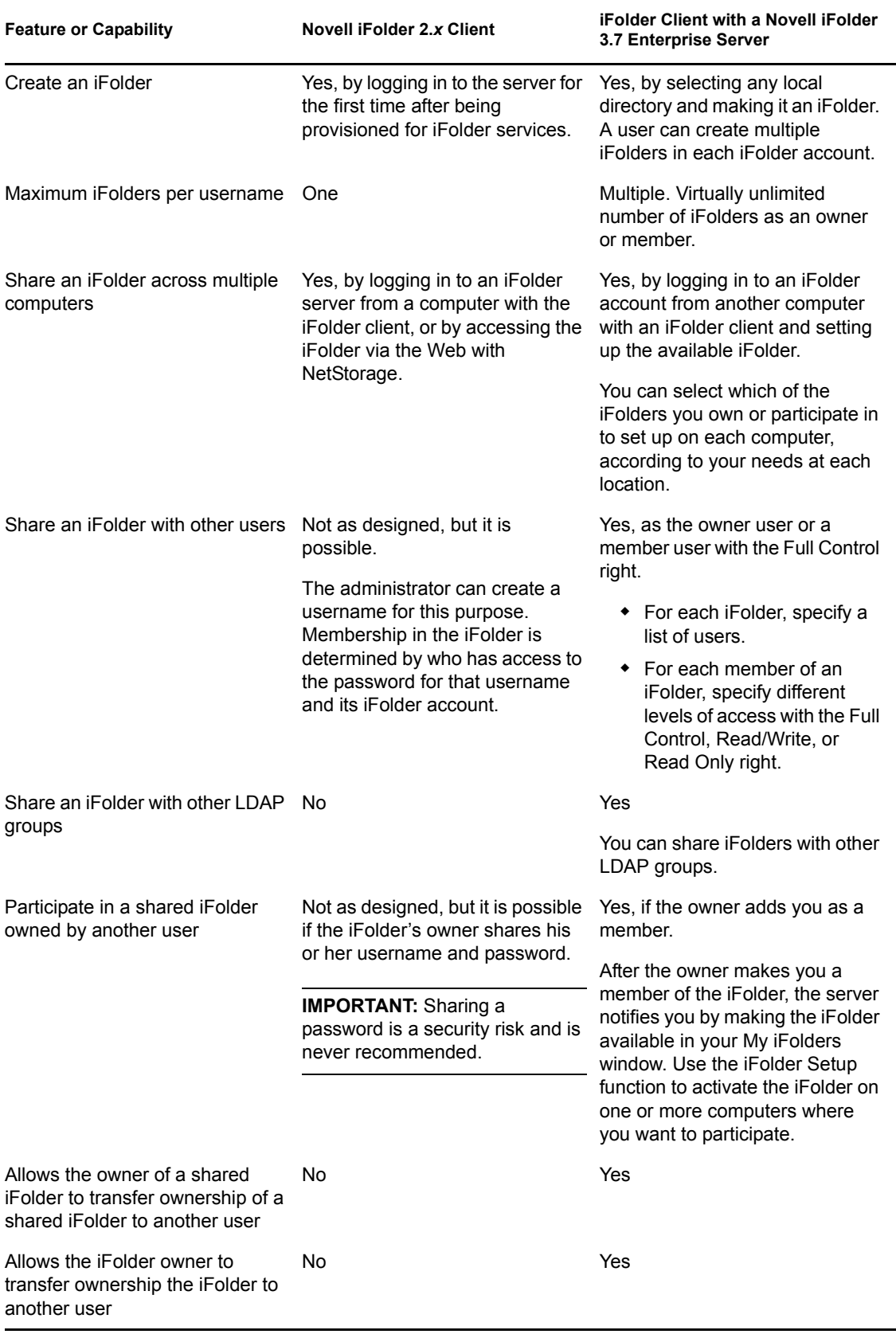

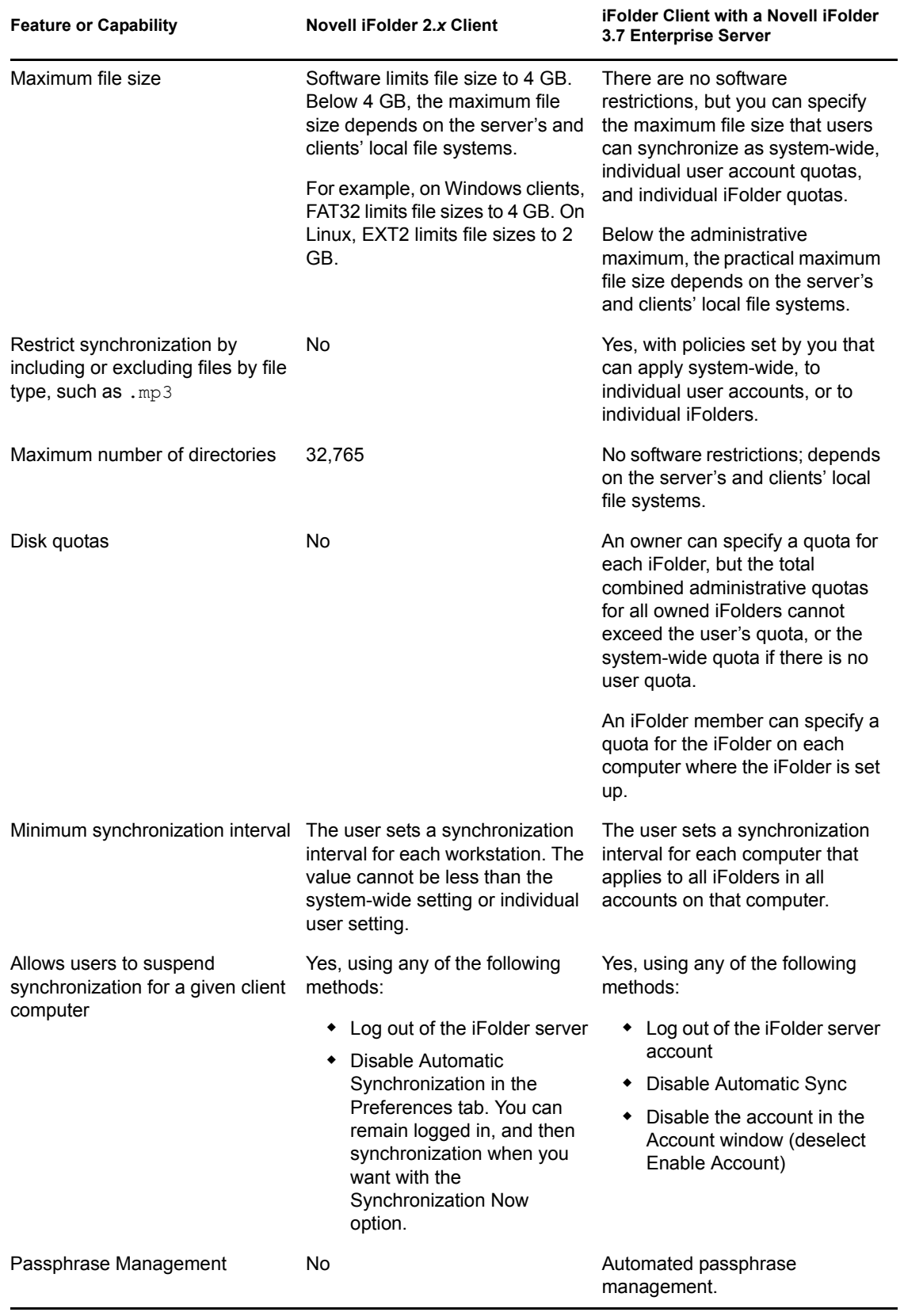

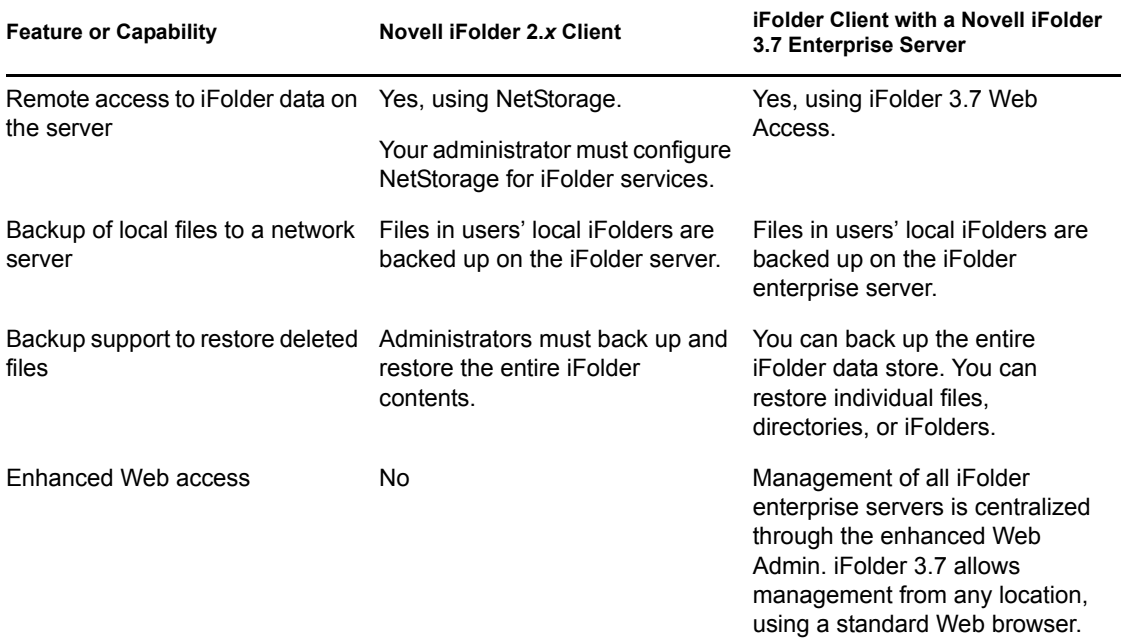

### **4.3 Comparison of 2.***x* **and 3.7 Web Access Features and Capabilities**

*Table 4-3 Comparison Table*

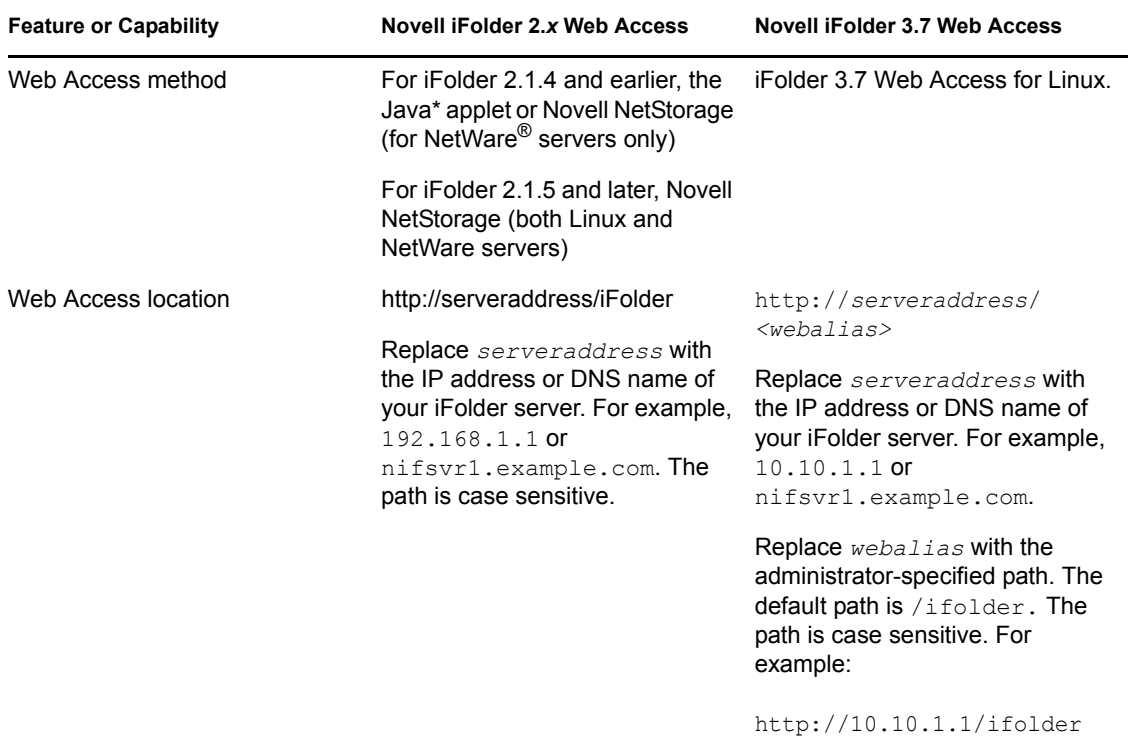

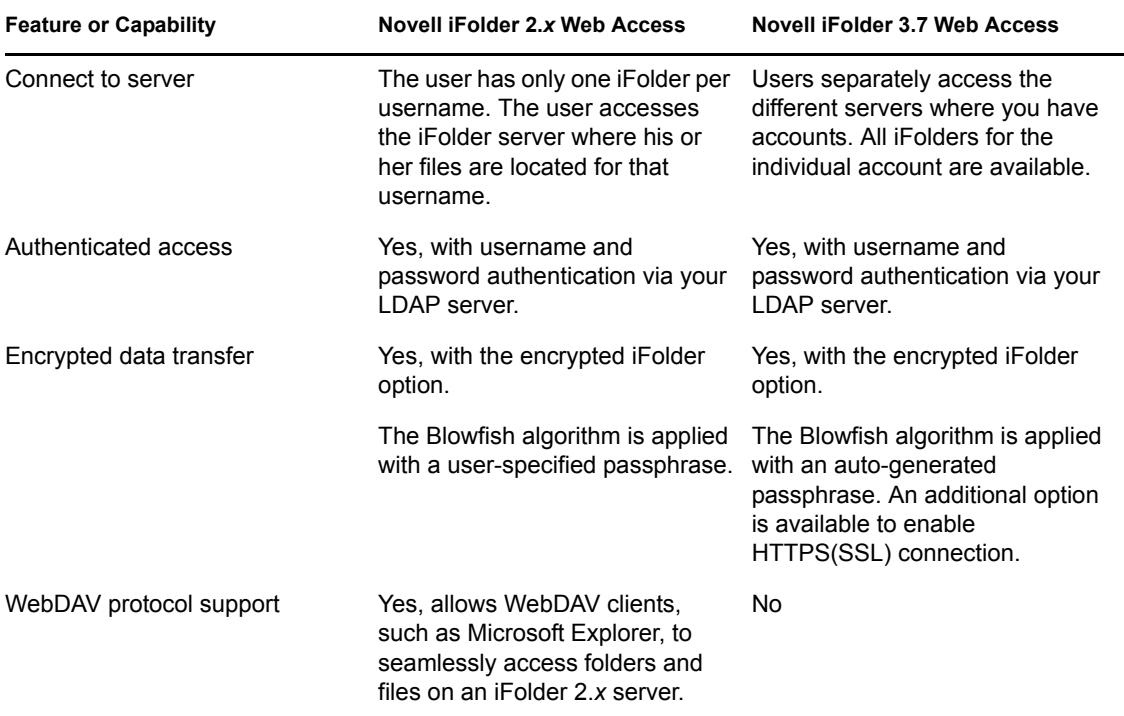

# <sup>5</sup>**Prerequisites and Guidelines**

This section discusses prerequisites and guidelines for this release of Novell<sup>®</sup> iFolder<sup>®</sup> 3.7 and the iFolderTM Client. Before installing and configuring iFolder, make sure that your system meets the requirements in each of the following:

- [Section 5.1, "File System," on page 41](#page-40-0)
- [Section 5.2, "Enterprise Server," on page 41](#page-40-1)
- [Section 5.3, "Openldap," on page 42](#page-41-0)
- $\bullet$  [Section 5.4, "Mono 1.2.x," on page 42](#page-41-1)
- [Section 5.5, "Client Computers," on page 43](#page-42-0)
- [Section 5.6, "Web Browser," on page 43](#page-42-1)

# <span id="page-40-0"></span>**5.1 File System**

iFolder 3.7 installs the iFolder files on the system volume. We recommend that you store the users' iFolder data on a separate volume.

## <span id="page-40-1"></span>**5.2 Enterprise Server**

- [Section 5.2.1, "Install Guidelines When Using a Linux POSIX Volume to Store iFolder Data,"](#page-40-2)  [on page 41](#page-40-2)
- [Section 5.2.2, "Install Guidelines for Other Components," on page 41](#page-40-3)

#### <span id="page-40-2"></span>**5.2.1 Install Guidelines When Using a Linux POSIX Volume to Store iFolder Data**

- In YaST, specify an Ext3 or ReiserFS partition as your system device.
- (Optional) Modify the Software components to add the iFolder 3 components to the install.

If you install iFolder at this time, be prepared to configure iFolder as part of the install process. For more information, see [Section 6.2, "Deploying iFolder Server," on page 45](#page-44-0).

#### <span id="page-40-3"></span>**5.2.2 Install Guidelines for Other Components**

We recommend that your iFolder enterprise server, Web Admin server and Web Access server run on separate dedicated servers. For small office use, both enterprise server, Web Admin server and Web access server can run on the same server without degraded performance. For best performance, configure your iFolder server as an independent system with, at most, the following services:

- Directory services.
- Novell iFolder 3.7
	- Enterprise server
	- Web Access server
- Web Admin server
- Mono 1.2.6 (The Mono package is required for iFolder 3.7 enterprise server, Web Admin server and Web Access server.)
- Apache 2 Web Server (The apache2-worker package is required for iFolder 3.7 enterprise server, Web Admin server and for Web access server.)

**IMPORTANT:** Ensure that Apache is SSL-enabled and is configured to point to an SSL certificate on an ifolder server. For more information, see [Section E.3, "Configuring](#page-141-0)  [Apache to Point to an SSL Certificate on an iFolder Server," on page 142](#page-141-0).

Installing other applications or services on the iFolder server affects iFolder performance and might introduce conflicts with the required versions of applications iFolder depends on, such as Apache 2 or Mono.

# <span id="page-41-0"></span>**5.3 Openldap**

Before you configure iFolder, Openldap must be configured and running. In iFolder, you specify LDAP containers and groups that contain User objects of users who you want to be iFolder users. You must create contexts and define users in Openldap.

If you are using Openldap as the LDAP source for iFolder, follow the guidelines given below:

- iFolder proxy user has the read rights to all the LDAP contexts configured in iFolder.
- The iFolder Admin user and all other users are synced from the LDAP to the iFolder domain by using the proxy user credentials. Therefore, the proxy user should have the read rights to the iFolder Admin object and to all the contexts.

**NOTE:** Read rights refer to the entry rights and all the attributes rights.

### <span id="page-41-1"></span>**5.4 Mono 1.2.x**

Novell iFolder 3.7 requires the Mono<sup>®</sup> framework for Linux. Mono is a development platform for running and developing modern applications. Based on the ECMA/ISO Standards, Mono can run existing programs that target the .NET or Java frameworks. The Mono Project is an open source effort led by Novell and is the foundation for many new applications. For information about Mono, see the [Mono Project Web site](http://www.mono-project.com/Main_Page) (http://www.mono-project.com/Main\_Page).

The required version of Mono is included in the .iso files. Mono is installed automatically as a dependency of iFolder during the install of the iFolder enterprise server or the Web Access server.

The iFolder clients for Linux and Macintosh also require Mono 1.2.*x*. Linux and Macintosh users must install both iFolder and Mono packages. For information, see "Getting Started" in the *Novell iFolder 3.7 Cross-Platform User Guide*.

Make sure to use the required version of Mono. If you have a different version of Mono on your server, uninstall it before you install iFolder.

Novell iFolder 3.7 supports only the version of Mono included in its install software. If you need to upgrade Mono for another reason, please check our online documentation to see if we explicitly support that version and to learn any necessary steps to make the upgrade work correctly. For information, see the latest version of the online documentation on th[e Novell iFolder 3.](http://www.novell.com/documentation/ifolderos/index.html)*x* [Documentation Web site](http://www.novell.com/documentation/ifolderos/index.html) (http://www.novell.com/documentation/ifolderos/index.html).

## <span id="page-42-0"></span>**5.5 Client Computers**

The iFolder client supports the following workstation operating systems:

- Macintosh OS  $X$  v10.4 and later (requires Mono 1.2. $x$ )
- OpenSUSE 10.3

The Mono modules you need for this release are included on the .iso files for iFolder 3.7

Make sure you have installed the latest critical updates for your operating system or .NET.

### <span id="page-42-1"></span>**5.6 Web Browser**

You need one or more of the following supported Web browsers on the computer you use to access Web Admin console, and Web Access console on the client computers:

- Mozilla\* Firefox\* 2.*x*
- Microsoft\* Internet Explorer
- $\bullet$  Safari\* 3.0

# <sup>6</sup> **Installing and Configuring iFolder Services**

This section describes how to install and configure Novell<sup>®</sup> iFolder<sup>®</sup> 3.7 Enterprise and Web Access servers.

- [Section 6.1, "Installing iFolder," on page 45](#page-44-1)
- [Section 6.2, "Deploying iFolder Server," on page 45](#page-44-2)
- [Section 6.3, "Recovery Agent Certificates," on page 53](#page-52-0)
- [Section 6.4, "Provisioning Users, Groups and iFolder Services," on page 61](#page-60-0)
- [Section 6.5, "Updating Mono for the Server and Client," on page 62](#page-61-0)
- [Section 6.6, "Uninstalling the iFolder 3.7 Enterprise Server," on page 62](#page-61-1)
- [Section 6.7, "What's Next," on page 63](#page-62-0)

## <span id="page-44-1"></span>**6.1 Installing iFolder**

Before you install iFolder server, you must ensure that the necessary rpm's are present on your system where you want to install the iFolder server. Given below is a list of rpm's that must be available on your system:

- **Server rpm for 32 bit machine:** ifolder3-enterprise-3.7.<VersionInfo>.i586.rpm
- **Server plugin for 32 bit machine :** ifolder-enterprise-plugins-3.7.2.<VersionInfo>.i586.rpm\*
- **Server rpm for 64 bit machine:** ifolder3-enterprise-3.7.<VersionInfo>.x86\_64.rpm
- **Server plugin rpm for 64 bit machine :** ifolder-enterprise-plugins-3.7.2.<VersionInfo>.x86\_64.rpm\*

To install iFolder server, do the following:

1. Open a terminal console, log in as the root user by entering su and entering your password, go to the directory where you placed the .rpm files, then enter:

rpm -ivh \*

To upgrade the rpm package, enter:

rpm -uvh \*

<span id="page-44-0"></span>2. After the installation process is finished, you must configure the enterprise server, Web Admin, and Web Access. To do this, see the sections given below.

## <span id="page-44-2"></span>**6.2 Deploying iFolder Server**

This section describes how to configure Novell<sup>®</sup> iFolder<sup>®</sup> 3.7 servers in a Multi-server environment.

[Section 6.2.1, "Configuring the iFolder Enterprise Server," on page 46](#page-45-0)

- [Section 6.2.2, "Configuring the iFolder Slave Server," on page 48](#page-47-0)
- [Section 6.2.3, "Configuring iFolder Web Access," on page 50](#page-49-0)
- [Section 6.2.4, "Configuring iFolder Web Admin," on page 51](#page-50-0)
- [Section 6.2.5, "Managing Server IP Change," on page 52](#page-51-0)

#### <span id="page-45-0"></span>**6.2.1 Configuring the iFolder Enterprise Server**

After you install the iFolder enterprise server, you must configure the iFolder services, including LDAP, iFolder system, and iFolder administration settings. To configure iFolder enterprise server, do the following:

- **1** Log in as the root user, or open a terminal console, enter su, then enter a password to log in as root.
- **2** Change the directory by typing cd /usr/bin at the command prompt.
- **3** Run simias-server-setup.
- **4** Follow the on-screen instructions to proceed through the iFolder Enterprise Server configuration.

The table summarizes the decisions you make:

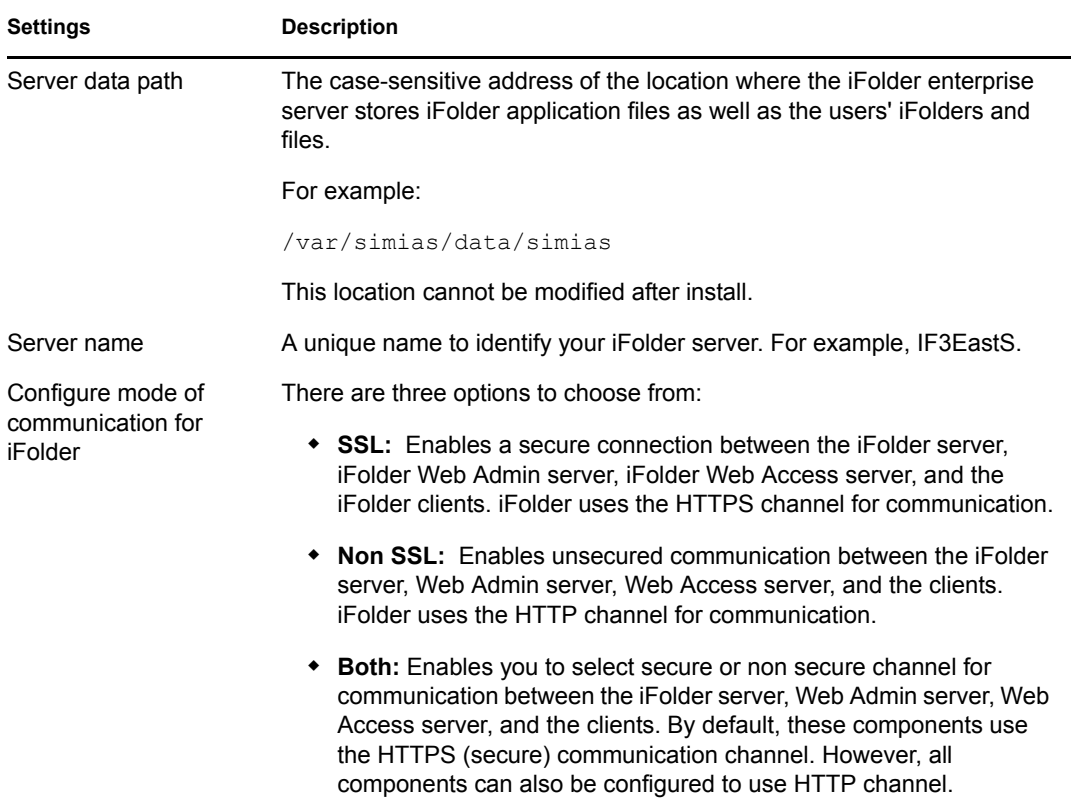

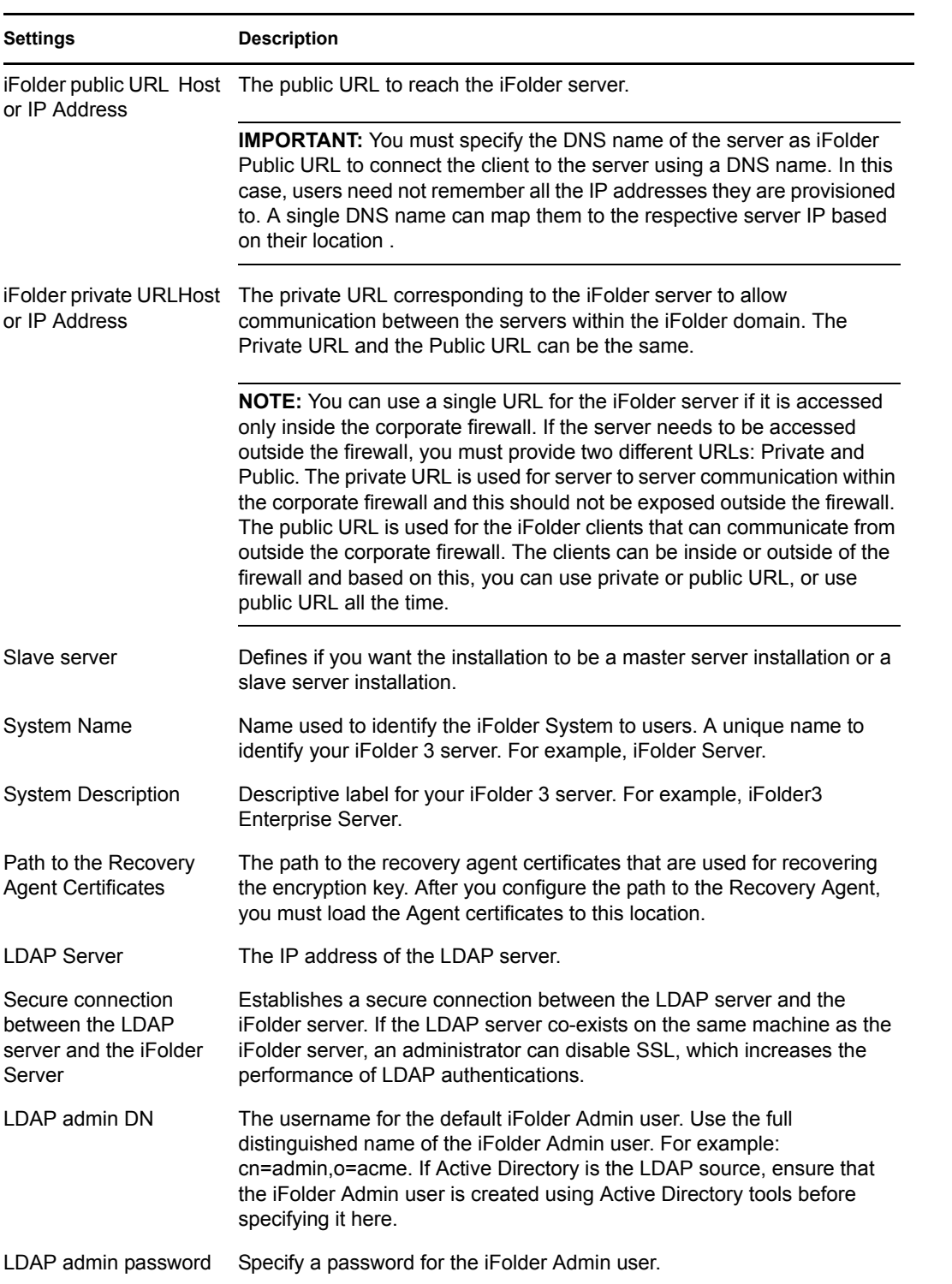

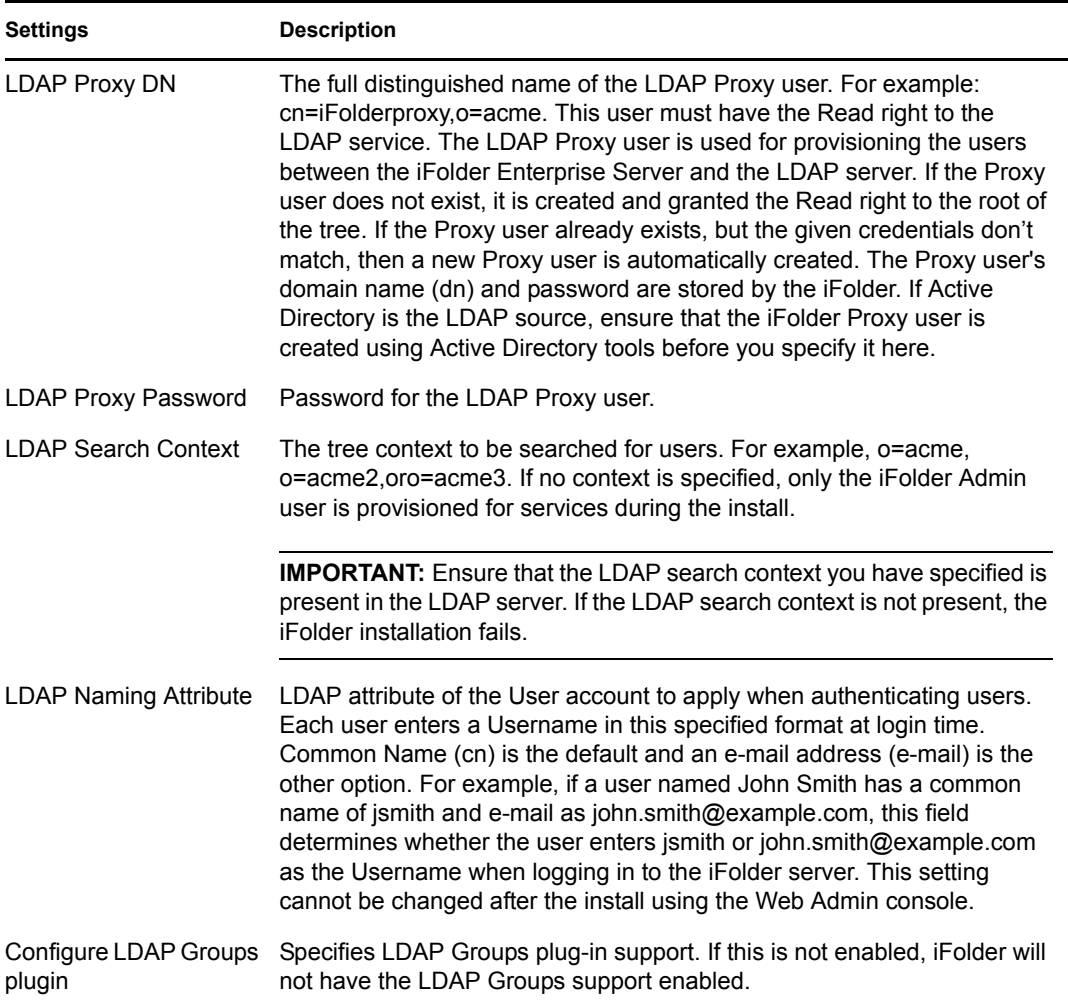

#### <span id="page-47-0"></span>**6.2.2 Configuring the iFolder Slave Server**

To configure iFolder slave server, do the following:

- **1** Log in as the root user, or open a terminal console, enter su, then enter a password to log in as root.
- **2** Change the directory by typing cd /usr/bin at the command prompt.
- **3** Run simias-server-setup --ldap-server=<iFolder LDAP IP address> --prompt.

Here, iFolder LDAP IP address can either be the one configured in iFolder Master server or it can be the LDAP replica server of the LDAP server configured on iFolder master server.

**4** Follow the on-screen instructions to proceed through the iFolder Slave Server configuration.

**NOTE:** After the iFolder server configuration, you must restart the Apache server for proper configuration of iFolder Web Admin and iFolder Web Access

The table summarizes the decisions you make:

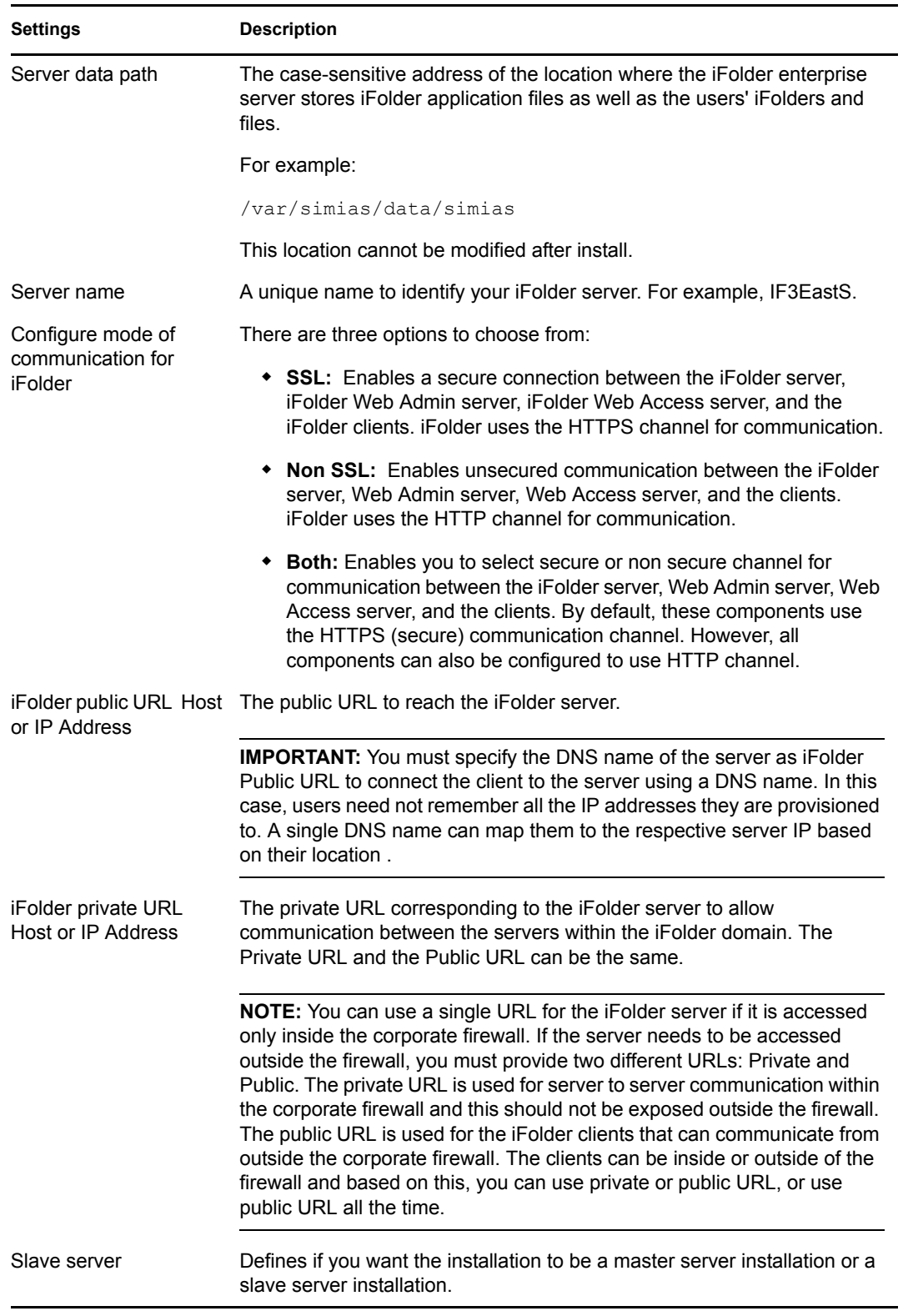

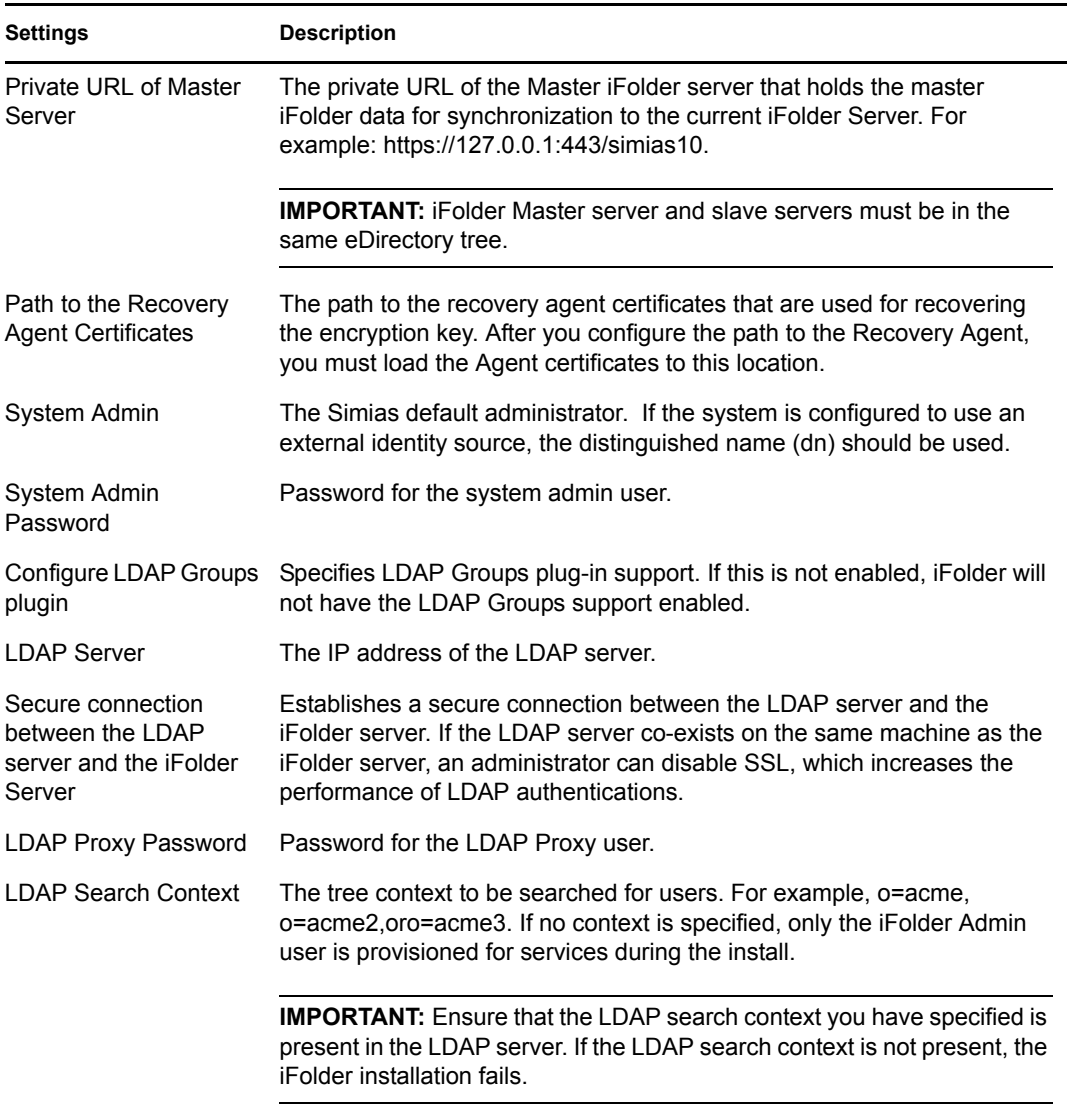

### <span id="page-49-0"></span>**6.2.3 Configuring iFolder Web Access**

After you install the iFolder Web Access server, you must specify which iFolder enterprise server it supports and the user-friendly URL that users enter in their Web browsers to access it. To configure iFolder Web Access, follow the steps given below:

- **1** Log in as the root user, or open a terminal console, enter su, then enter a password to log in as root.
- **2** Change the directory by typing cd /usr/bin at the command prompt.
- **3** Run ifolder-web-setup.
- **4** Follow the on-screen instructions to proceed through the iFolder Web Access configuration.

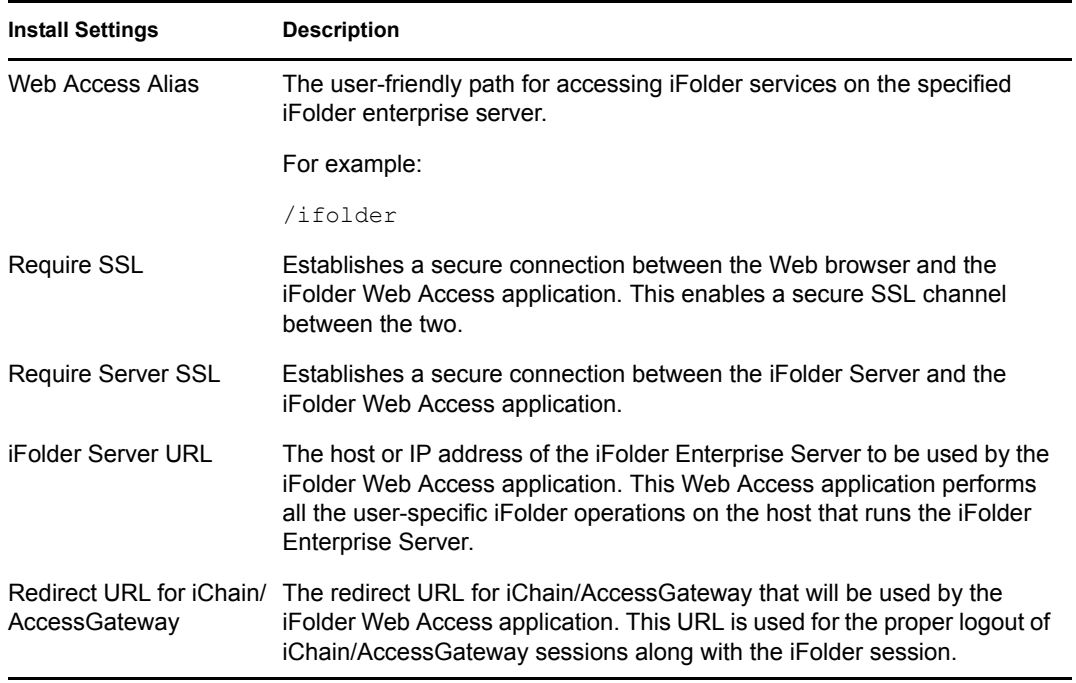

#### <span id="page-50-0"></span>**6.2.4 Configuring iFolder Web Admin**

After you install the iFolder Web Admin server, you must specify which iFolder enterprise server it supports and the user-friendly URL that users enter in their Web browsers to access it. To configure iFolder Web Admin server, follow the steps given below:

- **1** Log in as the root user, or open a terminal console, enter su, then enter a password to log in as root.
- **2** Change the directory by typing cd /usr/bin at the command prompt.
- **3** Run ifolder-admin-setup.
- **4** Follow the on-screen instructions to proceed through the iFolder Web Admin configuration.

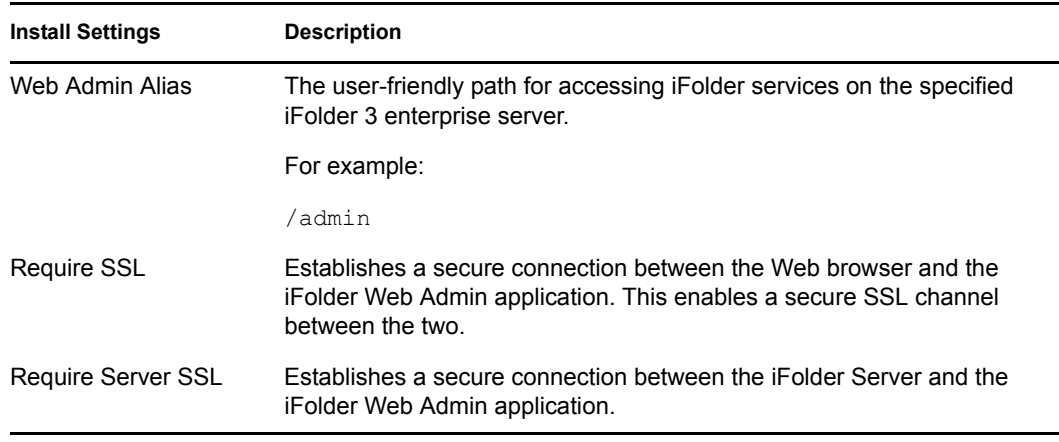

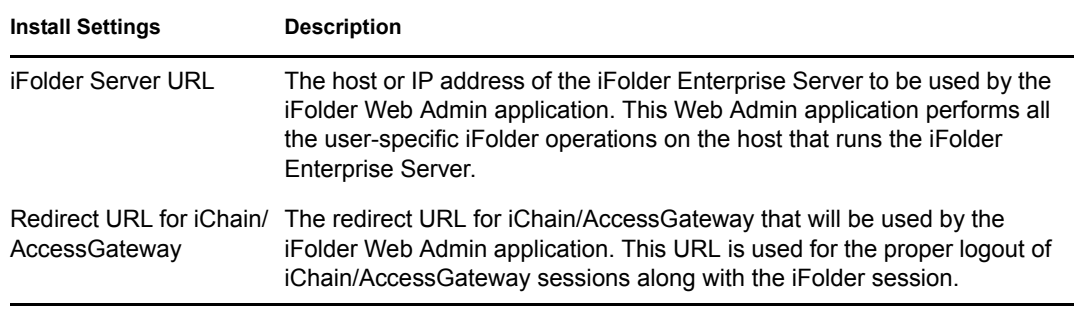

#### <span id="page-51-0"></span>**6.2.5 Managing Server IP Change**

Given below are the steps to change the iFolder service IP addresses:

- **1** To change the IP address of an iFolder Enterprise server,
	- **1a** In the Web Admin console, click the Server tab and select the desired server.

**1a1** Change the Public URL and Private URL to reflect the new IP address and click *OK*.

**1a2** If the IP address change is for a master server, change the master URL for all the slave servers by using the *Server details* page of the respective slave servers listed in the *Server* page.

For more information on this, see "Accessing and Viewing the Server Details Page" [on page 87](#page-86-0).

**1a3** If the LDAP server is configured to the same server, change the URL by using the *Server details* page.

For more information on this, see ["LDAP Server" on page 89.](#page-88-0)

- **2** To change the IP address of the Web Admin server,
	- **2a** In a terminal console, run the following command and change the iFolder enterprise server URL used by the Web Admin server application.

/usr/bin/ifolder-admin-setup

- **3** To change the IP address of the Web Access server,
	- **3a** In a terminal console, run the following command and change the iFolder enterprise server URL used by the Web Access server application.

/usr/bin/ifolder-access-setup

**4** Restart the system.

**IMPORTANT:** You must ensure that all the users whose iFolder clients are connected to the old server IP, are updated the client with the new IP address of the server. For more information on configuring server IP address in an iFolder client, see "Viewing and Modifying iFolder Account Settings" in the *Novell iFolder 3.7 Cross-Platform User Guide*.

If the server is SSL enabled, you must ensure that the new SSL certificate is accepted by all the iFolder users.If a DNS name is used in the iFolder set-up and the new IP address uses the existing DNS name, then you don't need to change the DNS name for the client, instead accept the new certificate.

# <span id="page-52-0"></span>**6.3 Recovery Agent Certificates**

The Recovery agent is a trustworthy organizations that issue and sign public key certificates. This organization should be an entity independent of entities owning the iFolder server's infrastructure, or, independent of the IT department if deployed in a corporate environment.

Recovery agent certificates are the public key certificates used for encrypting the data encryption key. The user selects one of these certificates to perform the data key encryption for later key recovery. The supported certificate formats are  $*$ . cer and  $*$ . der(X.509).

You can use the self-signed certificates if the iFolder is deployed in a trusted environment.The certificates are generated by using the YaST CA Management plug-in or OpenSSL tools.

- [Section 6.3.1, "Understanding Digital Certification," on page 53](#page-52-1)
- [Section 6.3.2, "Creating a YaST-based CA," on page 54](#page-53-0)
- [Section 6.3.3, "Creating Self-Signed Certificates Using YaST," on page 56](#page-55-0)
- [Section 6.3.4, "Exporting Self-Signed Certificates," on page 58](#page-57-0)
- [Section 6.3.5, "Exporting Self-Signed Private Key Certificates For Key Recovery," on page 59](#page-58-0)
- [Section 6.3.6, "Using KeyRecovery to Recover the Data," on page 60](#page-59-0)
- [Section 6.3.7, "Managing Certificate Change," on page 61](#page-60-1)

### <span id="page-52-1"></span>**6.3.1 Understanding Digital Certification**

To protect user data from access by unauthorized people, the user data is encrypted by using keys that always occur in private and public key pairs. The keys are applied to the user data in a mathematical process, producing an altered data record in which the original content can no longer be identified.

**Private Key:** The private key must be kept safely by the key owner. Accidental publication of the private key compromises the key pair and can also be a security threat. The private key is either held by the Recovery agent or the user.

**Public Key:** The key owner circulates the public key for use by third parties.

**Certified Authority (CA):** The public key process is popular and there are many public keys in circulation. Certified Authorities are the trustworthy organizations that issue and sign public key certificates. The CA ensures that a public key actually belongs to the assumed owner. The certificates that a CA holds contain the name of the key owner, the corresponding public key, and the electronic signature of the person or entity issuing the certificate. The iFolder Recovery Agents are examples of one kind of CA.

**Public Key Infrastructure (PKI):** Certificate authorities are usually part of a certification infrastructure that is also responsible for the other aspects of certificate management, such as publication, withdrawal, and renewal of certificates. An infrastructure of this kind is generally referred to as a Public Key Infrastructure or PKI. One familiar PKI is the X.509 Public Key Infrastructure (PKIX). The security of such a PKI depends on the trustworthiness of the CA certificates. To make certification practices clear to PKI customers, the PKI operator defines a certification practice statement (CPS) that defines the procedures for certificate management. This should ensure that the PKI issues only trustworthy certificates.

**X.509 Public Key Infrastructure:** The X.509 Public Key Infrastructure is defined by the IETF (Internet Engineering Task Force) that serves as a model for almost all publicly-used PKIs today. In this model, authentication is made by certificate authorities (CA) in a hierarchical tree structure. The root of the tree is the root CA, which certifies all sub-CAs. The lowest level of sub-CAs issue user certificates. The user certificates are trustworthy by certification that can be traced to the root CA.

**X.509 Certificate:** An X.509 certificate is a data structure with several fixed fields and, optionally, additional extensions. The fixed fields mainly contain the name of the key owner, the public key, and the data such as name and signature relating to the issuing CA. For security reasons, a certificate should only have a limited period of validity, so a field is also provided for this date. The CA guarantees the validity of the certificate in the specified period. The CPS usually requires the issuing CA to create and distribute a new certificate before expiration. The extensions can contain any additional information. An application is only required to be able to evaluate an extension if it is identified as critical. If an application does not recognize a critical extension, it must reject the certificate. Some extensions are only useful for a specific application, such as signature or encryption.

| <b>Field</b>            | <b>Content</b>                                                           |
|-------------------------|--------------------------------------------------------------------------|
| Version                 | The version of the certificate, for example, v3                          |
| Serial Number           | Unique certificate ID (an integer)                                       |
| Signature               | The ID of the algorithm used to sign the certificate                     |
| <b>Issuer</b>           | Unique name (DN) of the issuing authority (CA)                           |
| Validity                | Period of validity                                                       |
| Subjectr                | Unique name (DN) of the owner                                            |
| Subject Public Key Info | InfoPublic key of the owner and the ID of the<br>algorithm               |
| <b>Issuer Unique ID</b> | Unique ID of the issuing CA (optional)                                   |
| Subject Unique ID       | Unique ID of the owner (optional)                                        |
| Extensions              | Optional additional information, such as KeyUsage<br>or BasicConstraints |

*Table 6-1 X.509v3 Certificate*

YaST-Based PKI: YaST contains modules for the basic management of X.509 certificates. This mainly involves the creation of CAs and their certificate. YaST provides tools for creating and distributing CAs and certificates, but cannot currently offer the background infrastructure that allow continuous update of certificates and CRLs. To set up a small PKI, you can use the available YaST modules. However, you should use commercial products to set up an official or commercial PKI.

#### <span id="page-53-0"></span>**6.3.2 Creating a YaST-based CA**

- **1** Start YaST and go to *Security and Users > CA Management*.
- **2** Click *Create Root CA*.

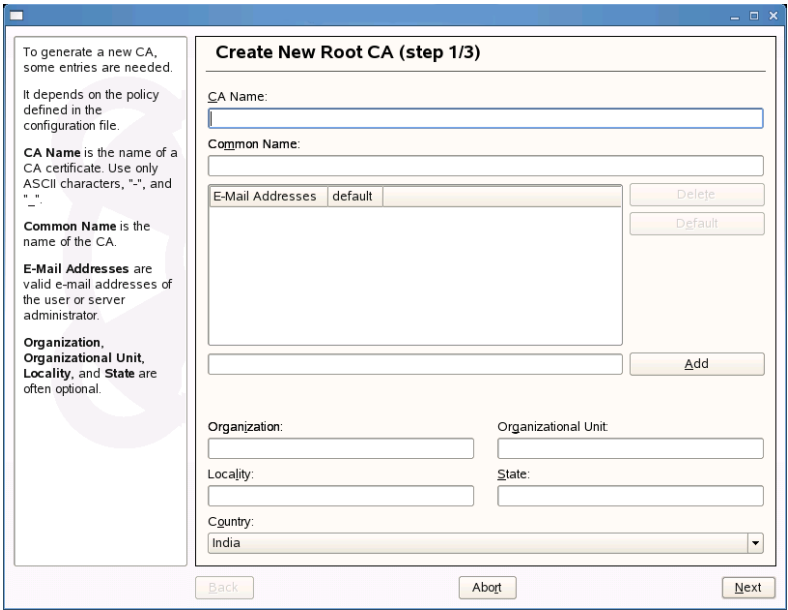

**3** Enter the information for creating the CA in the dialog boxes. The following table summarizes the decisions you make.

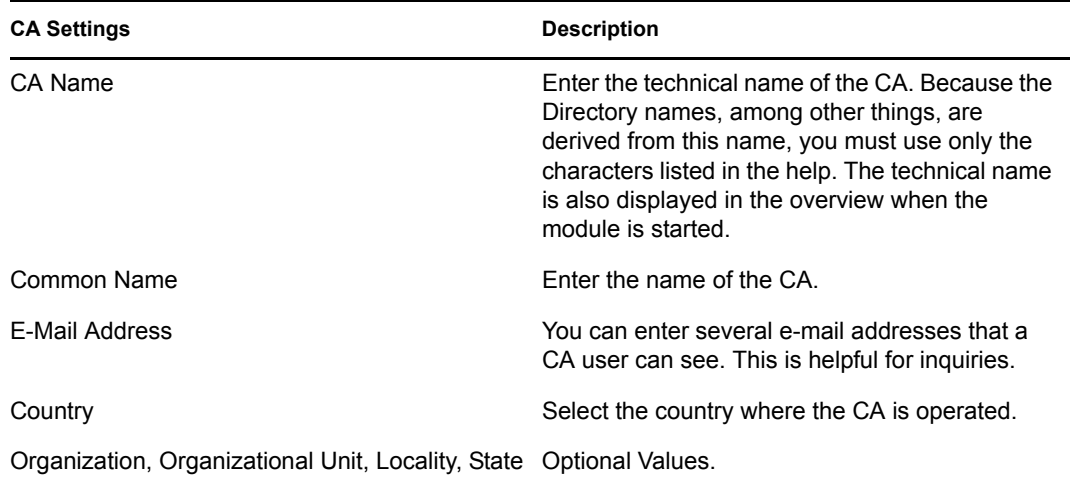

- **4** Click *Next*.
- **5** Enter a password in the second dialog. This password is always required when using the CA for generating certificates. The following table summarizes the decisions you make.

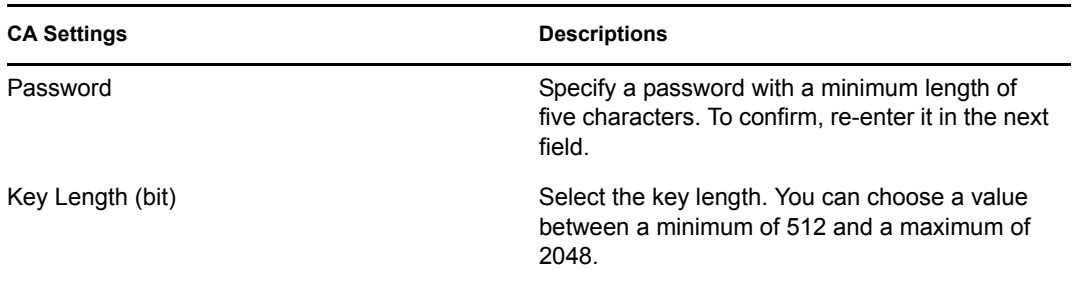

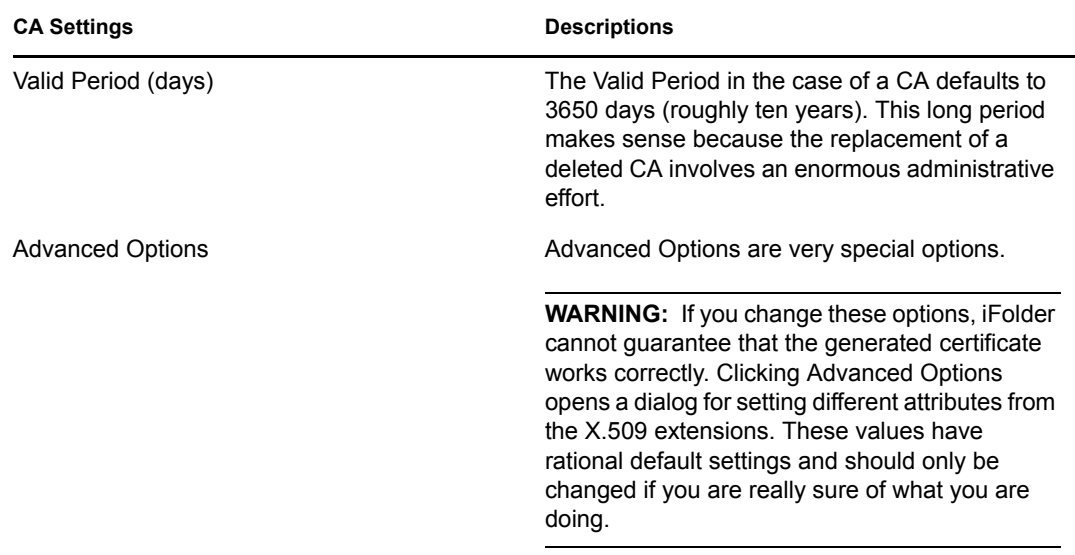

YaST displays the current settings for confirmation.

**6** Click *Create*.

The root CA is created then appears in the overview.

### <span id="page-55-0"></span>**6.3.3 Creating Self-Signed Certificates Using YaST**

iFolder key recovery mechanism uses the X509 certificates to manage the keys. You can either get a certificate from an external Certified Authority, for instance Verisign\* or generate a self-signed certificate if deployed in a trusted environment, where a trusted user-admin relationship exists.

**NOTE:** In certificates intended for e-mail signature, the e-mail address of the sender (the private key owner) should be contained in the certificate to enable the e-mail program to assign the correct certificate. For certificate assignment during encryption, it is necessary for the e-mail address of the recipient (the public key owner) to be included in the certificate. In the case of server and client certificates, the hostname of the server must be entered in the Common Name field. The default validity period for certificates is 365 days.

This section discusses creating self-signed certificates for encryption and self-signed key certificate for key recovery using YaST.

- **1** Start YaST and go to *Security and Users > CA Management*.
- **2** Select the required CA and click *Enter CA*.
- **3** Enter the password for the CA if asked for.

YaST displays the CA key information in the Description tab.

**4** Click Certificates tab.

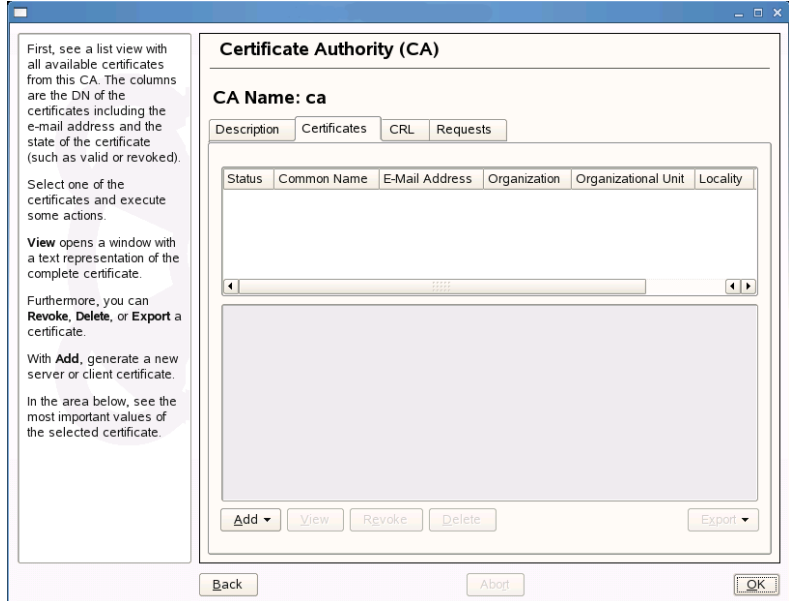

**5** Click *Add > Add Server Certificate*.

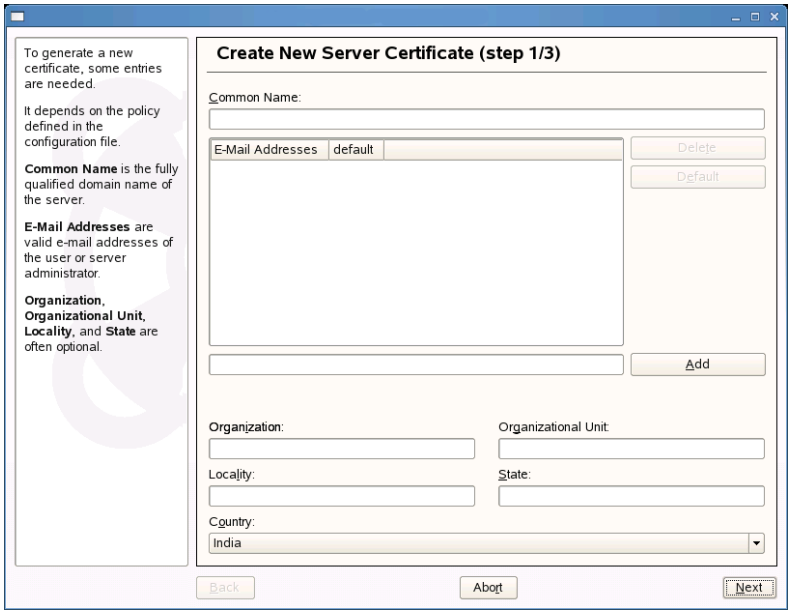

**6** Enter the information for creating the certificates in the dialog boxes. The following table summarizes the decisions you make.

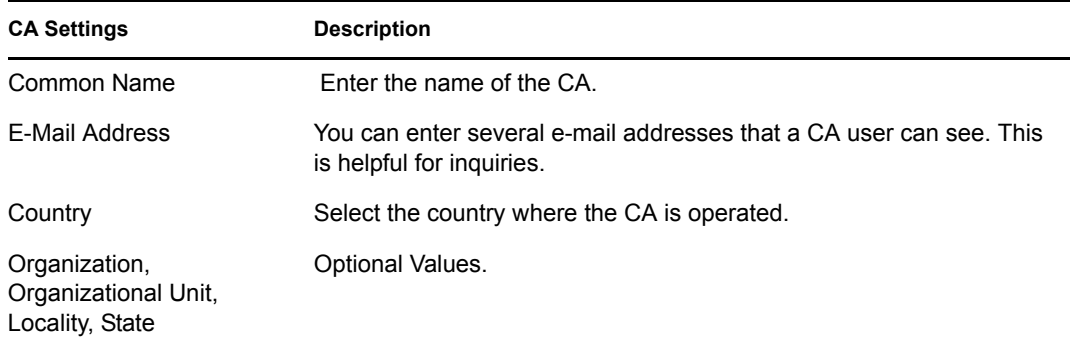

**7** Enter a password in the second dialog.The following table summarizes the decisions you make.

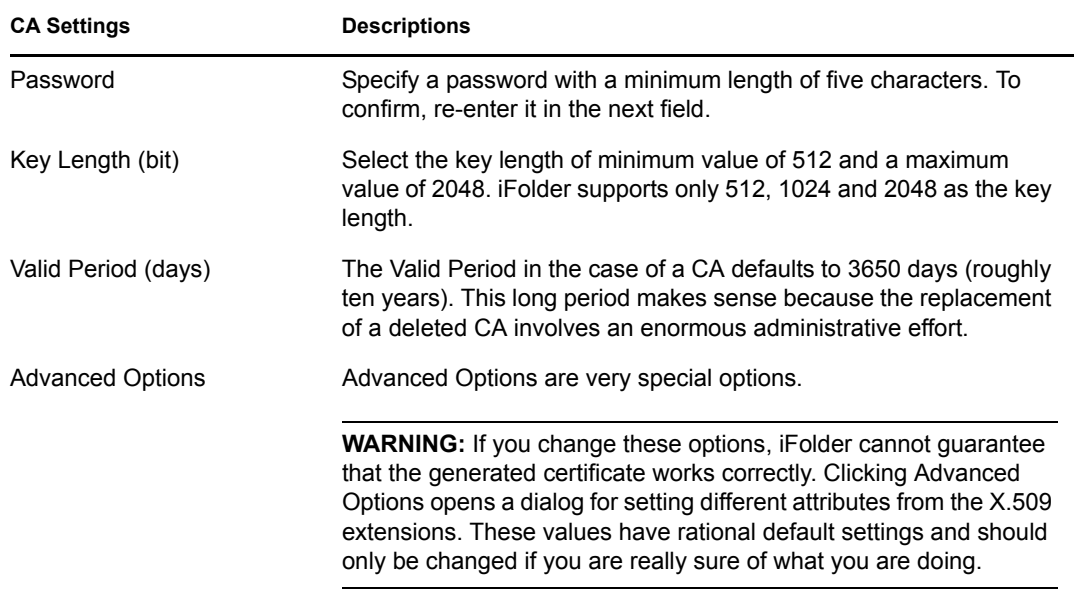

YaST displays the current settings for confirmation.

For information on encryption, see the *Novell iFolder 3.7 Security Administration Guide*.

#### <span id="page-57-0"></span>**6.3.4 Exporting Self-Signed Certificates**

**1** Click Export drop-down and select *Export to File*.

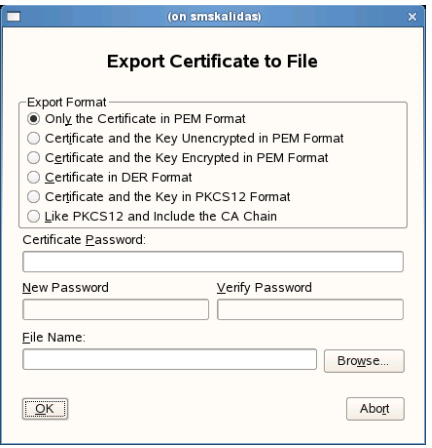

- **2** Select *Only the Certificate in PEM format*.
- **3** Specify a password of minimum length of five characters.
- **4** Click *Browse* to find a location to save the file, then specify a filename for the certificate you have created.
- **5** Click *OK* to save the certificate.
- **6** Convert the certificate in PEM format to DER format using OpenSSL command as given below:

```
openssl x509 -in <certificate>.pem -inform PEM -out 
<certificate>.der -outform DER
```
**7** Copy the certificate in DER format to the location you have configured for loading Recovery Agent Certificate during iFolder configuration.

If the certificate is expired, you need to load the new certificates again to this location.

**8** Restart the iFolder server to load the Recovery agent certificates.

### <span id="page-58-0"></span>**6.3.5 Exporting Self-Signed Private Key Certificates For Key Recovery**

**1** Click Export drop-down and select *Export to File*.

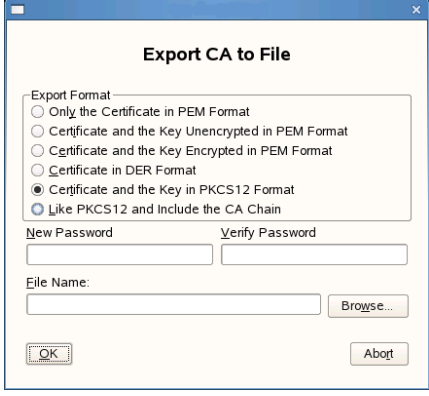

**2** Select *Certificate and the Key in PKCS12 Format*.

**3** Specify a new password and re-enter that for confirmation.

This password is used with the certificate and the keys exported to a file in XML format.

**IMPORTANT:** You must use a password different from the one you have used for certificate creation.

- **4** Specify a filename for the certificate you have created and click Browse to find a location to save the file.
- **5** Click *OK* to save the certificate.

#### <span id="page-59-0"></span>**6.3.6 Using KeyRecovery to Recover the Data**

Each iFolder has a unique data encryption key which is auto-generated during iFolder creation. The key is encrypted by using a passphrase provided by individual user and also by using the public key with the Recovery agent. If the user forget the secret passphrase, he or she cannot access either the iFolder data or the encrypted key used for recovering it unless the passphrase is saved locally (enabling Remember passphrase). To avoid this problem, user export the keys using the *Security > Export Keys* option in the client and send it manually to the Recovery agent using the e-mail address provided in the Export dialog box in the client GUI. The Recovery agent retrieves the keys and sends back to the user through e-mail or any other communication channel. User can then import the keys and use them to reset the passphrase.

**NOTE:** The keys are exported to a file in XML format. It is recommended to save the file as <*filename*>.xml

This section help you understand the process followed by a Recovery agent to retrieve the key.

- **Platform Default Location of the Utility** Linux /usr/bin/KeyRecovery Windows C:/Program Files/iFolder/KeyRecovery.exe Macintosh /usr/KeyRecovery
- **1** Go to the location where iFolder is installed.

**2** Run KeyRecovery or KeyReovery.exe based on the platform you use and follow the onscreen instructions.

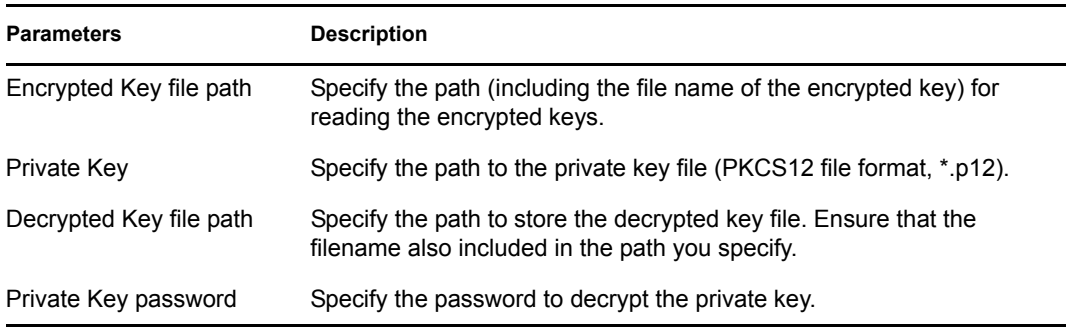

The following table summarizes the decisions you make.

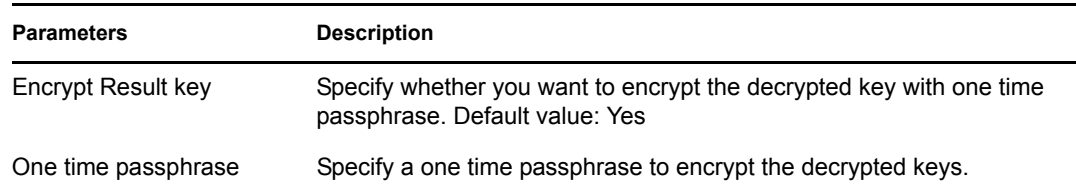

- **3** Send the decrypted key usually by replying to the mail attached with the encrypted keys and the one-time passphrase (if the key is encrypted using the one-time passphrase) to the user.
- **4** Send the one-time passphrase (if the key is encrypted using the one-time passphrase) to the user through any other communication channel other than the one you used to exchange the key files.

### <span id="page-60-1"></span>**6.3.7 Managing Certificate Change**

The self-signed certificates for iFolder services change when they are expired, revoked, or replaced with a new certificate by a new CA.

**Client:** When a new certificate is created, the user has to approve of from the client side. The client prompts for the new certificate for the user to accept it.

**Web Admin Server:** The change in the certificate is not automatically communicated to the Web Admin server. You must reconfigure the Web Admin server for the new certificate to be accepted. By default, the new certificate is accepted in the server side. In the front-end, the browser is updated automatically when the server is updated with the new certificate.

**Web Access Server:** The change in the certificate is not automatically communicated to the Web Admin server. You must reconfigure the Web Access server for the new certificate to be accepted. By default, the new certificate is accepted in the server side. In the front-end, the browser is updated automatically when the server is updated with the new certificate.

### <span id="page-60-0"></span>**6.4 Provisioning Users, Groups and iFolder Services**

After you configure your Novell iFolder 3.7 enterprise server, you must specify containers and groups as Search DNs in the LDAP settings. iFolder uses these to provision user and group accounts. You can provision users and iFolders through iFolder Web Admin console. For more information, see the following:

- [Chapter 9, "Managing iFolder Services via Web Admin," on page 79](#page-78-0)
- [Chapter 10, "Managing iFolder Users," on page 97](#page-96-0)
- [Chapter 11, "Managing iFolders," on page 105](#page-104-0)

#### **6.4.1 Prerequisites**

["Users and LDAP Contexts" on page 61](#page-60-2)

#### <span id="page-60-2"></span>**Users and LDAP Contexts**

The contexts you plan to use as LDAP Search DNs in the LDAP settings must exist in the LDAP directory; they are not created and configured from within the iFolder plug-in.

For information about configuring user, group, and container objects, see the *[Novell eDirectory 8.8](http://www.novell.com/documentation/edir88/treetitl.html)  [Administration Guide](http://www.novell.com/documentation/edir88/treetitl.html)* (http://www.novell.com/documentation/edir88/treetitl.html).

### <span id="page-61-0"></span>**6.5 Updating Mono for the Server and Client**

You can upgrade the Mono packages available in the SUSE distribution through Mono upgrade channel unless otherwise the iFolder Administrator guide specifies a particular version. For both server and client XSP RPMs must be at least 1.1.18 or later.

For iFolder 3.7 server, you must ensure that Mono 1.2.6 is installed. To upgrade Mono 1.2.5 to Mono 1.2.6, follow the steps given below:

- **1** Access the following URL: [Download rpm](http://ftp.novell.com/pub/mono/archive/1.2.6/download/) (http://ftp.novell.com/pub/mono/archive/1.2.6/ download/)
- **2** Under the section *RPM Packages*, click *suse-103-i586* for 32 bit or *suse-103-x86\_64* for 64 bit.
- **3** Download the following RPM's to your system:
	- mono-core
	- mono-data
	- mono-data-sqlite
	- mono-web
	- mono-nunit
	- mono-winforms
	- xsp
	- apache2-mod\_mono
- **4** Upgrade the rpm package. For instance, to upgrade the mono-core rpm package, open a terminal console, log in as the root user by entering su and entering your password. Then go to the directory where you placed the .rpm files and enter:

rpm –Uvh mono-core\*rpm

Alternatively, you can issue the following command:

rpm –Uvh mono-core\*rpm –nodeps

Similarly, upgrade the remaining rpm packages

**5** To ensure that Mono 1.2.6 rpm's are installed, issue the following command:

rpm –qa | grep mono

### <span id="page-61-1"></span>**6.6 Uninstalling the iFolder 3.7 Enterprise Server**

Uninstalling iFolder 3.7 software does not remove the Simias store, including the config files available in the /etc/apache2/conf.d.

When the server is re-installed, each of the iFolder clients must remove the old iFolder account and re-create it, even if the server IP address for the iFolder account has not changed. Users must also set up iFolders and share relationships again.

# <span id="page-62-0"></span>**6.7 What's Next**

You have now installed and configured your Novell iFolder 3.7 enterprise server and provisioned iFolder services for users. To set up system policies for iFolder services, continue with [Chapter 9,](#page-78-0)  ["Managing iFolder Services via Web Admin," on page 79](#page-78-0).

Provisioned iFolder users can install the Novell iFolder 3.*6* client on their workstations, create iFolders, and share iFolders with other authorized Novell iFolder users. For information, see the *Novell iFolder 3.7 Cross-Platform User Guide*.

# **Running Novell iFolder in a Virtualized Environment**

*Novell iFolder 3.7* runs in a virtualized environment just as it does on a physical server and requires no special configuration or other changes.

To get started with virtualization, see [Introduction to Xen Virtualization](http://www.novell.com/documentation/vmserver/virtualization_basics/data/b9km2i6.html) (http://www.novell.com/ documentation/vmserver/virtualization\_basics/data/b9km2i6.html) in the Getting Started with [Virtualization Guide](http://www.novell.com/documentation/vmserver/virtualization_basics/data/front_html.html) (http://www.novell.com/documentation/vmserver/virtualization\_basics/data/ front\_html.html).

# **7.1 What's Next**

To learn more about managing Novell iFolder 3.7, continue with [Chapter 8, "Managing an iFolder](#page-66-0)  [Enterprise Server," on page 67.](#page-66-0)

# <span id="page-66-0"></span><sup>8</sup>**Managing an iFolder Enterprise Server**

This section describes how to manage your Novell<sup>®</sup> iFolder<sup>®</sup> 3.7 enterprise server.

- [Section 8.1, "Starting iFolder Services," on page 67](#page-66-1)
- [Section 8.2, "Stopping iFolder Services," on page 67](#page-66-2)
- [Section 8.3, "Restarting iFolder Services," on page 67](#page-66-3)
- [Section 8.4, "Managing the Simias Log and Simias Access Log," on page 68](#page-67-0)
- [Section 8.5, "Backing Up the iFolder Server," on page 69](#page-68-0)
- [Section 8.6, "Recovering from a Catastrophic Loss of the iFolder Server," on page 70](#page-69-0)
- [Section 8.7, "Recovering iFolder Data from File System Backup," on page 71](#page-70-0)
- [Section 8.8, "Moving iFolder Data from One iFolder Server to Another," on page 73](#page-72-0)
- [Section 8.9, "Changing The IP Address For iFolder Services," on page 74](#page-73-0)
- [Section 8.10, "Securing Enterprise Server Communications," on page 74](#page-73-1)

# <span id="page-66-1"></span>**8.1 Starting iFolder Services**

iFolder services start whenever you reboot the system or whenever you start Apache services.

As a root user, enter the following command at the terminal console:

/etc/init.d/apache2 start

# <span id="page-66-2"></span>**8.2 Stopping iFolder Services**

iFolder services stop whenever you stop the system or whenever you stop Apache services.

As a root user, enter the following command at the terminal console:

/etc/init.d/apache2 stop

# <span id="page-66-3"></span>**8.3 Restarting iFolder Services**

If you need to restart iFolder services, you must stop and start Apache services:

As a root user, enter the following command at the terminal console:

/etc/init.d/apache2 stop

/etc/init.d/apache2 start

Avoid using the Apache Restart command, instead you must use Apache reload command. If any other modules using the Apache instance do not exit immediately in response to the Apache Restart command, iFolder might hang.

## <span id="page-67-0"></span>**8.4 Managing the Simias Log and Simias Access Log**

On the iFolder enterprise, there are two logs that track events:

- **Simias Log:** The /simias/log/Simias.log file contains status messages about the health of the Simias Service.
- **Simias Access Log:** The simias/log/Simias.access.log file contains file access events for data and metadata about iFolders, users, membership in shared iFolders, and so on. It reports the success of the event and identifies who did what and when they did it. For example, if a file was deleted on the server, it identifies the user who initiated the deletion.

Review the logs whenever you need to troubleshoot problems with your iFolder system.

The Simias Log4net file (/simias/Simias.log4net) allows you specify output location of the log files and what events are recorded at run time. Its parameters are based on, but not compliant with, the [Apache Logging Services](http://logging.apache.org/log4net) (http://logging.apache.org/log4net). The following parameters are modifiable:

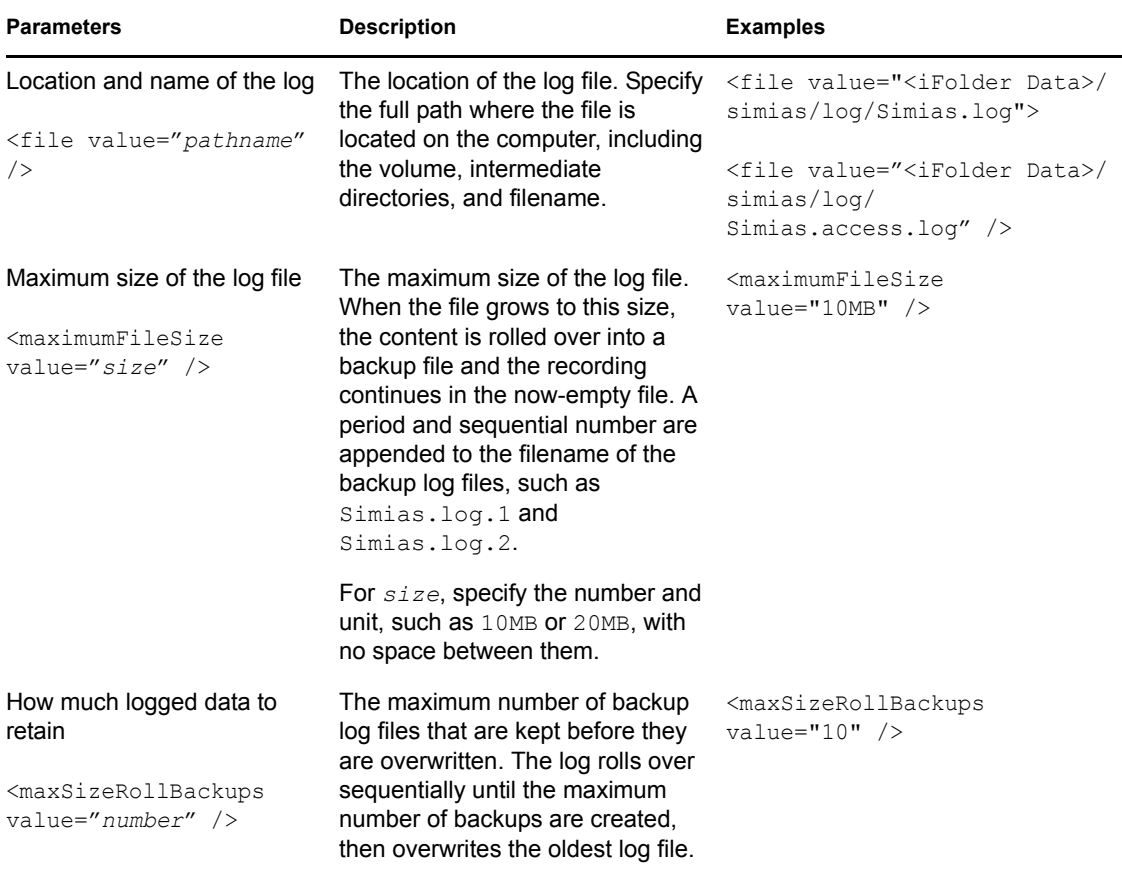

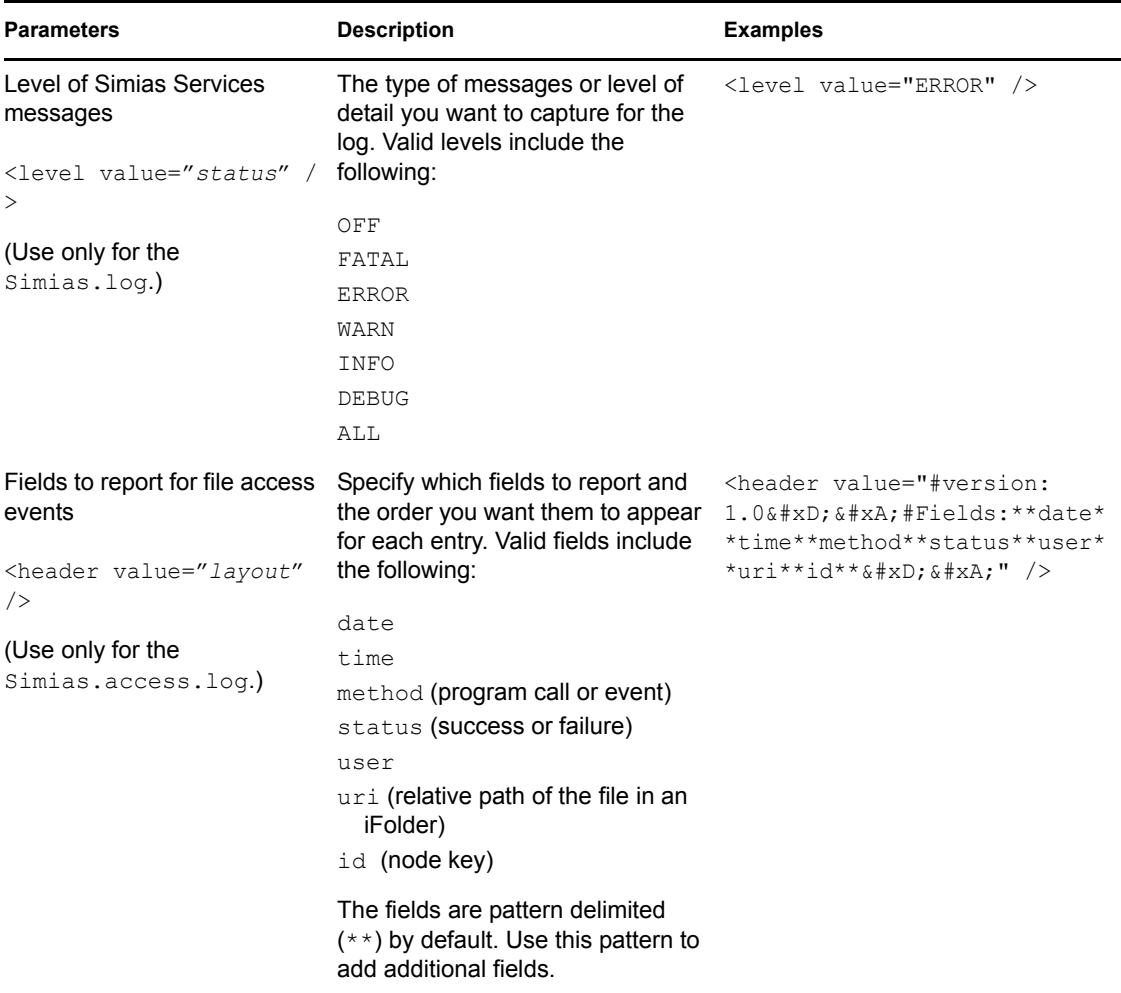

In the Log4net terminology, each output destination is defined in an XML appender tag. If you do not want to log events for the Simias Service or for file access, comment out  $(1 - -)$  the related appender tag and its child elements for that log file.

### <span id="page-68-0"></span>**8.5 Backing Up the iFolder Server**

**1** Find and note down the Simias Data Store(s)

You can find the default location of the Simias store directory under Data Store section in

the Server Details page of the Web Admin console and additional data stores if configured. For more information on this, see [Step 8 on page 91](#page-90-0) and ["Enable or Disable Data Store:" on](#page-91-0)  [page 92.](#page-91-0)

**2** Open a terminal console, login as root or root equivalent user, and enter the following command to stop the iFolder server.

/etc/init.d/apache2 stop

**3** Stop the iFolder mono process if running.

pkill mono

- **4** Use your normal file system backup procedures to back up all the Data Stores.
- **5** Start the iFolder server by entering the following command as root user:

/etc/init.d/apache2 start

### <span id="page-69-0"></span>**8.6 Recovering from a Catastrophic Loss of the iFolder Server**

If the iFolder server configuration or data store becomes corrupted, use your iFolder backup files to restore the database to its last good backup. Restoring the iFolder server to the state it was in at the time of the backup also reverts the iFolders on any connected iFolder clients to that same state.

**IMPORTANT:** All changes made since the time of the backup will be lost on all connected clients.

Consider the following implications of restoring iFolder data:

- Any new file or directory is deleted if it was added to an iFolder since the time of the backup.
- Any file that was modified is reverted to its state at the time of the backup.
- Any file or directory is restored if it was deleted since the time of the backup.

Before restoring the iFolder server, consider notifying all users to save copies of any files or directories they might have modified in their iFolders since the time of the last backup. After the iFolder server is restored, they can copy these files or directories back into their respective iFolders

- **1** Notify users to save copies of iFolders or files that have changed since the time of the backup you plan to use for the restore.
- **2** Stop the iFolder server by entering the following command as root user:

/etc/init.d/apache2 stop

- **3** Remove the following corrupted data:
	- Simias store directories

The default location is /var/simias/data/simias.

If there are multiple store, ensure that the corresponding data is also removed.

- **4** Use your normal iFolder system restore procedures to restore the following data to its original locations:
	- Simias store directories

The default location is /var/simias/data/simias.

Restore the additional Simias store directories to their respective locations, if multiple store paths has been configured.

**IMPORTANT:** Be careful not to modify anything else under the Simias store directory.

**5** Start the iFolder server by entering the following command as root user:

/etc/init.d/apache2 start

**6** Notify users that they can return their saved files to their iFolders for upload to the server. Users should coordinate this with other shared members of the iFolder to avoid competing updates.

### <span id="page-70-0"></span>**8.7 Recovering iFolder Data from File System Backup**

You can recover the individual files and directories within an iFolder irrespective of its type. Use the normal file system restore procedure to restore them from a file system backup.

- [Section 8.7.1, "Recovering a Regular iFolder," on page 71](#page-70-1)
- [Section 8.7.2, "Recovering Files and Directories from an Encrypted iFolder," on page 72](#page-71-0)

#### <span id="page-70-1"></span>**8.7.1 Recovering a Regular iFolder**

- **1** Collect information that uniquely identifies the file or directory to be recovered, such as a combination of the following:
	- iFolder name, such as MyiFolder
	- iFolder owner
	- iFolder member list
	- Relative path of the file or directory, such as /MyDir1/MyDir2/myfile.txt
	- Time stamp or approximate time of the version desired
	- Other files or directories in the iFolder
- **2** On the iFolder server, use your normal file system restore procedures to restore the iFolder directory from backup to a temporary location.

```
For example, restore /var/opt/novell/ifolder3/simias/SimiasFiles/
62ba1844-6987-47fc-83ab-84bbd5d6130b/MyiFolder/MyDir1/MyDir2/
MyFile to /tmp/MyFile.
```
**IMPORTANT:** Do not restore the file to its original location, or to any location under the Simias store directory.

**3** Compress and send the entire folder (MyiFolder) to the user via e-mail or other data transfer channel to restore the recovered file to the target iFolder.

Use one of the following methods:

 **Via E-Mail:** Send the restored files or directory to the iFolder owner or to any member who has the Write right to the iFolder.

For example, e-mail the recovered file, such as /tmp/MyFile, to the user. A user with the Write right can restore the file to an iFolder simply by copying it back to the appropriate location on an iFolder client. For example, copy MyFile to /home/ *username*/MyiFolder/MyDir1/MyDir2/MyFile.

 **Via Web Access:** In the Web Admin console, select the *iFolder* tab, search for the iFolder you want to manage, then click the link for the iFolder. On the iFolder page, click *Members*, then add yourself as a member of the target iFolder.

In a Web browser, log in to iFolder 3.7 Web Access, browse to locate and open the iFolder, then navigate to the directory where the files were originally located. Upload the file to the iFolder. For example, upload MyFile to MyiFolder/MyDir1/MyDir2/MyFile. If necessary, create the directory you want to restore, then upload the files in it.

### <span id="page-71-0"></span>**8.7.2 Recovering Files and Directories from an Encrypted iFolder**

**1** Collect information that uniquely identifies the file or directory to be recovered, such as a combination of the following:

- iFolder name, such as MyiFolder
- iFolder owner
- iFolder member list
- Relative path of the file or directory, such as /MyDir1/MyDir2/myfile.txt
- Time stamp or approximate time of the version desired
- Other files or directories in the iFolder
- **2** On the iFolder server, use your normal file system restore procedures to restore the iFolder directory from backup to a temporary location.

```
For example, restore /var/opt/novell/ifolder3/simias/SimiasFiles/
62ba1844-6987-47fc-83ab-84bbd5d6130b/MyiFolder/MyDir1/MyDir2/
MyFile to /tmp/MyFile.
```
or

```
For example, restore /var/simias/data/simias/SimiasFiles/62ba1844-
6987-47fc-83ab-84bbd5d6130b/EnciFolder/Dir1to /tmp/UseriFolder/
Dir1.
```
**IMPORTANT:** Do not restore the file to its original location, or to any location under the Simias store directory.

**3** Use any of the following methods to restore the recovered file to the target iFolder:

Only an iFolder user can create iFolder database on the server. To upload the recovered files and directories, user need to create a database (iFolder store) on the iFolder server. Once a database is created, the user can upload the files or directories to it.

The iFolder application encrypts the restored encrypted files or directories again before they are uploaded to the server. In effect, the restored files and directories are double-encrypted on the server. Therefore, you need to get the path to the location where the double-encrypted files and directories are stored on the server, and overwrite that with the initial restored data from the server-side.

Transferring actual files or directories

For details, see ["Transferring Files or Directories" on page 72.](#page-71-1)

Using dummy files or directories

For details, see ["Using Dummy Files or Directories" on page 73](#page-72-1).

#### <span id="page-71-1"></span>**Transferring Files or Directories**

- **1** Send the files or directories via e-mail or other file transfer service mechanism, such as FTP.
- **2** Ensure that the iFolder owner copies the files or directories to the iFolder in his or her workstation, then synchronizes the iFolder.

If there are only a few files, the user can use Web Access to upload these files to the iFolder server.
- **3** Get the path to the list of files or directories uploaded to the iFolder server.
- **4** On the server, go to the particular iFolder store location and overwrite the double-encrypted files or directories uploaded by the user.
- **5** Set the permissions for the files or directories to the apache user or the apache group. for example wwwrun:www.
- **6** Have the iFolder owner synchronizes the iFolder again and test that the data is restored.

#### **Using Dummy Files or Directories**

Dummy files or directories are created in the iFolder store on the server as a place holder for the actual restored files or directories.

- **1** Send the files or directories via e-mail or other file transfer service mechanism.
- **2** Have the iFolder owner create dummy files or directories in the iFolder on his or her workstation, then synchronizes the iFolder.

If the files are less in number, use the Web Access to upload these dummy files to the iFolder server.

- **3** Get the path to the list of dummy files or directories uploaded to the iFolder server.
- **4** On the server, go to the particular iFolder store location and overwrite the dummy files or directories with the restored files or directories.
- **5** Set the permissions for the files or directories to the apache user or the apache group. for example wwwrun:www.
- **6** Have the iFolder owner synchronizes the iFolder again and test the data is restored.

# **8.8 Moving iFolder Data from One iFolder Server to Another**

You can relocate iFolder services and the iFolder data in the Simias Store from one iFolder server to another, such as if you want to migrate to a more powerful system.

- **1** Notify users that the iFolder server is going down.
- **2** Stop iFolder services. As a root user, enter the following command at the terminal console:

/etc/init.d/apache2 stop

- **3** Use your normal file system backup procedures to back up the following data:
	- Simias store directory

The default location is /var/simias/data/simias.

Apache config files for iFolder

The default location is /etc/apache2/conf.d and contain the following files:

- simias.conf
- ifolder\_admin.conf (if available)
- ifolder\_web.conf (if available)
- **4** Install and configure iFolder on the target server, using the same configuration information and location as on the old computer, including the IP address.
- **5** In a terminal console on the target server, run ifolder-admin-setup and ifolderweb-setup to generate public keys in the server.
- **6** On the target server, use your normal file system restore procedures to restore the following data to its original locations:
	- Simias store directory

The default location is /var/simias/data/simias.

- **7** On the target server, copy the apache config files for iFolder to /etc/apache2/conf.d if it is not already available.
- **8** Start iFolder services. As a root user, enter the following command at the terminal console:

/etc/init.d/apache2 start

- **9** Notify users that the server is back up.
- **10** Disconnect the original server from the network, then uninstall iFolder to remove iFolder software and the iFolder data. Make sure to reconfigure its IP address before using it on the network again.

**NOTE:** This procedure is not applicable for the iFolder 2.*x* servers.

# **8.9 Changing The IP Address For iFolder Services**

When you reconfigure the iFolder services, you must ensure that the current data Store path is not changed. Changing the IP address of the Novell iFolder service also needs the Apache service to be restarted. Follow the steps given below to change the IP address through CLI.

- **1** Open a terminal console and enter rcapache2 stop.
- **2** Run /usr/bin/simias-server-setup.
- **3** Specify the Store path.

The default Store path is /var/simias/data/simias.

**4** Specify the new Private IP address and Public IP address.

**IMPORTANT:** Ensure that the users are notified about the new IP address for connection.

- **5** For the rest of the options, accept the default values because these values are from the existing configuration.
- **6** Start Apache service by executing reapache2 start.

# **8.10 Securing Enterprise Server Communications**

This section describes how to configure SSL traffic between the iFolder enterprise server and other components. HTTPS (SSL) encrypts information transmitted over shared IP networks and the Internet. It helps protect your sensitive information from data interception or tampering.

• [Section 8.10.1, "Using SSL for Secure Communications," on page 75](#page-74-0)

- [Section 8.10.2, "Configuring the SSL Cipher Suites for the Apache Server," on page 75](#page-74-1)
- [Section 8.10.3, "Configuring the Enterprise Server for SSL Communications with the LDAP](#page-75-0)  [Server," on page 76](#page-75-0)
- [Section 8.10.4, "Configuring the Enterprise Server for SSL Communications with the iFolder](#page-75-1)  [Client," on page 76](#page-75-1)
- [Section 8.10.5, "Configuring the Enterprise Server for SSL Communications with the Web](#page-76-0)  [Access Server and Web Admin Server," on page 77](#page-76-0)
- [Section 8.10.6, "Configuring an SSL Certificate for the Enterprise Server," on page 77](#page-76-1)

For information about configuring SSL traffic for the iFolder Web access server, see [Section 12.5,](#page-114-0)  ["Securing Web Access Server Communications," on page 115](#page-114-0).

## <span id="page-74-2"></span><span id="page-74-0"></span>**8.10.1 Using SSL for Secure Communications**

In a default deployment, the iFolder 3 enterprise server uses SSL 3.0 for secure communications between components as shown in the following table.

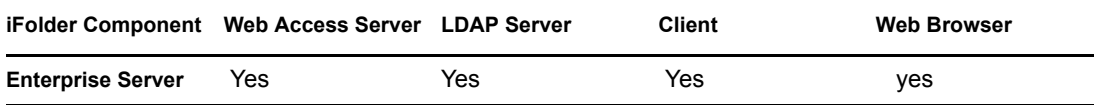

iFolder uses the SSL 3.0 protocol instead of SSL 2.0 because it provides authentication, encryption, integrity, and non-repudiation services for network communications. During the SSL handshake, the server negotiates the cipher suite to use, establishes and shares a session key between client and server, authenticates the server to the user, and authenticates the user to the server.

The key exchange method defines how the shared secret symmetric cryptography key used for application data transfer will be agreed upon by client and server. SSL 2.0 uses only RSA key exchange, while SSL 3.0 supports a choice of key exchange algorithms, including the RC4 and RSA key exchange, when certificates are used, and Diffie-Hellman key exchange for exchanging keys without certificates and without prior communication between client and server. SSL 3.0 also supports certificate chains, which allows certificate messages to contain multiple certificates and support certificate hierarchies.

## <span id="page-74-1"></span>**8.10.2 Configuring the SSL Cipher Suites for the Apache Server**

To restrict connections to SSL 3.0 and to ensure strong encryption, we strongly recommend the following configuration for the Apache server's SSL cipher suite settings.

- Use only High and Medium security cipher suites, such as RC4 and RSA.
- Remove from consideration any ciphers that do not authenticate, such as Anonymous Diffie-Hellman (ADH) ciphers.
- Use SSL 3.0, and disable SSL 2.0.
- Disable the Low, Export, and Null cipher suites.

To set these parameters, modify the aliases in the OpenSSL\* ciphers command (the SSLCipherSuite directive) in the /etc/apache2/vhosts.d/vhost-ssl.conf file.

**1** Stop the Apache server: At a terminal console, enter

/etc/init.d/apache2 stop

**2** Open the /etc/httpd/conf/httpd.conf file in a text editor, then locate the SSLCipherSuite directive in the Virtual Hosts section:

SSLCipherSuite ALL:!ADH:RC4+RSA:+HIGH:+MEDIUM:+LOW:+SSLv2:+EXP:+eNULL

**3** Modify the plus (+) to a minus (-) in front of the ciphers you want to disable and make sure there is a ! (not) before ADH:

```
SSLCipherSuite ALL:!ADH:RC4+RSA:+HIGH:+MEDIUM:-LOW:-SSLv2:-EXP:-eNULL
```
- **4** Save your changes.
- **5** Start the Apache server: At a terminal console, enter

/etc/init.d/apache2 start

For more information about configuring strong SSL/TLS security solutions, see [SSL/TLS Strong](http://httpd.apache.org/docs/2.0/ssl/ssl_howto.html)  [Encryption: How-To](http://httpd.apache.org/docs/2.0/ssl/ssl_howto.html) (http://httpd.apache.org/docs/2.0/ssl/ssl\_howto.html) on the Apache.org Web site.

### <span id="page-75-0"></span>**8.10.3 Configuring the Enterprise Server for SSL Communications with the LDAP Server**

By default, the iFolder enterprise server is configured to communicate via SSL with the LDAP Server. For most deployments, this setting should not be changed. If the LDAP server is on the same machine as the enterprise server, communications do not need to be secured with SSL.

- **1** Log in to Web Admin.
- **2** Click *System* in the Web Admin console to open the System page.
- **3** Select *Enable SSL* to enable LDAP SSL communication.

### <span id="page-75-1"></span>**8.10.4 Configuring the Enterprise Server for SSL Communications with the iFolder Client**

By default, the iFolder enterprise server is configured to require SSL. If set to use SSL, all iFolder client communication to the server is encrypted using the SSL protocol. In most deployments, this setting should not be changed because iFolder uses HTTP BASIC for authentication, which means passwords are sent to the server in the clear. Without SSL encryption, the iFolder data is also sent in the clear.

**1** Stop the Apache server: At a terminal console, enter

/etc/init.d/apache2 stop

- **2** Go to /usr/bin and run simias-server-setup
- **3** Select Yes for the Enable SSL option.
- **4** Start Apache: At a terminal console, enter

/etc/init.d/apache2 start

# <span id="page-76-0"></span>**8.10.5 Configuring the Enterprise Server for SSL Communications with the Web Access Server and Web Admin Server**

By default, the Web Browser is configured to communicate via SSL with the iFolder Web Access server/ Web Admin server. The Web Access server/ Web Admin server communicate via SSL channels with the iFolder Enterprise Server. If the iFolder deployment is in a larger scale and the Web Access server or Web Admin server are on different machine than the iFolder enterprise server, then SSL enables you to increase the security between the two servers.

Communications between the two servers are governed by the Web Access server's or Web Admin server's settings for SSL traffic. For information, see [Section 12.5.3, "Configuring the Web Access](#page-115-0)  [Server for SSL Communications with the Enterprise Server," on page 116](#page-115-0).

# <span id="page-76-1"></span>**8.10.6 Configuring an SSL Certificate for the Enterprise Server**

For information, see ["Managing SSL Certificates for Apache" on page 141](#page-140-0).

# <sup>9</sup>**Managing iFolder Services via Web Admin**

This section discusses how to manage services for the Novell<sup>®</sup> iFolder<sup>®</sup> 3.7 enterprise server by using iFolder Web Admin Console.

- [Section 9.1, "Accessing the Novell iFolder Web Admin," on page 79](#page-78-0)
- [Section 9.2, "Managing Web Admin Console," on page 79](#page-78-1)
- [Section 9.3, "Managing the iFolder System," on page 80](#page-79-0)
- [Section 9.4, "Managing iFolder Servers," on page 86](#page-85-0)
- [Section 9.5, "Securing Web Admin Server Communications," on page 92](#page-91-0)

# <span id="page-78-0"></span>**9.1 Accessing the Novell iFolder Web Admin**

Use the Novell iFolder Web Admin to manage the iFolder system, user accounts, and iFolders.

**1** Open a Web browser to the following URL:

```
https://svrname.example.com/admin
```
Replace *svrname.example.com* with the actual DNS name or IP address (such as 192.168.1.1) of the server where iFolder is running.

**IMPORTANT:** The URL is case sensitive.

- **2** If prompted to verify the certificates, review the certificate information, then click *Yes* if it is valid.
- **3** On the iFolder Web Admin login page, enter the username and password in the *Username* and *Password* field and click the *Log In* button.

# <span id="page-78-1"></span>**9.2 Managing Web Admin Console**

With Web Admin console you can manage iFolder users, LDAPGroups, the iFolder system, servers, iFolders, and the iFolder statistics report. In Web Admin console by default the *Users* page opens to the *Users* tab.

#### **Users Page**

**NOTE:** The term iFolder users refers to both individual users and LDAPGroups.

- **1** The *Users* tab displays the user's type (Admin user or user), username, user's full name (if available), the server to which the user is provisioned, and the user status (Enabled or Disabled).
- **2** Use the search functionality to locate the user whose iFolder account you want to manage.
- **3** Click the user's name link to open the User Details page.

The User page opens to the Users tab, which displays the user details, iFolders owned, and shared and policy settings for this particular user account. For more information, see [Chapter 10, "Managing iFolder Users," on page 97](#page-96-0).

#### **Accessing the iFolders Page**

**1** In the Web Admin console, click the *iFolders* tab.

iFolders tab displays the iFolder type (Admin user or user), iFolder name, iFolder owner, members, the date the iFolder was last modified.

- **2** Use the search functionality to locate the iFolder you want to manage.
- **3** Click the iFolder's link to open the iFolder Details page to the iFolder tab.

The iFolder Details page displays the iFolder details, list of members who own or share the iFolders and policy settings for this particular iFolder.

#### **Accessing Systems Page**

**1** In the Web Admin console, click the *Systems* tab.

The Systems page displays the system settings and list of iFolder Administrators.

**2** Locate the iFolder Administrator you want to manage. You can add or delete iFolder Administrator.

You can also manage the policy settings for the Admin user.

**3** Click the Admin user's Name link to open the User Details page.

The User Details page opens to the Users tab, which displays the user details, iFolders owned, and shared and policy settings for this particular user account. For more information, see [Section 9.3.1, "Viewing and Modifying iFolder System Information," on page 81](#page-80-0).

#### **Accessing Servers Page**

- **1** In the Web Admin console, click the *Servers* tab.
- **2** Use the search functionality to locate the Server you want to manage.
- **3** Click the Server name link to open the Servers Details page.

The Server Details page opens to the Servers tab, which displays server details, server status, server logs, and server reports, and to set the log level.

#### **Accessing Reports Page**

- **1** In the Web Admin console, click *Reports* tab.
- **2** Configure reporting according to the frequency and time schedule you want, then generate the output as desired.

# <span id="page-79-0"></span>**9.3 Managing the iFolder System**

This section discuss how to manage the iFolder 3.7 services for a selected server.

- [Section 9.3.1, "Viewing and Modifying iFolder System Information," on page 81](#page-80-0)
- [Section 9.3.2, "Viewing Reprovisioning Status," on page 81](#page-80-1)
- [Section 9.3.3, "Configuring iFolder Administrators," on page 82](#page-81-0)
- [Section 9.3.4, "Configuring System Policies," on page 83](#page-82-0)

#### <span id="page-80-0"></span>**9.3.1 Viewing and Modifying iFolder System Information**

**1** In Web Admin Console, System page opens to the System tab to view and modify the following information:

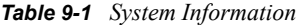

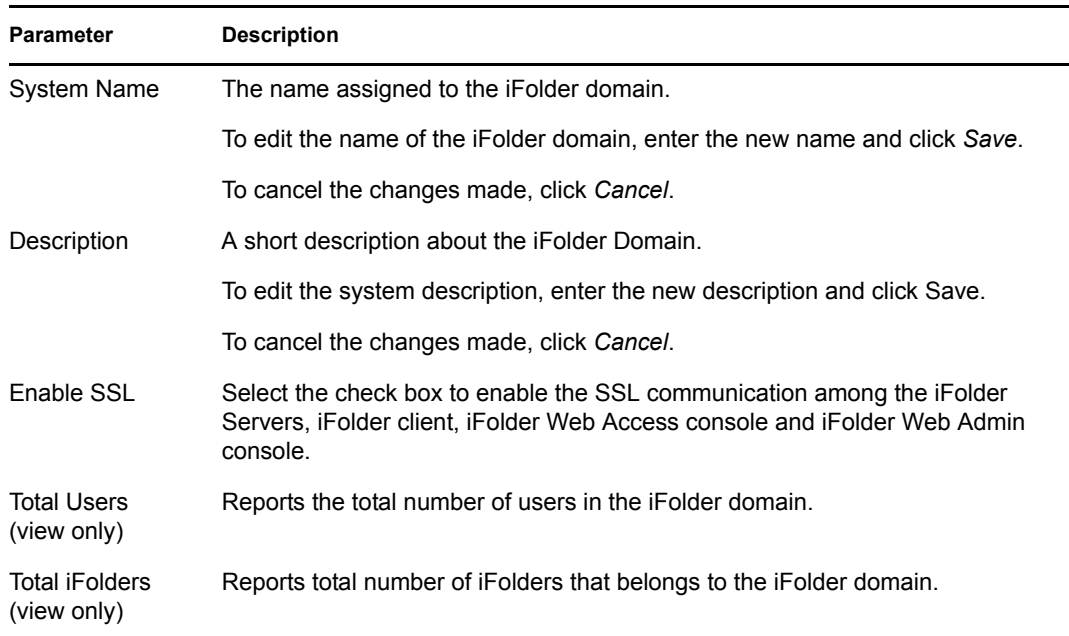

#### <span id="page-80-1"></span>**9.3.2 Viewing Reprovisioning Status**

You can move users across different servers. Click *Reprovision Status* to view the reprovisioning status for each user. You can view the following information:

*Table 9-2 Reprovisioning Status*

| <b>Parameter</b>    | <b>Description</b>                                                                      |
|---------------------|-----------------------------------------------------------------------------------------|
| <b>Type</b>         | indicates a provisioned user.                                                           |
|                     | indicates a unprovisioned user.                                                         |
| User Name           | The username assigned to the user account, such<br>as ismith or john.smith@example.com. |
| <b>Current Home</b> | Shows the Home server assigned to a provisioned<br>user.                                |
| New Home            | Shows the new server to provision for the user.                                         |
| Completed           | Shows the reprovisioning status as a percentage.                                        |

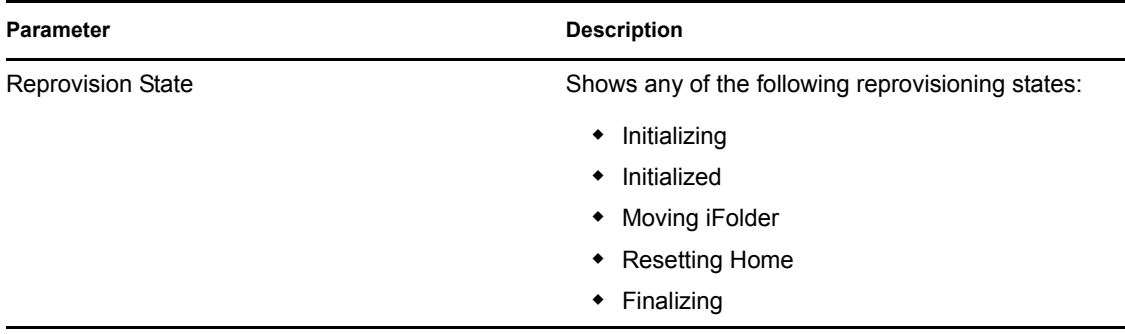

# <span id="page-81-0"></span>**9.3.3 Configuring iFolder Administrators**

This section discusses the following:

- ["Understanding the iFolder Admin User" on page 82](#page-81-1)
- ["Viewing the Admin User Details" on page 82](#page-81-2)
- ["Granting iFolder Admin Right to a User" on page 83](#page-82-1)
- ["Removing the iFolder Admin Right for a User" on page 83](#page-82-2)

#### <span id="page-81-1"></span>**Understanding the iFolder Admin User**

The iFolder Admin user is the primary administrator of the iFolder enterprise server. Whenever iFolders are orphaned, ownership is transferred to the iFolder Admin user for re-assignment to another user or for deletion.

The iFolder Admin user must be provisioned to enable the iFolder Admin to perform management tasks. iFolder tracks this user by the LDAP object GUID, allowing it to belong to any LDAP context in the tree, even those that are not identified as search contexts. The user's movement can be tracked anywhere in the tree because it is known by the GUID, not the user DN.

The iFolder Admin right can be assigned to other users so that they can also manage iFolder services for the selected server. Use the User page in the Web Admin console to add or remove the iFolder Admin right for users. Only users who are in one of the contexts specified in the LDAP Search DN are eligible to be equivalent to the iFolder Admin user.

#### **IMPORTANT:** You cannot assign the Admin user right to an LDAPGroup

If you assign the iFolder Admin right to other users, those users are governed by the iFolder user list and Search DN relationship. The user is removed from the user list and stripped of the iFolder Admin right if you delete the user, remove the user's context from the list of Search DNs, or move the user to a context that is not in the Search DNs.

#### <span id="page-81-2"></span>**Viewing the Admin User Details**

The System page displays the following iFolder Admin details for the iFolder domain.

#### *Table 9-3 Admin User Details*

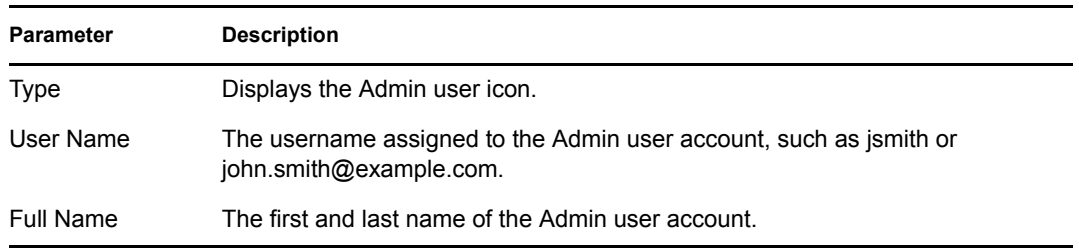

To view or edit Admin user details, click the Admin user link to open the User Details page. The User Details page displays the iFolders owned or shared by the user. Click the *All* tab to list all the iFolders, both owned and shared. To view the iFolder owned by the user, click the *Owned* tab. *Shared* tab lists all the shared iFolders for this particular user account. You can also change the policy settings for the selected Admin user.

#### <span id="page-82-1"></span>**Granting iFolder Admin Right to a User**

You add the iFolder Admin right to one user at a time, but you can assign it to multiple users.

Repeat the following process for each user who you want to become an iFolder Admin user:

- **1** In the System page, click *Add* to open a list of iFolder Admin users.
- **2** Search for the user you want to grant Admin rights.
- **3** Select the *User* check box next to the user, then click *Add*.

The username is added in the list of users with the iFolder Admin right. You can assign the iFolder Admin right to multiple users.

#### <span id="page-82-2"></span>**Removing the iFolder Admin Right for a User**

You can delete the iFolder Admin right from all users in the list except the original iFolder Admin user.

**IMPORTANT:** You cannot delete the Admin user configured during simias server set-up.

If you delete the iFolder Admin right from the username you used to log in to the server, you are immediately disconnected. You must log in to the iFolder server under a different username with the iFolder Admin right to continue managing the server.

You remove the iFolder Admin right for one user at a time. Repeat the following process for each user who you want to remove as an iFolder Admin user:

- **1** In the *System* page, locate the Admin user you want to delete.
- **2** Click *Delete* to remove iFolder Admin right from the selected user.

### <span id="page-82-0"></span>**9.3.4 Configuring System Policies**

Use the System Policies page to manage system-wide policies.

#### **Viewing the Current System Policies**

The following table lists the system policies you can manage for any given iFolder System. Click *Save* to apply the modifications.

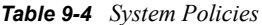

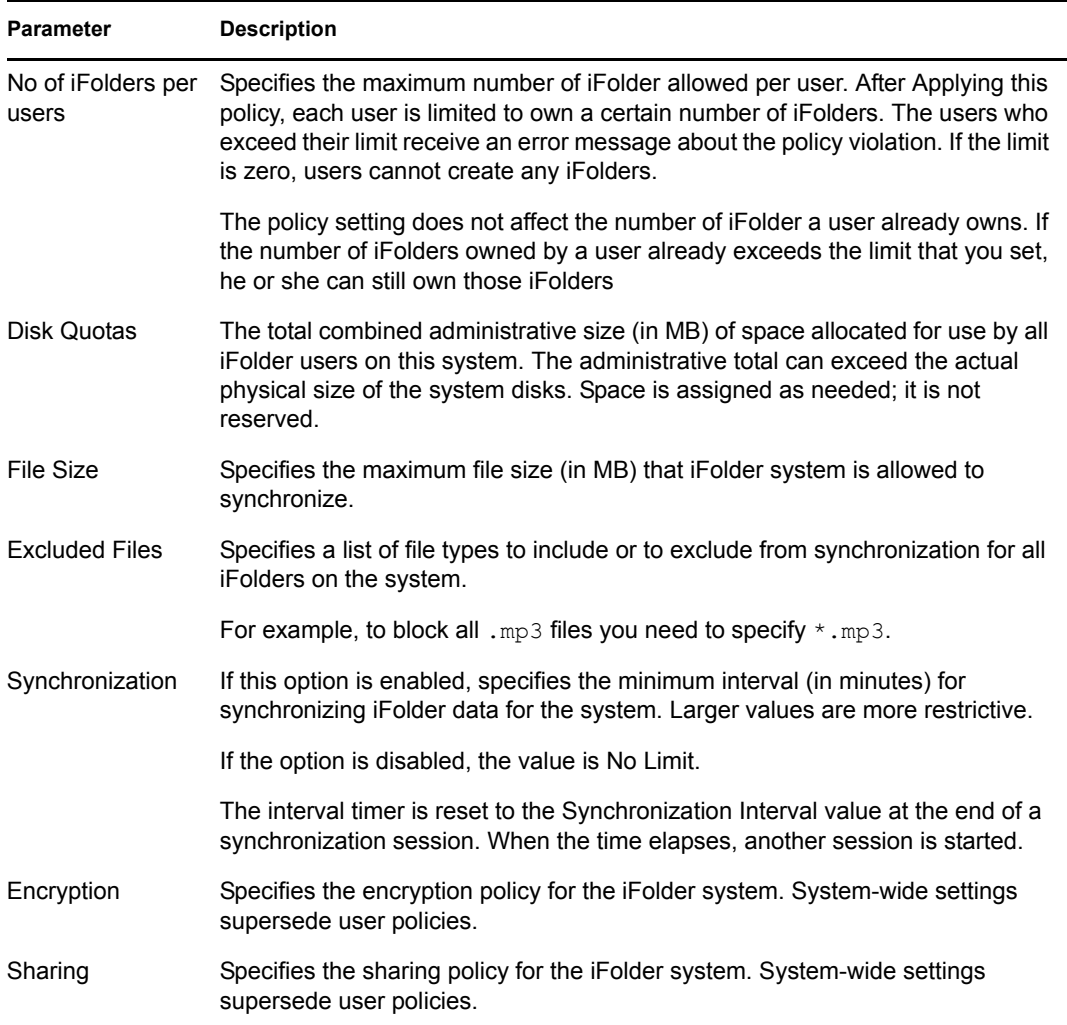

#### **Modifying iFolder System Policies**

**1** Select the policy, specify values for the policy, then click *Save* to apply it:

Click *Cancel* to cancel the changes.

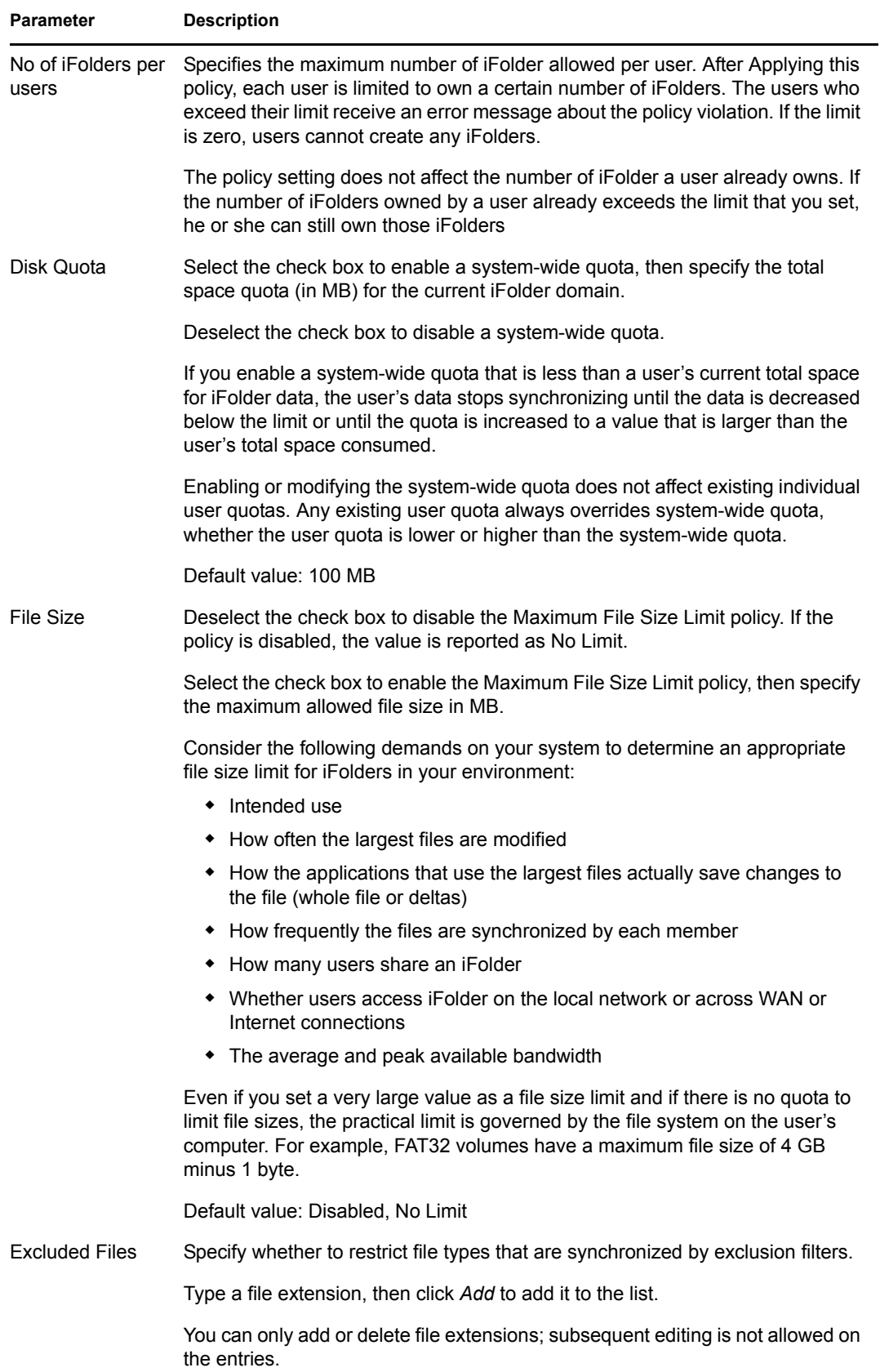

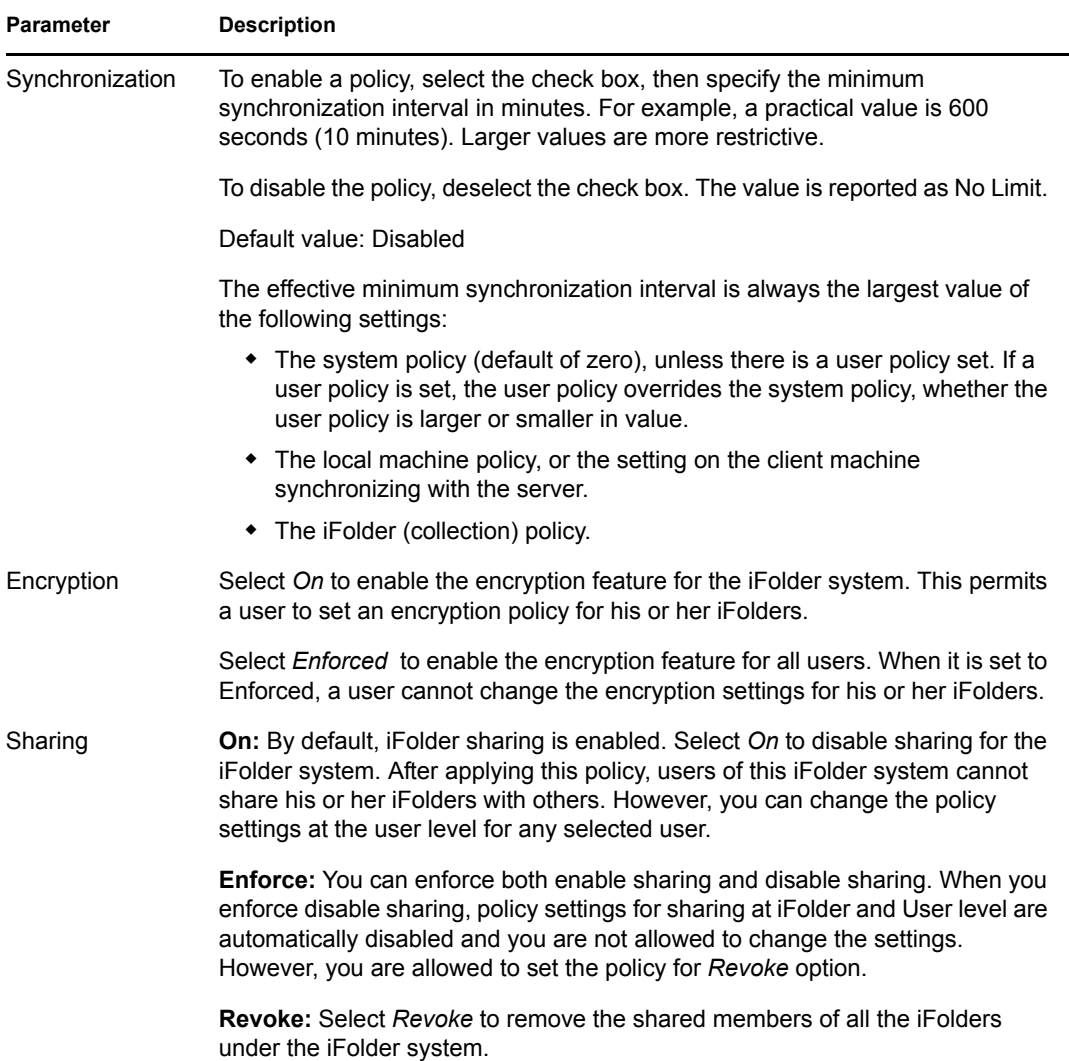

# <span id="page-85-0"></span>**9.4 Managing iFolder Servers**

This section describes how to manage a iFolder server for a multi-server setup.

**IMPORTANT:** You cannot change the settings of any server from the Web Admin page of a different server.

# **9.4.1 Searching For Servers**

The search functionality help you locate the server you want to manage.

**1** In Web Admin, ensure that you are on Servers page.

If you are not, click the Servers tab to open the Servers page.

- **2** Select a filter criterion (Contains, Begins With, Ends With, Equals).
- **3** Use one or more of the following search methods, then click Search:
	- Type the name of the server in the Search Servers field.
- Type one or more letters in the Search Servers field.
- Type an asterisk (\*) in the Search Servers field to return a list of all Servers on the system.
- Leave the Search Servers field empty to return a list of all Servers on the system.

Do not click anywhere in the page until the page completely refreshes, then you can browse, sort, or manage the servers listed in the Search Results report.

Scroll up and down to browse the search results and locate the Server you want to manage.

#### **Accessing and Viewing the Server Details Page**

Follow the steps given below:

- **1** On the Server page, use the search functionality to locate the server.
- **2** Click the Server's name link to open the Server Details page to the Servers page.
- **3** View the following server informations:

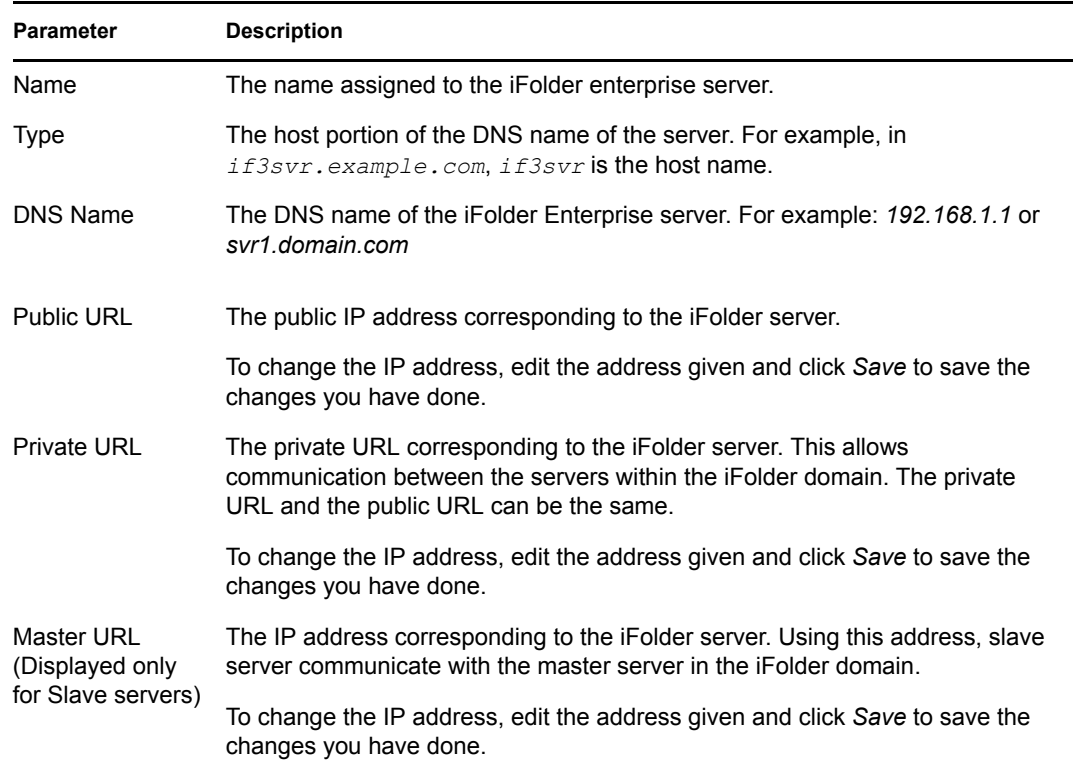

- **4** Select the report from the drop down list to view the detailed statistics about the user activities. This option is disabled if the Enable Reporting option on the Report page is left unselected.
- **5** View the following server log information:

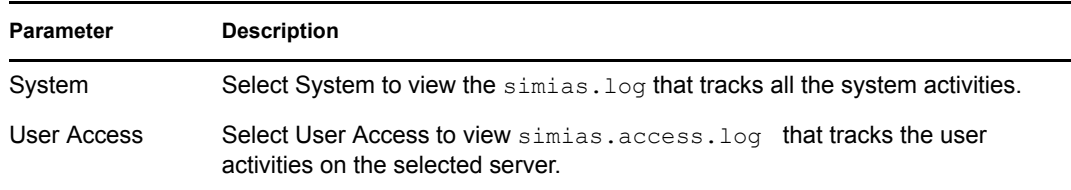

- **6** Set the log level information for the *System* or for each *User access*.
	- **6a** Select the option from the drop-down list for which you want to set the log level information.

*System* is selected by default.

**6b** Click View to view the log level information.

Either you can save it to the machine or open with a desired file format.

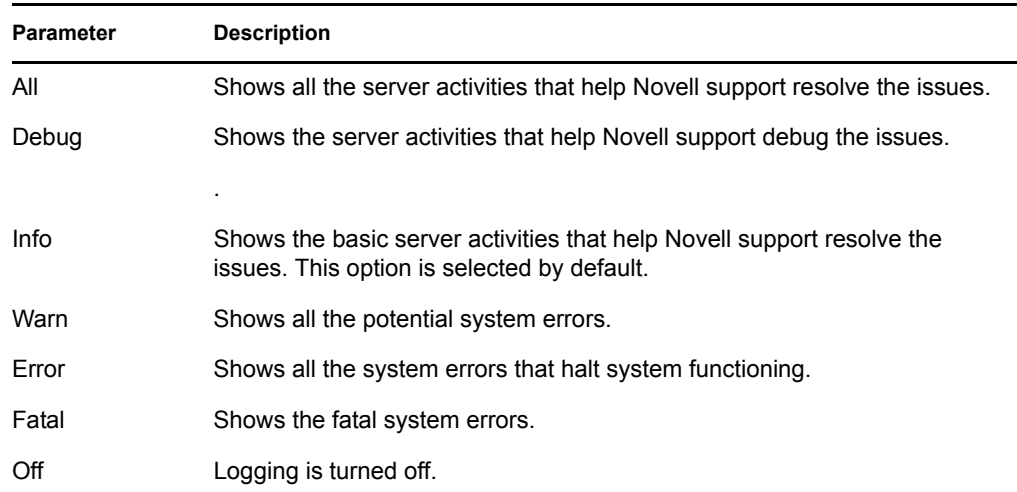

#### **7** Set the LDAP Details:

**7a** You can edit the following LDAP related information. Click *Save* to modify the entries. Click *Cancel* to cancel your modifications.

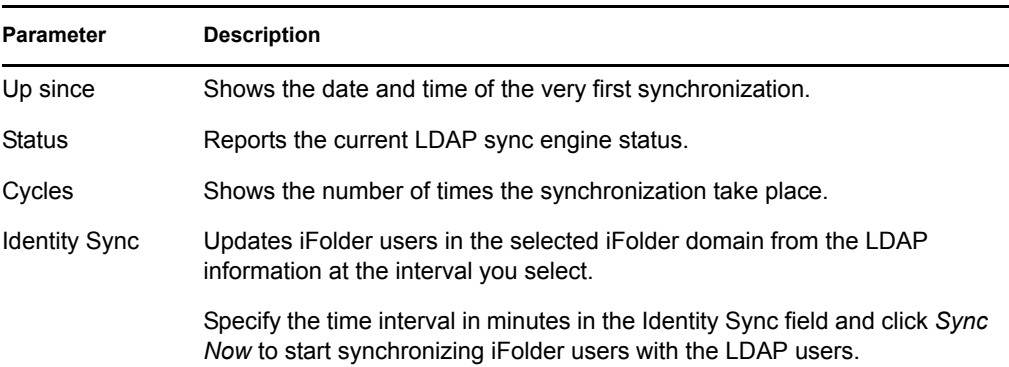

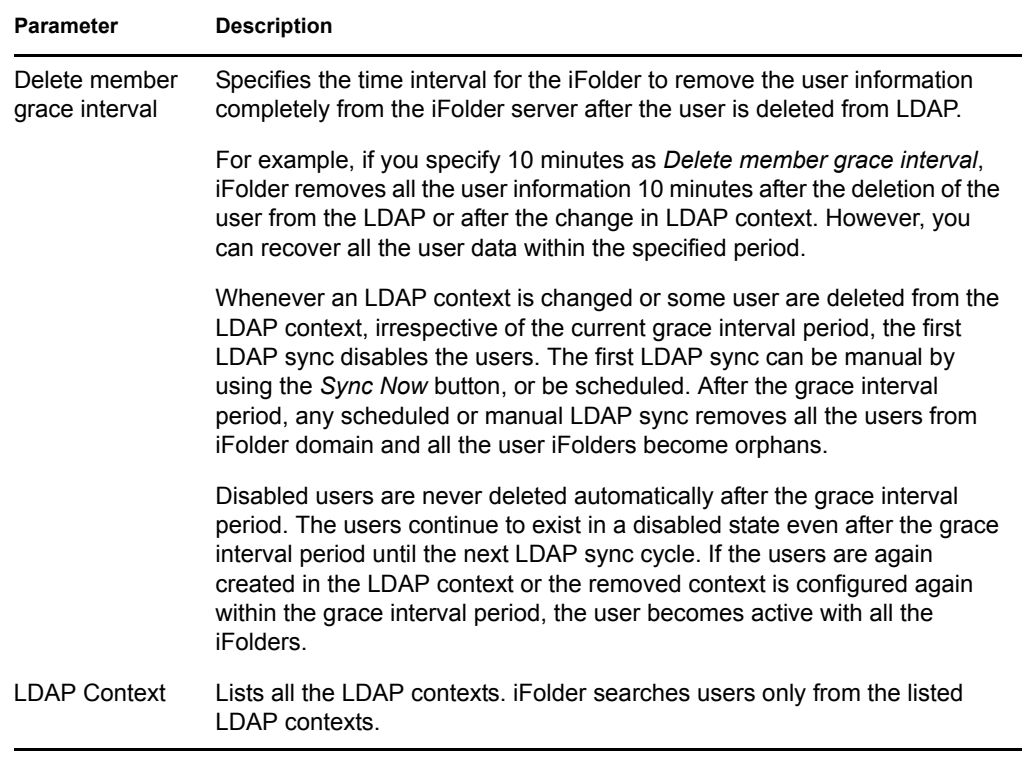

**7b** You can edit the following LDAP related information. Click *Edit* to open a new page where you can modify the entries. You must be authenticated to the LDAP server before you can edit the entries.

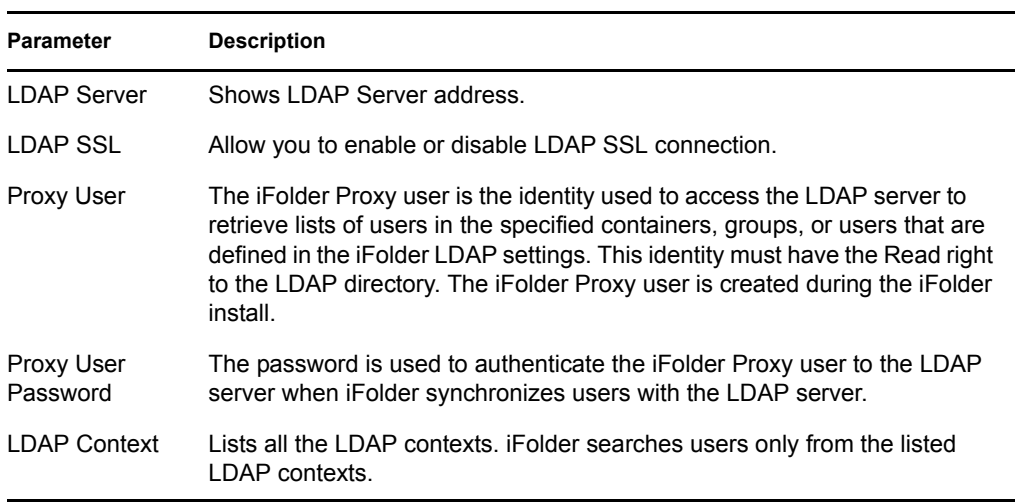

**7c** Authenticate to the LDAP server and modify the LDAP Details, then click *OK* to apply your changes:

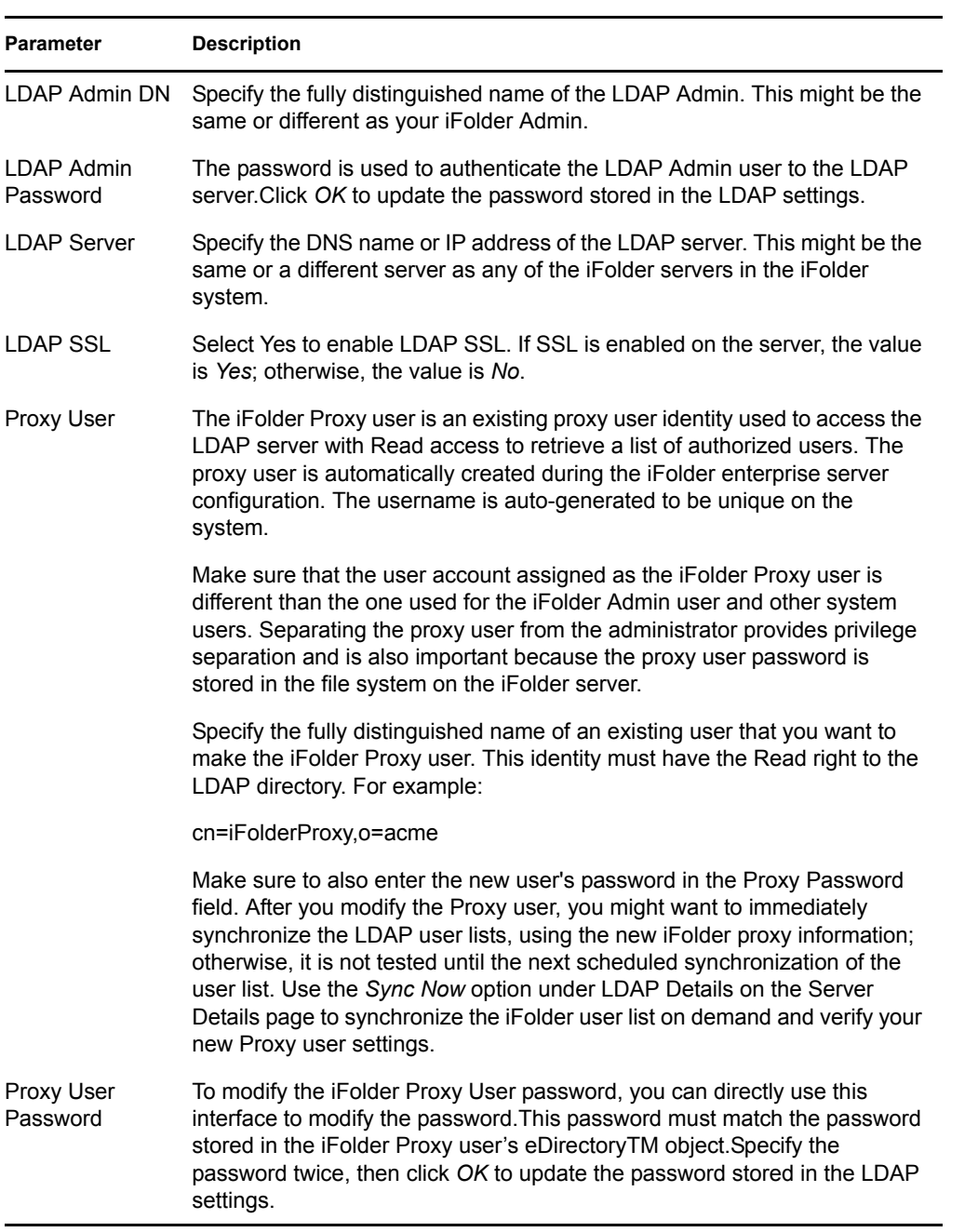

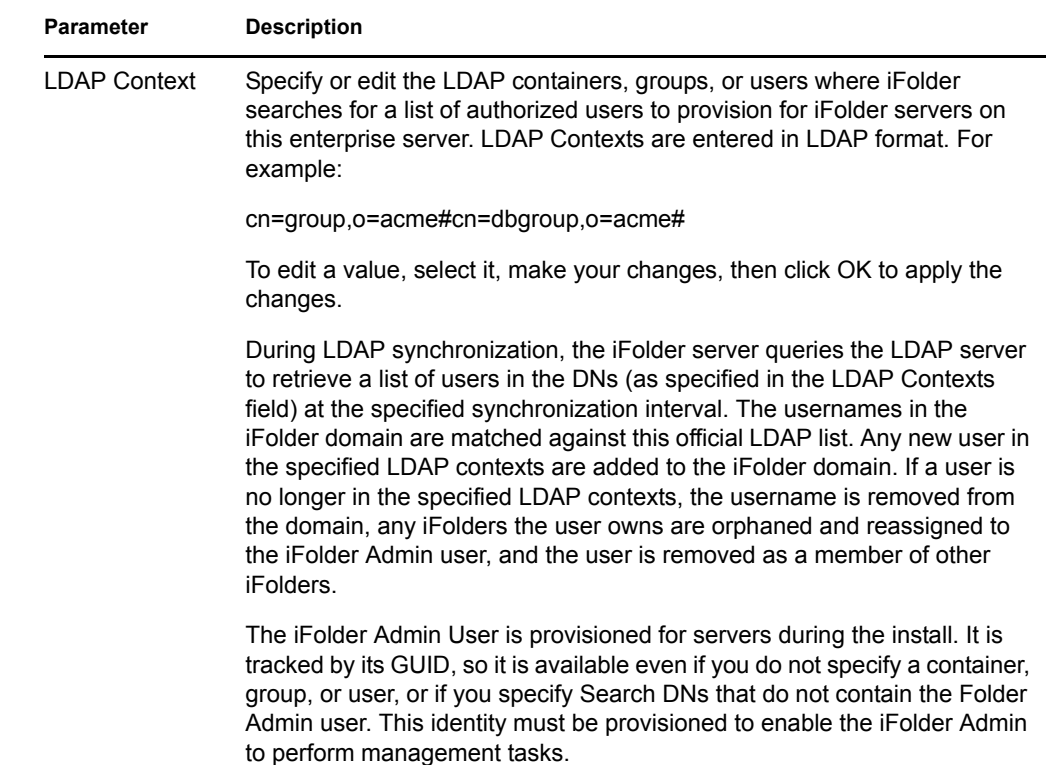

**8** Configure the Data store.

Data Store represents the iFolder storage that can span across multiple volumes (mount points) in a given server. By default every iFolder server has a default store which cannot be disabled. With web interface, you can add and configure multiple Data Store across which iFolder data is load balanced. When the user uploads an iFolder, it check for the Data Store with maximum free space, and stores the iFolder data in that particular Data Store thereby balancing the load. You can add as many Data Store as you want. Having multiple Data Store thus makes it possible to scale the data storage capacity in a large deployment to meet the enterprise-level requirements.

You can view the following data store information:

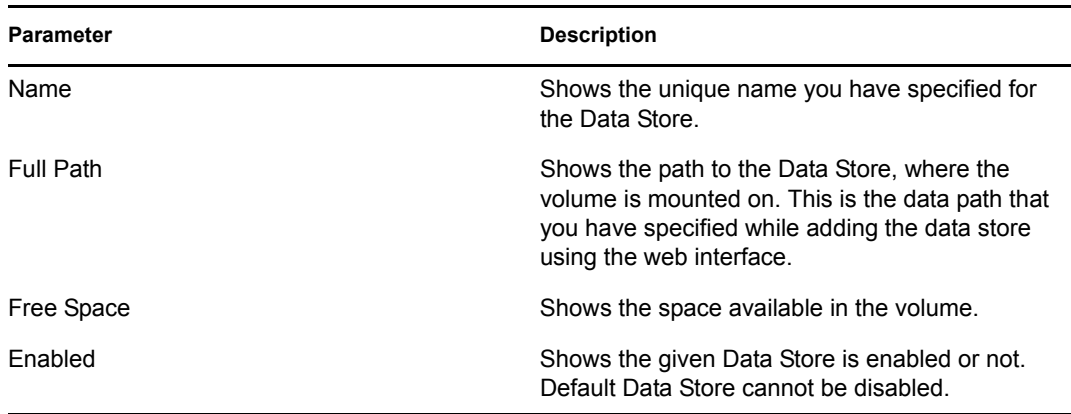

**Deleting a Data Store:** You can delete a Data Store if no iFolder is created on it. To delete a Data Store, select the check box next to that Data Store and click *Delete*.

**Enable or Disable Data Store:** Select the Data Store you want to disable or enable and click Disable or Enable respectively. When the user uploads an iFolder, disabled Data Stores are always skipped while checking for the maximum free space availability for storing the iFolder data.

To add a new Data Store,

**8a** Specify the following information:

**Name:** Assign a unique name to the Data Store, such as ifolder-store.

**Path:** Enter the path where the new volume is mounted. If it is a remote volume (CIFS, NFS, AFP), then ensure that the volume is mounted on every restart for proper functioning and load balancing. You need to check the permissions of the path specified, and change the ownership to Apache-user (wwwrun). Unless you have set the permission for the directory on to which the volume is mounted, you cannot create or sync iFolders on this volume.

#### **Accessing and Viewing the Report Page**

Use this interface to enable reporting and generate reports for iFolder and Directories.

It generate reports based on the frequency you select.

- **1** Select Enable Reporting to enable reporting.
- **2** Select the frequency from the given options (Daily, Weekly, Monthly).
- **3** Select the time when you want to generate the report.
- **4** Select the output option from the given options (Report iFolder, Report Directories)
- **5** Select the format for generating the report.
- **6** Click *Save* to save the settings.

Click *Cancel* to cancel the settings.

# <span id="page-91-0"></span>**9.5 Securing Web Admin Server Communications**

This section describes how to configure SSL traffic between the iFolder Web Admin server and other components. HTTPS (SSL) encrypts information transmitted over shared IP networks and the Internet. It helps protect your sensitive information from data interception or tampering.

#### **9.5.1 Using SSL for Secure Communications**

In a default deployment, the iFolder 3.7 Web Admin server uses SSL 3.0 for secure communications between components as shown in the following table.

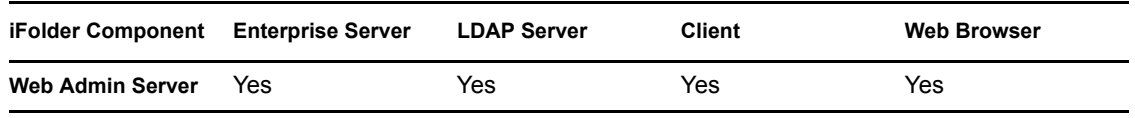

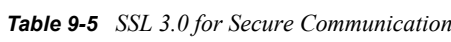

For more information about SSL 3.0, see Section 8.10.1, "Using SSL for Secure Communications," [on page 75](#page-74-2).

## **9.5.2 Configuring the SSL Cipher Suites for the Apache Server**

To restrict connections to SSL 3.0 and to ensure strong encryption, we strongly recommend the following configuration for the Apache server's SSL cipher suite settings.

- Use only High and Medium security cipher suites, such as RC4 and RSA.
- Remove from consideration any ciphers that do not authenticate, such as Anonymous Diffie-Hellman (ADH) ciphers.
- Use SSL 3.0, and disable SSL 2.0.
- Disable the Low, Export, and Null cipher suites.

To set these parameters, modify the aliases in the OpenSSL\* ciphers command (the SSLCipherSuite directive) in the /etc/apache2/vhosts.d/vhost-ssl.conf file.

**1** Stop the Apache server: At a terminal console, enter

/etc/init.d/apache2 stop

**2** Open the /etc/apache2/vhosts.d/vhost-ssl.conf file in a text editor, then locate the SSLCipherSuite directive in the Virtual Hosts section:

SSLCipherSuite ALL:!ADH:RC4+RSA:+HIGH:+MEDIUM:+LOW:+SSLv2:+EXP:+eNULL

**3** Modify the plus (+) to a minus (-) in front of the ciphers you want to disable and make sure there is a ! (not) before ADH:

SSLCipherSuite ALL:!ADH:RC4+RSA:+HIGH:+MEDIUM:-LOW:-SSLv2:-EXP:-eNULL

- **4** Save your changes.
- **5** Start the Apache server: At a terminal console, enter

/etc/init.d/apache2 start

For more information about configuring strong SSL/TLS security solutions, see [SSL/TLS Strong](http://httpd.apache.org/docs/2.0/ssl/ssl_howto.html)  [Encryption: How-To](http://httpd.apache.org/docs/2.0/ssl/ssl_howto.html) (http://httpd.apache.org/docs/2.0/ssl/ssl\_howto.html) on the Apache.org Web site.

#### **9.5.3 Configuring the Web Admin Server for SSL Communications with the Enterprise Server**

By default, the Web Browser is configured to communicate with the iFolder Web Admin server and the iFolder Enterprise server via SSL. If the iFolder deployment is in a large scale and the Web Admin server is on a different machine than the iFolder enterprise server, then SSL enables you to increase the security for communications between the two servers.

The communication between the Web Admin server and the iFolder enterprise server is determined during the configuration of the Web Admin server. Specify an https:// in the URL for the enterprise server for SSL (HTTPS) communications between the servers. Traffic between the two servers is secure. If you specify an http:// in the URL, HTTP is used for communications between the servers and traffic is insecure.

The setting is stored in the /usr/lib/simias/webAdmin/Web.config file under the following tag:

```
 <add key="SimiasUrl" value="https://localhost" />
 <add key="SimiasCert" value=<raw certificate data in base 64 encoding> />
```
If you disable SSL between Web Admin server and the enterprise server and if the two servers are on different machines, you must also disable the iFolder server SSL requirement. Because the enterprise SSL setting also controls the traffic between the enterprise server and the client, all Web traffic between servers and between the clients and the enterprise server would be insecure.

**IMPORTANT:** Do not disable SSL on the Web Admin server if the servers are on different machines.

If the two servers are running on the same machine and you want to disable SSL, rerun the YaST configuration, and specify http://localhost as the URL for the enterprise server.

## **9.5.4 Configuring the Web Admin Server for SSL Communications with Web Browsers**

The iFolder 3.7 Web Admin server requires a secure connection between the user's Web browser and the Web Admin server. The SSL connection supports the secure exchange of data. For most deployments, this setting should not be changed because iFolder uses HTTP BASIC for authentication, which means passwords are sent to the server in the clear. Without SSL encryption, the iFolder data is also sent in the clear.

The following Rewrite parameters control this behavior and are located in the  $/etc/apache2/$ conf.d/ifolder\_web.conf file:

```
LoadModule rewrite module /usr/lib/apache2/mod rewrite.so
```
RewriteEngine On

RewriteCond %{HTTPS} !=on

RewriteRule ^/ifolder/(.\*) https://%{SERVER\_NAME}/ifolder/\$1 [R,L]

To disable the requirement for SSL connections, you can comment out these Rewrite command lines in the ifolder web.conf file. Placing a pound sign (#) at the beginning of each line renders it as a comment.

**WARNING:** Without an SSL connection, traffic between a user's Web browser and the Web Admin server is not secure.

To disable the SSL requirement:

- **1** Stop the iFolder Web Admin services.
- **2** Edit the /etc/apache2/conf.d/ifolder web.conf file to comment out the Rewrite command lines.

For example:

#LoadModule rewrite module /usr/lib/apache2/mod rewrite.so

```
#RewriteEngine On
  #RewriteCond %{HTTPS} !=on
  #RewriteRule ^/ifolder/(.*) https://%{SERVER_NAME}/ifolder/$1 [R,L]
3 Start the iFolder Web Admin services.
```
# **9.5.5 Configuring an SSL Certificate for the Web Admin Server**

For information, see ["Managing SSL Certificates for Apache" on page 141](#page-140-0).

# <span id="page-96-0"></span><sup>10</sup>**Managing iFolder Users**

This section discusses how to manage iFolder users with Novell<sup>®</sup> iFolder<sup>®</sup> 3.7 enterprise server.

- [Section 10.1, "Provisioning / Reprovisioning Users and LDAP Groups for iFolder," on page 97](#page-96-1)
- [Section 10.2, "Searching for a User Account," on page 98](#page-97-0)
- [Section 10.3, "Accessing And Viewing General User Account Information," on page 99](#page-98-0)
- [Section 10.4, "Configuring User Account Policies," on page 100](#page-99-0)
- [Section 10.5, "Enabling and Disabling iFolder User Accounts," on page 104](#page-103-0)

# <span id="page-96-1"></span>**10.1 Provisioning / Reprovisioning Users and LDAP Groups for iFolder**

In a multi-server environment, each user or LDAPGroup member is provisioned to a home server when he or she logs in to the iFolder for the first time. When a user logs in for the first time, iFolder checks whether the user is already provisioned to a server manually.

If manual provisioning is not done, iFolder checks whether the user is provisioned to a server as specified in the LDAP attribute. It checks whether the LDAP home server attribute is set for the user or any of the user's LDAPGroups. If LDAP home server attribute is set, user is provisioned based on that.

If all of the above cases fail to provision the user, iFolder automatically select a server in the iFolder system and provision to the user on a round-robin basis.

**NOTE:** Provisioning a user or an LDAP Group to a slave server does not reflect immediately in the Web Admin console of the slave server. This is because you have done the provisioning at the Master server-level. The slave server receives the data only after a minimum of 30 seconds depending upon the network load and the Master server load for it to reflect in the Web Admin console of the slave server.

- [Section 10.1.1, "Manual Provisioning," on page 97](#page-96-2)
- [Section 10.1.2, "Manual Reprovisioning," on page 98](#page-97-1)
- [Section 10.1.3, "Round-Robin Provisioning," on page 98](#page-97-2)

# <span id="page-96-2"></span>**10.1.1 Manual Provisioning**

Use the iFolder Web Admin console to provision users for iFolder servers.

- **1** Log in to the iFolder Web Admin console and open *Users* page.
- **2** Do either of the following:
	- Locate and select the user, select the server from the drop-down list, then click *Save*.
	- Locate and select the users, then click *Provision* to open a new page. From the drop-down list in the new page, select the server and click *Provision/Reprovision*.

# <span id="page-97-1"></span>**10.1.2 Manual Reprovisioning**

With reprovisioning functionality, you can reassign a new server to an already provisioned user. Thus, you can manually move the users across different servers in any given iFolder domain.

- **1** Log in to the iFolder Web Admin console and open *Users* page.
- **2** Perform the following:
	- Locate and select the users, then click *Provision* to open a new page. From the drop-down list in the new page, select the new server and click *Provision / Reprovision*.

## <span id="page-97-2"></span>**10.1.3 Round-Robin Provisioning**

If users and LDAPGroups are not provisioned either through the LDAP attribute or manually, they are automatically provisioned to iFolder servers on a round-robin basis. When a new user or member of an LDAPGroup logs in to iFolder for the first time, iFolder checks for the server with the fewest number of users provisioned to it, and provisions the user to that server.

For example, suppose your iFolder system has three servers named server A, server B and server C and each server has users provisioned to it. If server A has 10 users, server B has 5 users, and server C has 12 users and a new iFolder user joins, the user is automatically provisioned to server B, which has the fewest users. Provisioning users to server B continues until it has 10 users, which is equal to the number of users provisioned to server  $A$ , so that server B gets the next new user. When all the three servers are provisioned with an equal number of users, the next new user is provisioned to any of these servers.

# <span id="page-97-0"></span>**10.2 Searching for a User Account**

**NOTE:** The term iFolder users refers to both individual users and LDAPGroups.

- **1** In Web Admin console, enable the *Users* tab.
- **2** Select a name criterion (*User Name*, *First Name*, *Last Name, Home Server*).
- **3** Select a filter criterion (*Contains*, *Begins With*, *Ends With*, *Equals*).
- **4** Use one or more of the following search methods, then click *Search*:
	- Type the name of the user in the *Search Users* field.
	- Type one or more letters in the *Search Users* field.
	- Type an asterisk (\*) in the *Search Users* field to return a list of all Users on the system.
	- Leave the *Search Users* field empty to return a list of all Users on the system.

Do not click anywhere in the page until the page completely refreshes.

- **5** Browse or sort the list of users to locate the one you want to manage.
- **6** Click the *User Name* link to view or set policies and manage its iFolders.

#### **Locating the Users in the Search Results**

Scroll up and down to browse the search results and locate the user you want to manage. The combination of the username, first name, and last name should help you locate the user.

- **Type:** Shows the member type of the user currently logged in. If the user is an individual user the interface also display an option for User Groups. If the user is a member of an LdapGroup, the interface lists all the members of the LdapGroup under the option for Group Members. An icon indicate whether the user has the iFolder Admin right (user wearing a referee-striped uniform) or is a normal user (user icon).
- **User Name:** The username assigned to the user account, such as jsmith.
- **Full Name:** The first and last name of the user account.
- **LDAP Context:** The LDAP tree context is used for provisioning users in to iFolder.
- **Last Login Time** The time when the user last logged in to the iFolder system.
- **User Groups (applicable only for individual users):** Lists all the groups that the selected user belongs to.
- **Group Members (applicable only for LDAPGroups):** Lists all the members who belong to the selected LDAPGroup.

Click the user's name to manage User policies and iFolders for the user.

# <span id="page-98-0"></span>**10.3 Accessing And Viewing General User Account Information**

The Web Admin console opens to the User Page which displays the user's type (Admin user or user), username, user's full name (if available), the server to which the user is provisioned and the user status (Enabled or Disabled).

Follow the steps given below to access the Users Details Page:

- **1** On the iFolder user page, use the search functionality to locate the user whose iFolder account you want to manage.
- **2** Click the user's name link to open the User Details page to the Users tab.

The User Details page will display the following user details for the selected user's iFolder account.

*Table 10-1 User Details*

| <b>Parameter</b>                                         | <b>Description</b>                                                                      |
|----------------------------------------------------------|-----------------------------------------------------------------------------------------|
| User Name                                                | The username assigned to the user account, such as jsmith or<br>john.smith@example.com. |
| <b>Full Name</b>                                         | The first and last name of the user account.                                            |
| <b>LDAP Context</b>                                      | The LDAP tree context is used for provisioning users in to iFolder.                     |
| Last Login Time                                          | The last time the user logging in to the iFolder system.                                |
| User Groups<br>(applicable only for<br>individual users) | Lists all the groups that the selected user belongs to.                                 |

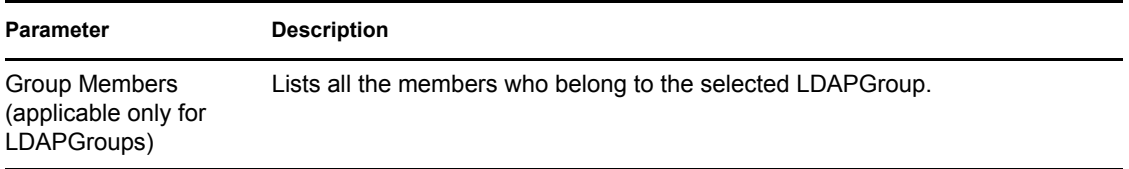

The User Details page displays the iFolders owned or shared by the user. Click the *All tab* to list all the iFolders both owned and shared. To view the iFolder owned by the user, click the *Owned* tab. The *Shared* tab lists all the shared iFolders for this particular user account.

## **10.3.1 Enabling or Disabling an iFolder For an User Account**

Follow the steps given below to enable or disable an iFolder for a given user account:

- **1** Locate the iFolder you want to manage, then select the check box next to the iFolder.
- **2** Click Enable to enable the iFolder.

This allows the user to log in and synchronize iFolders.

- **3** Click Disable to disable the iFolder.
- **4** If the user is logged in when you make this change, the user's session continues until the user logs out. The policy takes effect the next time the user attempts to log in to the account. To have the lockout take effect immediately, you must restart the Apache services for the iFolder server, which disconnects all active sessions, including the user's session.

## **10.3.2 Deleting An iFolder**

To delete an iFolder:

- **1** Locate the iFolder you want to delete, then select the check box next to the iFolder.
- **2** Click *Delete*.

# <span id="page-99-0"></span>**10.4 Configuring User Account Policies**

- [Section 10.4.1, "Viewing the Current User Account Policies," on page 100](#page-99-1)
- [Section 10.4.2, "Modifying User Account Policies," on page 102](#page-101-0)

### <span id="page-99-1"></span>**10.4.1 Viewing the Current User Account Policies**

- **1** In Web Admin console, select *Users* tab to view a list of current iFolder users.
- **2** Click the link for the user's name to open the User page for that user account.
- **3** You can view the following information below Policies:

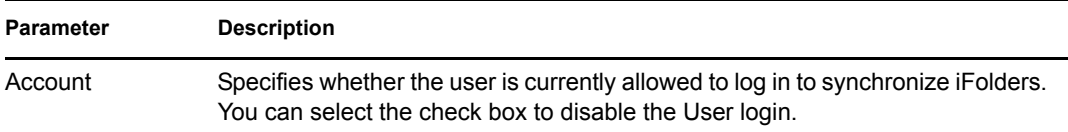

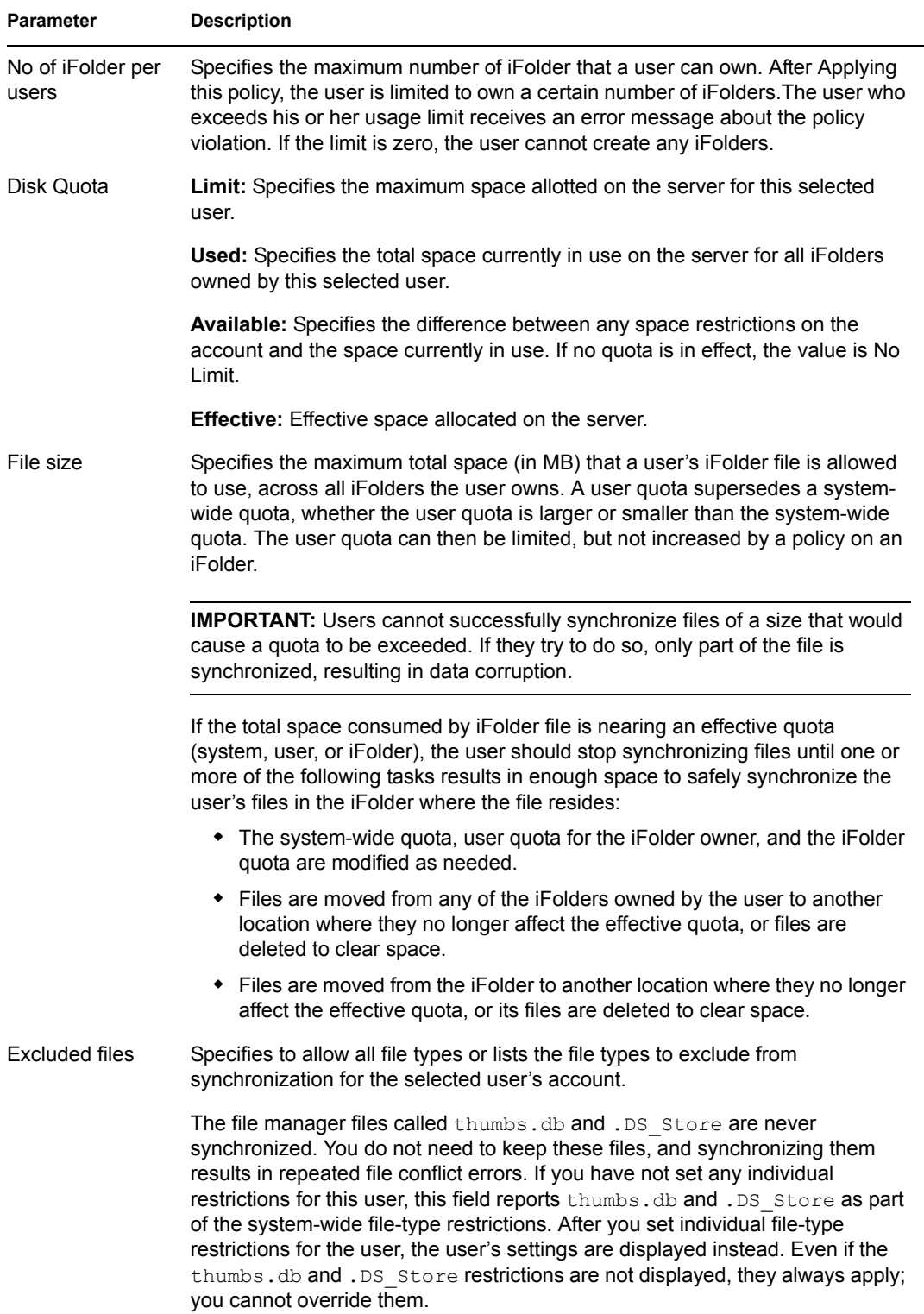

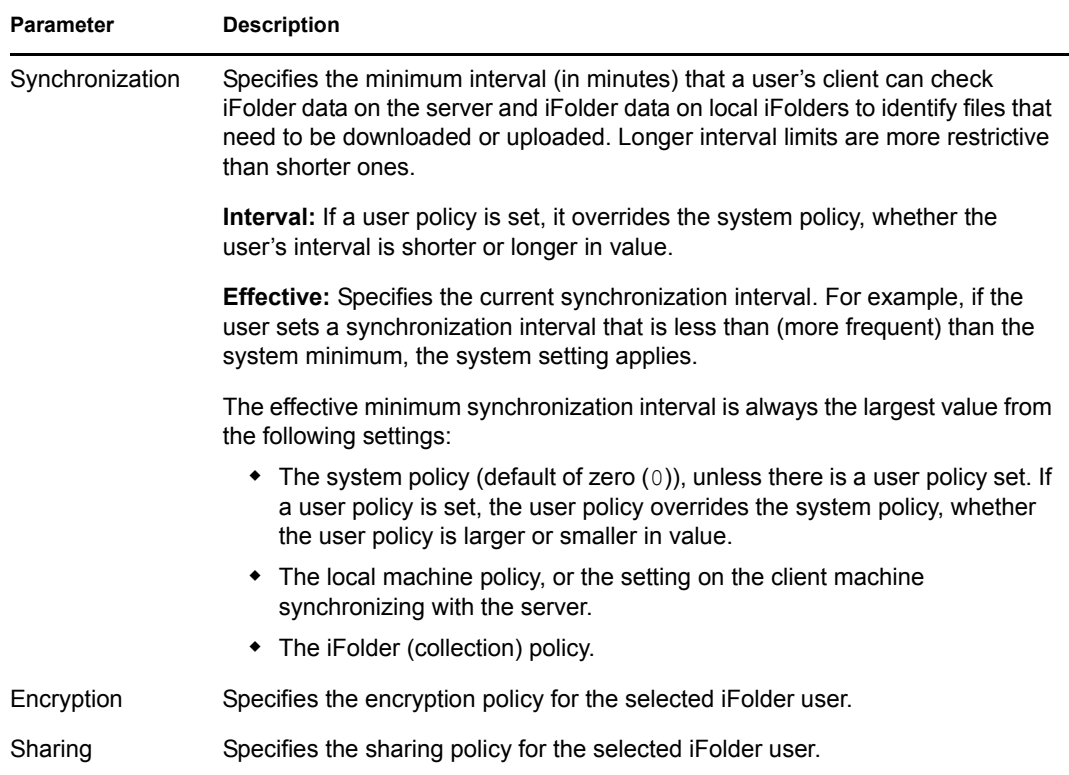

# <span id="page-101-0"></span>**10.4.2 Modifying User Account Policies**

- **1** In Web Admin console click the user name link listed under User's tab to open the user page
- **2** On the User page opened for that user account, you can select or deselect the following:

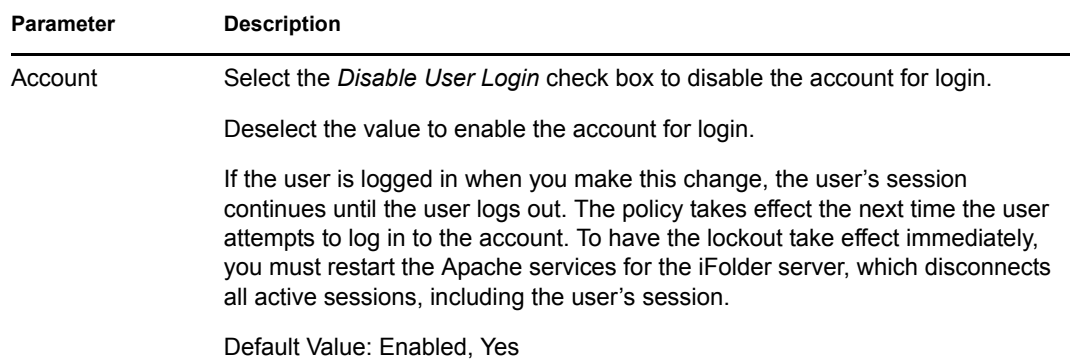

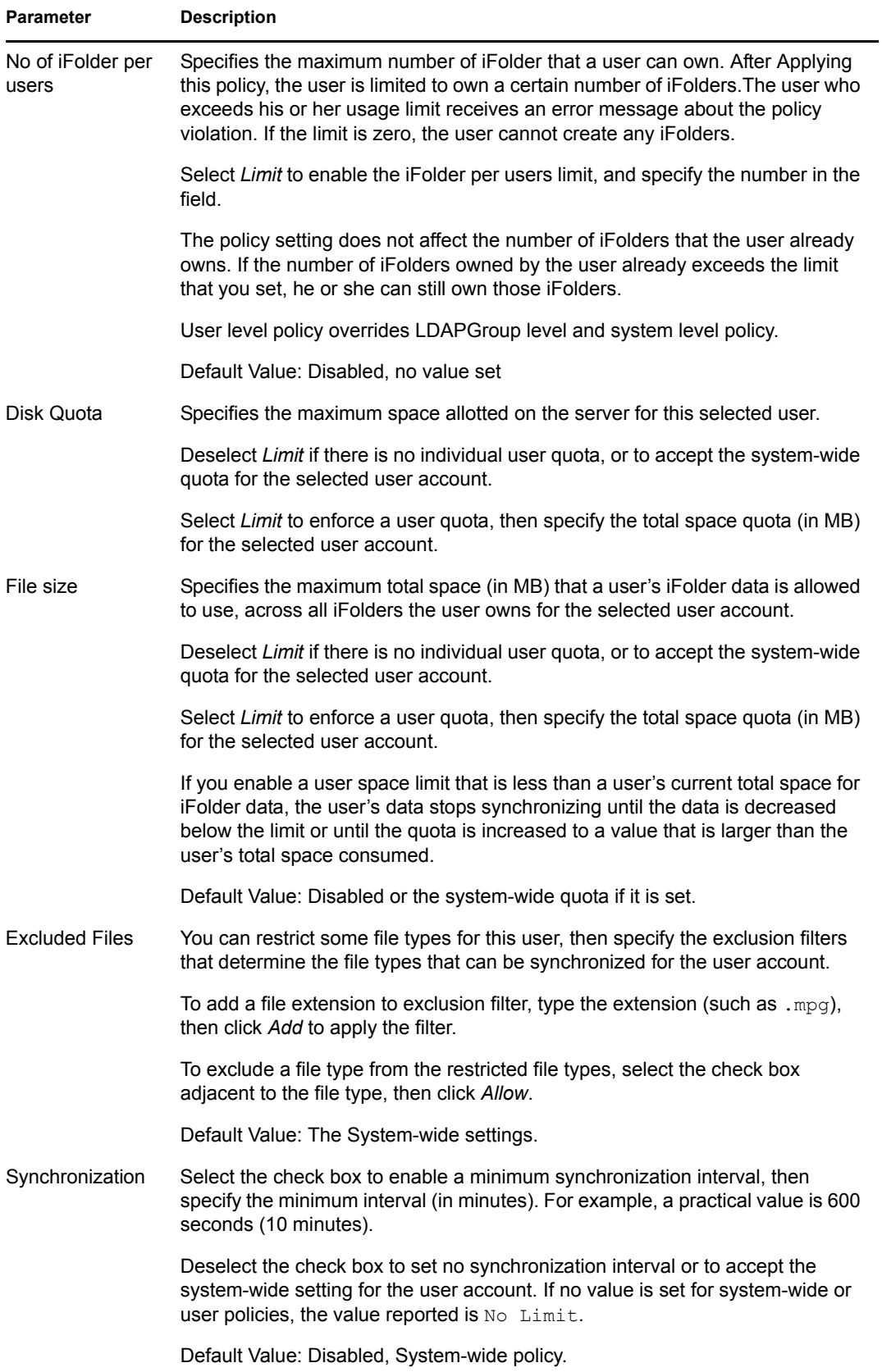

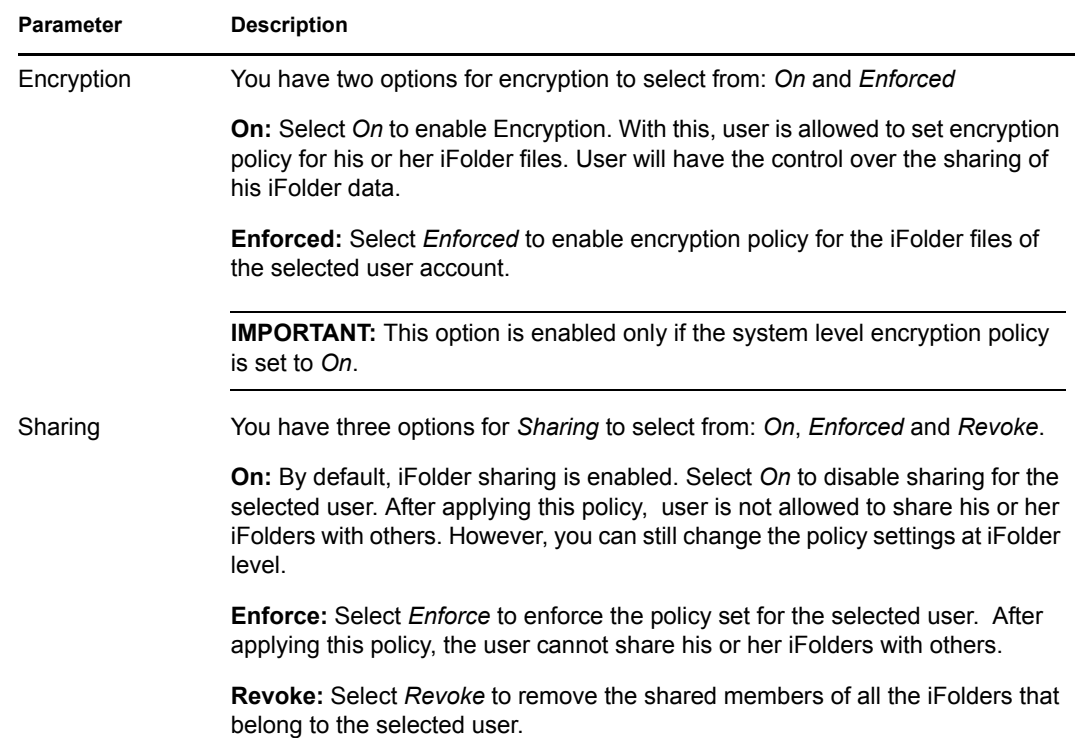

# <span id="page-103-0"></span>**10.5 Enabling and Disabling iFolder User Accounts**

Disabling a user's account temporarily, as opposed to deleting the user account, turns off the ability of that user to log in to the iFolder server. The user remains a valid iFolder user, can be shared with, and his or her iFolders are not orphans. The user cannot log in and, therefore, cannot synchronize (up or down) any data until the account is again enabled.

- **1** In Web Admin console, select *Users* tab.
- **2** Search for the user whose account you want to enable or disable for login.
- **3** Do one of the following:
	- Enable login for the user account by selecting *Enable*.
	- Disable login for the user account by selecting *Disable*.

# <sup>11</sup>**Managing iFolders**

This section discusses how and administrator can manage iFolders on the Novell® iFolder<sup>®</sup> 3.7 enterprise server, using the Novell iFolder Web Admin console.

[Section 11.1, "Viewing Details And Configuring Policies for an iFolder," on page 105](#page-104-0)

# <span id="page-104-0"></span>**11.1 Viewing Details And Configuring Policies for an iFolder**

This section discusses the following:

- [Section 11.1.1, "Accessing the iFolders Details Page," on page 105](#page-104-1)
- [Section 11.1.2, "Viewing The iFolder Details," on page 105](#page-104-2)
- [Section 11.1.3, "Searching for an iFolder," on page 106](#page-105-0)
- [Section 11.1.4, "Managing iFolder Members," on page 107](#page-106-0)
- [Section 11.1.5, "Managing an iFolder," on page 107](#page-106-1)
- [Section 11.1.6, "Managing iFolder Policies," on page 109](#page-108-0)
- [Section 11.1.7, "Enabling and Disabling an iFolder," on page 111](#page-110-0)

## <span id="page-104-1"></span>**11.1.1 Accessing the iFolders Details Page**

- **1** Use the search functionality to locate the iFolder you want to manage.
- **2** Click the name of the iFolder to open the iFolder Details page.

For more details on search, see ["Locating the iFolders in the Search Results" on page 107.](#page-106-2)

The iFolder Details page will display the iFolder details, a list of members who own or share the iFolders, and policy settings for this particular iFolder.

# <span id="page-104-2"></span>**11.1.2 Viewing The iFolder Details**

You can view the following information:

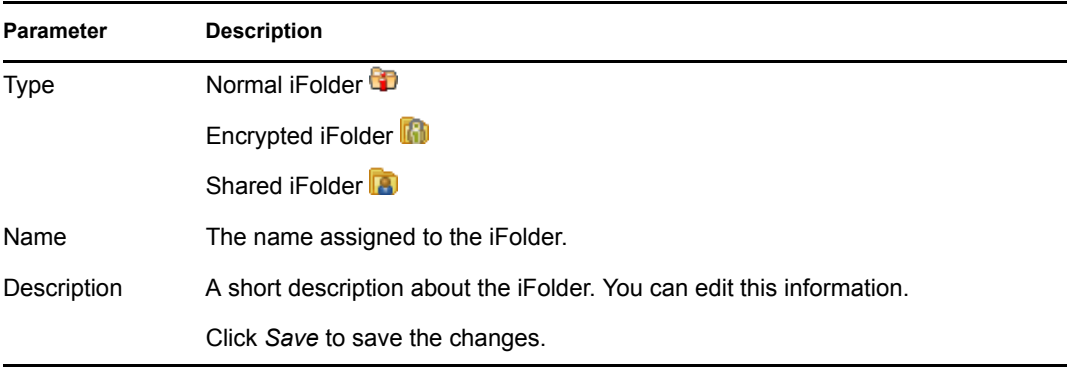

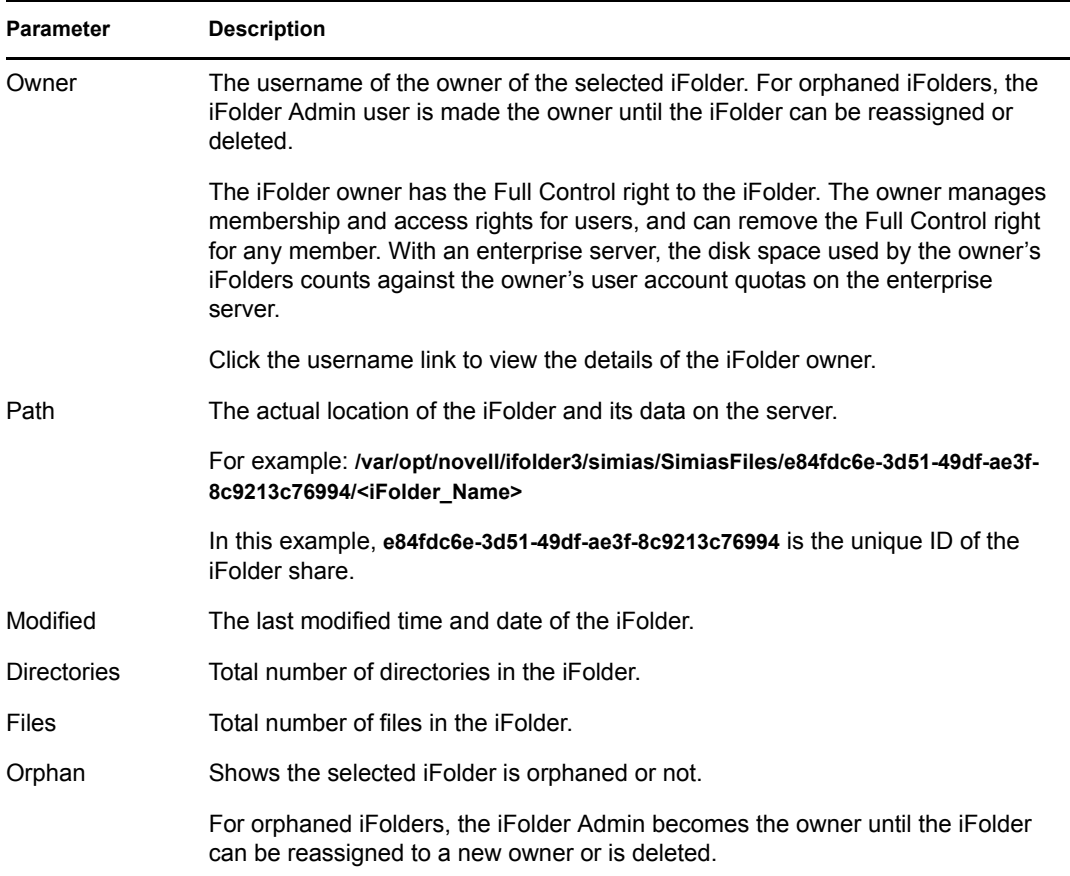

## <span id="page-105-0"></span>**11.1.3 Searching for an iFolder**

**1** Use one of the following methods to get a list of iFolders:

- Click the *All* tab on the iFolders page.
- Click the *Orphan* tab on the iFolders page to retrieve a list of orphaned iFolders.
- **2** Use one or more of the following search methods, then click Search:
	- Select *Equals* as the filter criterion, then type the name of the iFolder you want to locate in the Search iFolders field.
	- Select a filter criterion (*Begins With*, *Ends With*, *Contains, Equals*) for the name of the iFolder, then type one or more letters in the *Search iFolder*s field.
	- Type an asterisk (\*) in the *Search iFolders* field to return a list of all iFolders on the system.
	- Leave the *Search* field empty to return a list of all iFolders on the system.

Do not click anywhere in the page until the page completely refreshes, then you can browse or manage the iFolders listed in the Search Results report.

- **3** Browse the list of iFolders to locate the iFolder you want to manage.
- **4** Click the iFolder's name link to view its details, change the owner, configure its policies, share the iFolder, or modify members' access rights.

#### <span id="page-106-2"></span>**Locating the iFolders in the Search Results**

Scroll up and down to browse the search results and locate the iFolder you want to manage. The combination of the iFolder's name and owner help to identify the iFolder you seek.

## <span id="page-106-0"></span>**11.1.4 Managing iFolder Members**

You can view the members' name, type and access rights assigned to them. You are allowed to add or delete an owner, assign ownership, and set access rights to a selected member. For more information, see [Section 11.1.5, "Managing an iFolder," on page 107.](#page-106-1)

### <span id="page-106-1"></span>**11.1.5 Managing an iFolder**

Use the *iFolder* tab to manage membership in an iFolder.

- ["Adding a Member" on page 107](#page-106-3)
- ["Understanding iFolder Access Rights" on page 107](#page-106-4)
- ["Setting the iFolder Access Right for a Member" on page 108](#page-107-0)
- ["Removing a Member" on page 108](#page-107-1)
- ["Transferring Ownership of an iFolder" on page 109](#page-108-1)
- ["Managing Orphaned iFolders" on page 109](#page-108-2)

In iFolder 3.2 and earlier, when an owner adds a user to an iFolder, the user does not become a member until he or she accepts the iFolder on at least one computer. After the user accepts the invitation and sets up the iFolder, the user shows up in the member list. But with iFolder 3.7 and above versions, if you add the user or a LDAPGroup as a member of an iFolder from the Web Access console, then the user or each LDAPGroup member is automatically becomes a member. The user and the iFolder will show up in the Web access interface without the user setting up a local iFolder on his or her computer.

#### <span id="page-106-3"></span>**Adding a Member**

- **1** On the iFolder Details page, click *Add*.
- **2** Search for the user you want to make a member, select the check box next to the user's name, then click *OK*.

The user is given Read Only access to the iFolder.

- **3** (Optional) Select the check box next to the user, then specify the Access right as *Admin*, *Read Write*, or *Read Only* right.
- **4** Click *Set*.

Wait for the page to refresh. The *Rights* column should reflect the new access right. A notification message inviting the user to participate is sent to the user's account.

#### <span id="page-106-4"></span>**Understanding iFolder Access Rights**

For an overview of access rights, see [Section 1.4.8, "iFolder Access Rights," on page 20](#page-19-0).

**NOTE:** Members of an LDAPGroup inherit the access rights set for that LDAPGroup.

The following table describes the capabilities associated with each level of access for users.

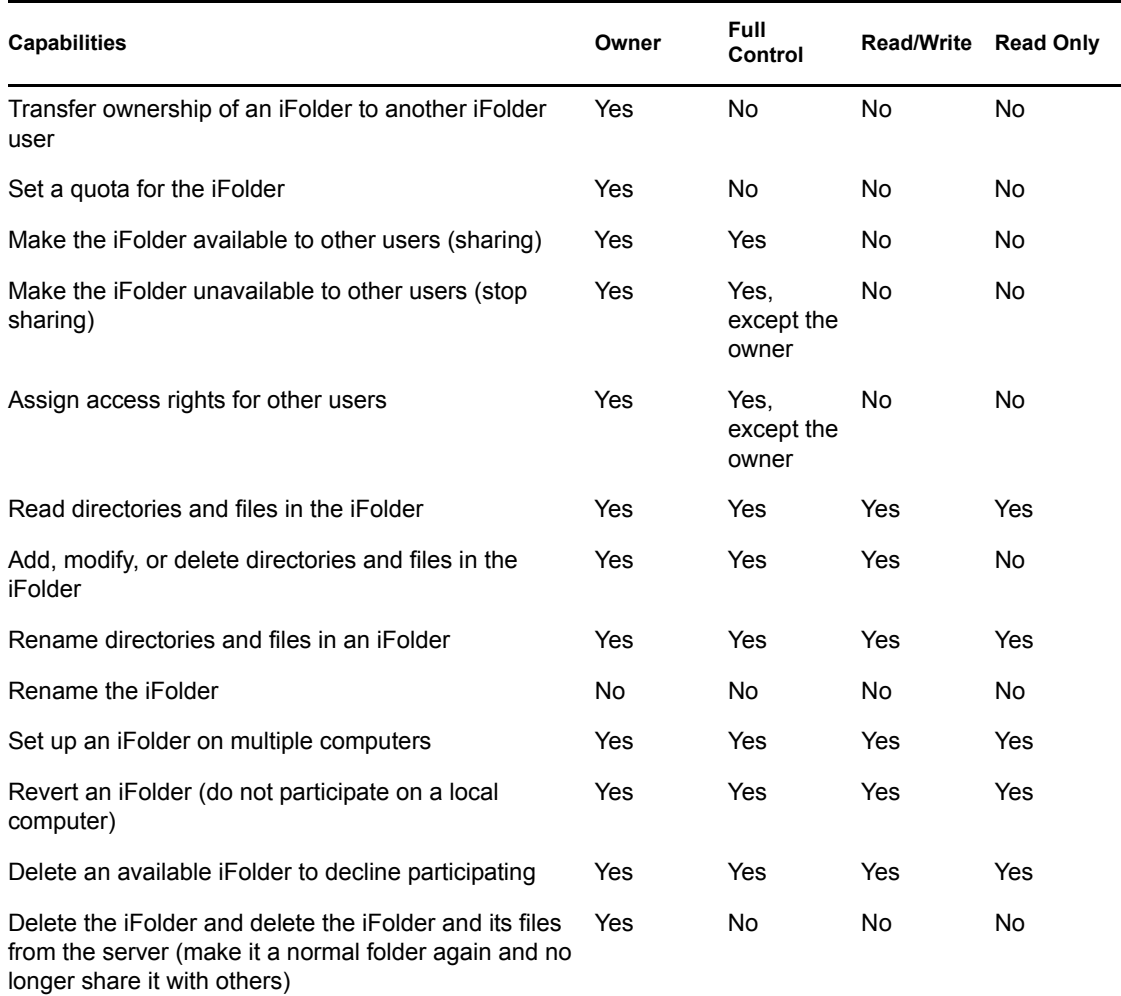

#### <span id="page-107-0"></span>**Setting the iFolder Access Right for a Member**

- **1** On the iFolder Details page, locate the iFolder user you want to manage.
- **2** Select the check box next to that iFolder user.
- **3** Select the Rights drop-down menu, then select the desired right (*Admin*, *Read/Writ*e, or *Read Only* right).

Wait for the page to refresh. The user's icon should reflect the new access right.

#### <span id="page-107-1"></span>**Removing a Member**

- **1** Locate the iFolder you want to manage, then click the iFolder's name link to open the iFolder Details page to the iFolder tab.
- **2** On the *iFolder Details* page, select the check box next to the member user's name.
- **3** Select the *Members* tab, then select the check box next to the member user's name.
- **4** Click *Delete*.
The user's local copy of the data remains on the user's computer, but the user no longer has access to the server copy of the iFolder data.

#### **Transferring Ownership of an iFolder**

When you change the owner of an iFolder, the existing owner becomes a member of the iFolder and is assigned the Read/Write right. For orphaned iFolders, the iFolder Admin user becomes the owner.

- **1** On the iFolder Details page, search for the user you want to assign as the new owner of the iFolder.
- **2** Select the check box next to the user's name, then click *Owner*.

#### **Managing Orphaned iFolders**

An iFolder becomes orphaned when its owner is no longer provisioned for iFolder services. Orphaned iFolders are automatically assigned to the iFolder Admin user, who serves as a temporary owner until the iFolder can be assigned or deleted. Meanwhile, the members of the iFolder can continue to use it under the policies and access controls that were in place at the time the iFolder became orphaned.

- **1** On the iFolder details page, click *Orphan* tab to open the list of orphaned iFolders.
- **2** Browse to locate the orphaned iFolder you want to manage.
- **3** Click the iFolder name link to open the iFolder Details page.

Under the title *iFolder details*, the iFolder details page display the property *Orphan:Yes*.

- **4** Click *Adopt* to select the owner for the Orphaned iFolder.
- **5** Select an owner for the owner from the list of iFolder members

When you click Adopt, the iFolder details page lists all the members of that domain. The default owner for the orphaned iFolder is the Admin, who can assign himself or herself as the owner of the iFolder.

The name of the orphaned owner also is listed, if he or she is present in the current domain, and you can be re-assigned the orphaned owner as the owner.

The ownership is removed from you (default owner) after a member is selected as the owner of the orphaned iFolder. The specified user becomes the iFolder's owner and has the Full Control right to the iFolder. The Admin user, then will have only read permissions on that iFolder.

The orphaned property is deleted for that iFolder and it becomes a normal iFolder.

#### **11.1.6 Managing iFolder Policies**

Use the iFolder Policy tab to view and manage the policies for an iFolder.

- **1** Select *iFolders* or *Orphaned iFolders*.
- **2** Locate the iFolder you want to manage, then click the iFolder's name link to open the iFolder management page to the General tab.
- **3** Click the *Policy* tab, then click *Modify*.
- **4** Configure one or more of the following values, then click *Save* to apply the new settings:

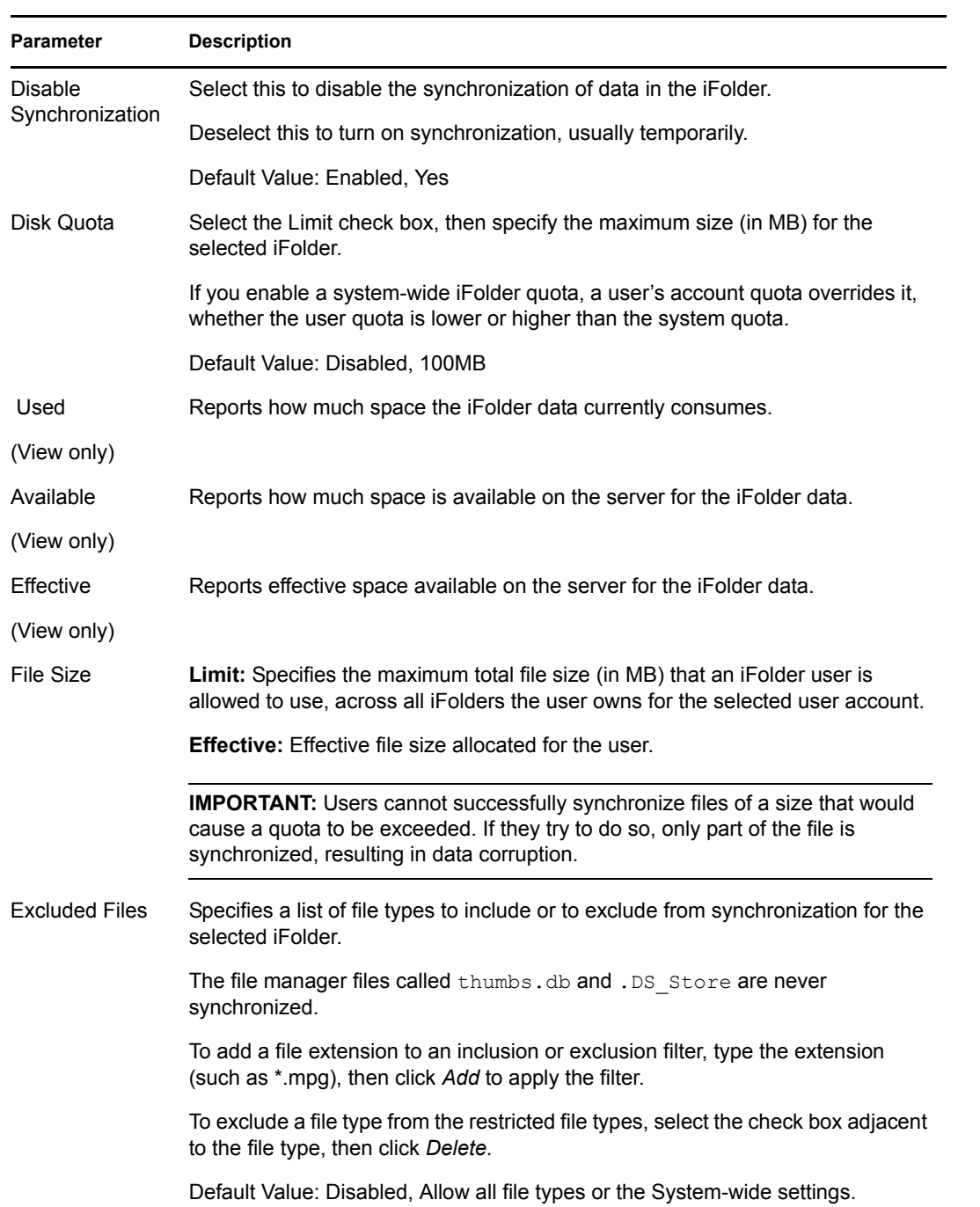

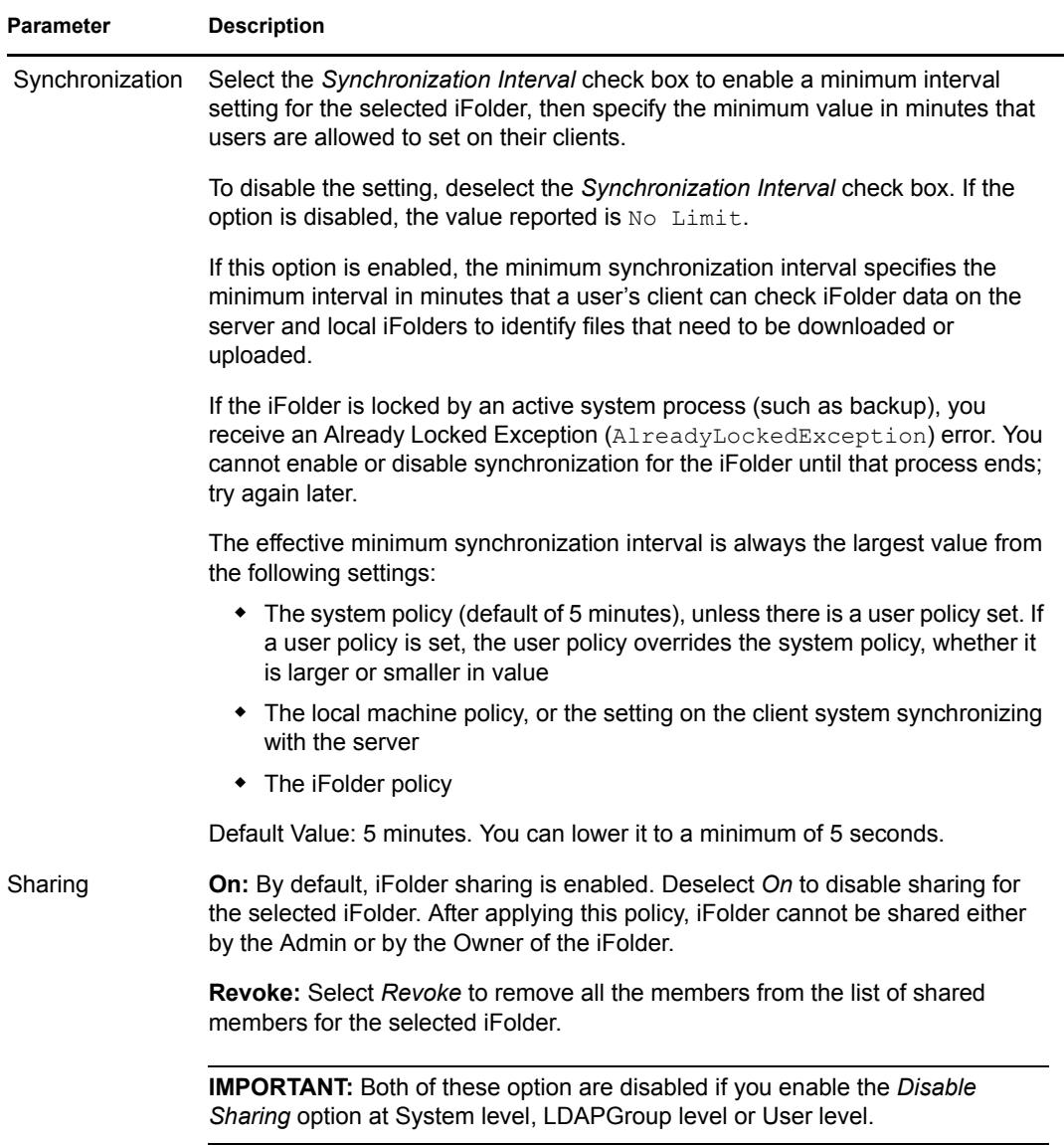

#### **11.1.7 Enabling and Disabling an iFolder**

- **1** Click iFolders tab to open iFolders page.
- **2** Locate the iFolder you want to manage, then select the check box next to the iFolder name.
- **3** Select an action to perform on the iFolder:
	- Click Enable to enable the iFolder.

This allows the user to access the iFolder and synchronize the files in it. By default, all iFolders are enabled.

Click *Disable* to disable the iFolder.

 If the user is logged in when you make this change, the user's session continues until the user logs out. The policy takes effect the next time the user attempts to log in to the account. To have the lockout take effect immediately, you must restart the Apache services for the iFolder server, which disconnects all active sessions, including the user's session.

**NOTE:** Disabling synchronization temporarily, as opposed to deleting or disabling the entire user account, turns off the ability of the selected iFolder to synchronize.

# <sup>12</sup>**Managing an iFolder Web Access Server**

This section describes how to manage your Novell<sup>®</sup> iFolder<sup>®</sup> 3.7 Web Access server.

- [Section 12.1, "Starting iFolder Web Access Services," on page 113](#page-112-0)
- [Section 12.2, "Stopping iFolder Web Access Services," on page 113](#page-112-1)
- [Section 12.3, "Distributing the Web Access Server URL to Users," on page 113](#page-112-2)
- [Section 12.4, "Configuring the HTTP Runtime Parameters," on page 113](#page-112-3)
- [Section 12.5, "Securing Web Access Server Communications," on page 115](#page-114-0)

## <span id="page-112-0"></span>**12.1 Starting iFolder Web Access Services**

iFolder Web Access services start whenever you reboot the system or whenever you start Apache services.

As a root user, enter the following command at the terminal console:

/etc/init.d/apache2 start

# <span id="page-112-1"></span>**12.2 Stopping iFolder Web Access Services**

iFolder services stop whenever you stop the system or whenever you stop Apache services.

As a root user, enter the following command at the terminal console:

/etc/init.d/apache2 stop

#### <span id="page-112-2"></span>**12.3 Distributing the Web Access Server URL to Users**

After you install and configure the iFolder Web Access server, distribute the URL of the server Login page to users.

## <span id="page-112-3"></span>**12.4 Configuring the HTTP Runtime Parameters**

Two HTTP runtime parameters—Execution Time-Out (executionTimeout) and Maximum Request Length (maxRequestLength)—can affect the successful upload of a file to the Web Access server. The following table defines these run time parameters and their default values:

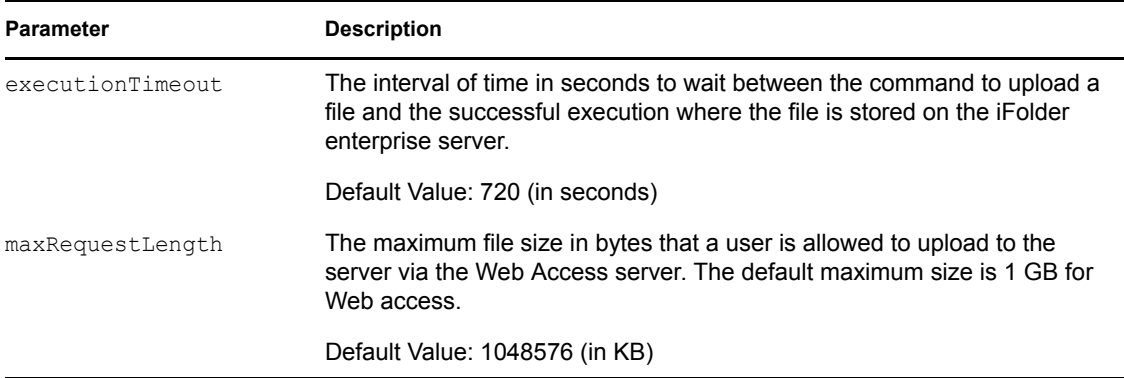

Using Web Access, a user can upload a local file to the user's iFolder on the enterprise server. If the file does not upload successfully before the interval times out or if the file size exceeds the allowed maximum, the upload is stopped and reported as a failure. Because the Web browser is controlling the errors, a problem of timing out or exceeding the maximum size might result in a Bad Request or other generic error.

The Execution Time-Out and Maximum Request Length parameters must be configured with compatible settings in the /usr/lib/simias/web/web.config file for the iFolder enterprise server and in the /usr/lib/simias/webaccess/Web.config file for the Web Access server. The settings in Web.config for the enterprise server must be the same size or larger than the settings in ../webaccess/Web.config for the Web Access server.

For example, the following code is the httpRuntime element with the default settings in the ../ webaccess/Web.config file for Web Access:

```
<httpRuntime
      executionTimeout="720"
     maxRequestLength="1048576"
```
/>

To modify the httpRuntime parameters:

- **1** Stop iFolder.
- **2** Set the httpRuntime parameters on the iFolder Web Access server by editing the values in the / usr/lib/simias/webaccess/Web.config file.
- **3** If necessary, set the httpRuntime parameters on the iFolder enterprise server by editing the values in the /usr/lib/simias/web/web.config file.
- **4** Start iFolder.

For example, to set the time-out to 5 minutes (300 seconds) and the maximum file size to 5 megabytes (5120 KB) for the Web Access server, modify its httpRuntime parameter values in the ../webaccess/Web.config file:

<httpRuntime

executionTimeout="720"

```
 maxRequestLength="1048576"
```
 $/$ 

If the webaccess/Web.config values exceed the values in web/web.config for the enterprise server, you must also increase the sizes of runtime parameters in that file.

#### <span id="page-114-0"></span>**12.5 Securing Web Access Server Communications**

This section describes how to configure SSL traffic between the iFolder Web Access server and other components. HTTPS (SSL) encrypts information transmitted over shared IP networks and the Internet. It helps protect your sensitive information from data interception or tampering.

- [Section 12.5.1, "Using SSL for Secure Communications," on page 115](#page-114-1)
- [Section 12.5.2, "Configuring the SSL Cipher Suites for the Apache Server," on page 115](#page-114-2)
- [Section 12.5.3, "Configuring the Web Access Server for SSL Communications with the](#page-115-0)  [Enterprise Server," on page 116](#page-115-0)
- [Section 12.5.4, "Configuring the Web Access Server for SSL Communications with Web](#page-116-0)  [Browsers," on page 117](#page-116-0)
- [Section 12.5.5, "Configuring an SSL Certificate for the Web Access Server," on page 117](#page-116-1)

For information on how to configure SSL traffic on the iFolder enterprise server, see [Section 8.10,](#page-73-0)  ["Securing Enterprise Server Communications," on page 74](#page-73-0).

#### <span id="page-114-1"></span>**12.5.1 Using SSL for Secure Communications**

In a default deployment, the iFolder 3.7 Web Access server uses SSL 3.0 for secure communications between components as shown in the following table.

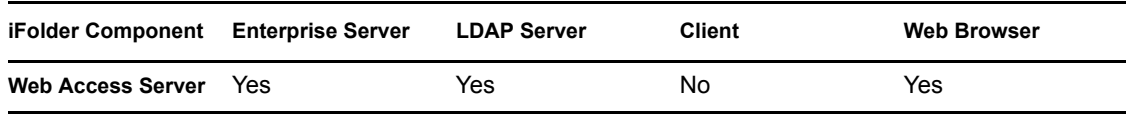

For more information about SSL 3.0, see Section 8.10.1, "Using SSL for Secure Communications," [on page 75](#page-74-0).

#### <span id="page-114-2"></span>**12.5.2 Configuring the SSL Cipher Suites for the Apache Server**

To restrict connections to SSL 3.0 and to ensure strong encryption, we strongly recommend the following configuration for the Apache server's SSL cipher suite settings.

- Use only High and Medium security cipher suites, such as RC4 and RSA.
- Remove from consideration any ciphers that do not authenticate, such as Anonymous Diffie-Hellman (ADH) ciphers.
- Use SSL 3.0, and disable SSL 2.0.
- Disable the Low, Export, and Null cipher suites.

To set these parameters, modify the aliases in the OpenSSL\* ciphers command (the SSLCipherSuite directive) in the /etc/apache2/vhosts.d/vhost-ssl.conf file.

**1** Stop the Apache server: At a terminal console, enter

/etc/init.d/apache2 stop

**2** Open the /etc/apache2/vhosts.d/vhost-ssl.conf file in a text editor, then locate the SSLCipherSuite directive in the Virtual Hosts section:

SSLCipherSuite ALL:!ADH:RC4+RSA:+HIGH:+MEDIUM:+LOW:+SSLv2:+EXP:+eNULL

**3** Modify the plus (+) to a minus (-) in front of the ciphers you want to disable and make sure there is a ! (not) before ADH:

```
SSLCipherSuite ALL:!ADH:RC4+RSA:+HIGH:+MEDIUM:-LOW:-SSLv2:-EXP:-eNULL
```
- **4** Save your changes.
- **5** Start the Apache server: At a terminal console, enter

/etc/init.d/apache2 start

For more information about configuring strong SSL/TLS security solutions, see [SSL/TLS Strong](http://httpd.apache.org/docs/2.0/ssl/ssl_howto.html)  [Encryption: How-To](http://httpd.apache.org/docs/2.0/ssl/ssl_howto.html) (http://httpd.apache.org/docs/2.0/ssl/ssl\_howto.html) on the Apache.org Web site.

#### <span id="page-115-0"></span>**12.5.3 Configuring the Web Access Server for SSL Communications with the Enterprise Server**

The setting is stored in the /usr/lib/simias/webaccess/Web.config file under the following tag:

```
 <add key="SimiasUrl" value="https://localhost" />
```
<add key="SimiasCert" value=<*raw certificate data in base 64 encoding*> />

If you disable SSL between Web Access server and the enterprise server and if the two servers are on different machines, you must also disable the iFolder server SSL requirement. Because the enterprise SSL setting also controls the traffic between the enterprise server and the client, all Web traffic between servers and between the clients and the enterprise server would be insecure.

**IMPORTANT:** Do not disable SSL on the Web Access server if the two servers are on different machines.

If the two servers are running on the same machine and you want to disable SSL, rerun the configuration, and specify http://localhost as the URL for the enterprise server. By default, the Web Browser is configured to communicate with the iFolder Web Access server and the iFolder Enterprise server via SSL. iFolder uses HTTP BASIC for authentication, which means passwords are sent to the server in the clear. If the iFolder deployment is in large scale and the Web Access server is on a different machine than the iFolder enterprise server, an Administrator could reconfigure to enable SSL between the Web Access Server and the iFolder Enterprise Server, which would increase the security for communications between the two servers. This is a recommended setting

#### <span id="page-116-0"></span>**12.5.4 Configuring the Web Access Server for SSL Communications with Web Browsers**

The iFolder 3.*x* Web Access server requires a secure connection between the user's Web browser and the Web Access server. The SSL connection supports the secure exchange of data. For most deployments, this setting should not be changed because iFolder uses HTTP BASIC for authentication, which means passwords are sent to the server in the clear. Without SSL encryption, the iFolder data is also sent in the clear.

The following Rewrite parameters control this behavior and are located in the  $/etc/apache2/$ conf.d/ifolder\_web.conf file:

```
LoadModule rewrite module /usr/lib/apache2/mod rewrite.so
RewriteEngine On
RewriteCond %{HTTPS} !=on
RewriteRule ^/ifolder/(.*) https://%{SERVER_NAME}/ifolder/$1 [R,L]
```
To disable the requirement for SSL connections, you can comment out these Rewrite command lines in the ifolder web.conf file. Placing a pound sign (#) at the beginning of each line renders it as a comment.

**WARNING:** Without an SSL connection, traffic between a user's Web browser and the Web Access server is not secure.

To disable the SSL requirement:

- **1** Stop the iFolder Web Access services.
- **2** Edit the /etc/apache2/conf.d/ifolder web.conf file to comment out the Rewrite command lines.

For example:

#LoadModule rewrite module /usr/lib/apache2/mod rewrite.so

#RewriteEngine On

#RewriteCond %{HTTPS} !=on

#RewriteRule ^/ifolder/(.\*) https://%{SERVER\_NAME}/ifolder/\$1 [R,L]

**3** Start the iFolder Web Access services.

#### <span id="page-116-1"></span>**12.5.5 Configuring an SSL Certificate for the Web Access Server**

For information, see ["Managing SSL Certificates for Apache" on page 141](#page-140-0).

# **Troubleshooting Tips For Novell iFolder 3.7**

This section gives you a list of troubleshooting suggestions that can help you resolve some of the iFolder issues.

- [Section A.1, "Web Admin Console Fails to Start Up," on page 119](#page-118-0)
- [Section A.2, "Login to the Web Consoles Fails," on page 120](#page-119-0)
- [Section A.3, "Enabling a Large Number of Users at the Same Time Times Out," on page 120](#page-119-1)
- [Section A.4, "Changes Are Not Reflected After Identity Sync Interval," on page 120](#page-119-2)
- [Section A.5, "Synchronizing a Large Number of Files Randomly Requires Multiple Sync](#page-119-3)  [Cycles," on page 120](#page-119-3)
- [Section A.6, "iFolder Data Does Not Sync and Cannot be Removed from the Server," on](#page-119-4)  [page 120](#page-119-4)
- [Section A.7, "Samba Connection to the Remote Windows Host Times out," on page 121](#page-120-0)
- [Section A.8, "Exception Error while Configuring iFolder on a Samba Volume," on page 121](#page-120-1)
- [Section A.9, "LDAP Users Are Not Reflected in iFolder," on page 121](#page-120-2)
- [Section A.10, "Directory Access Exception on Creating or Synchronizing iFolders," on](#page-120-3)  [page 121](#page-120-3)
- [Section A.11, "Changing Permission to the Full Path Fails," on page 121](#page-120-4)
- [Section A.12, "List of Items Fails to Synchronize," on page 121](#page-120-5)
- [Section A.13, "Access Permission Error While Logging in Through Web Access," on page 122](#page-121-0)
- [Section A.14, "Web Admin and Web Access Show a Blank Page," on page 122](#page-121-1)
- [Section A.15, "On running simias-server-setup, the setup fails while configuring SSL," on](#page-121-2)  [page 122](#page-121-2)
- Section A.16, "Error while managing system policies for any given iFolder System," on [page 122](#page-121-3)
- Section A.17, "iFolder linux client fails to startup if the datapath does not have any contents," [on page 122](#page-121-4)

## <span id="page-118-0"></span>**A.1 Web Admin Console Fails to Start Up**

If the iFolder Web Admin console does not start on your first attempt:

- **1** Open a terminal console.
- **2** Run /etc/init.d/apache2 stop to stop the Apache process.
- **3** Run ps  $-ef|$  grep mono to check if any Mono process for iFolder is still running on the server side.
- **4** Run kill <*process id of the process*> to end the Mono process for iFolder.
- **5** Restart Apache.

## <span id="page-119-0"></span>**A.2 Login to the Web Consoles Fails**

If you cannot log in to Web Admin or Web Access console, consider the following cause:

You are using a DSfW server as the LDAP server.

The workaround for this issue is to ensure the following:

- iFolder Admin and iFolder proxy users are created on the DSfW server.
- iFolder is configured by using command line script simias-server-setup.
- Use port 1389 for non-SSL and port 1636 for SSL communications.

#### <span id="page-119-1"></span>**A.3 Enabling a Large Number of Users at the Same Time Times Out**

In the Web Admin console, if enabling a large number of users at the same time throws a time-out error message, consider the following cause:

The Web Admin console is opened by using Internet Explorer.

The workaround for this issue is to open the Web Admin console by using Mozilla Firefox.

#### <span id="page-119-2"></span>**A.4 Changes Are Not Reflected After Identity Sync Interval**

The changes you have made in the iFolder domain, such as adding a new user to the iFolder domain from the LDAP, are not reflected even after the identity sync interval. The workaround is to click the *Sync Now* button after you make the changes.

#### <span id="page-119-3"></span>**A.5 Synchronizing a Large Number of Files Randomly Requires Multiple Sync Cycles**

When you attempt to synchronize a large number of files, a few files are not synchronized in the first sync cycle. Complete synchronization of the files requires multiple sync cycles.

#### <span id="page-119-4"></span>**A.6 iFolder Data Does Not Sync and Cannot be Removed from the Server**

In some cases, an iFolder fails to synchronize, and when you attempt to revert the iFolder to a normal folder, you get an exception error.

Although you can successfully revert that iFolder to a normal folder from other machines, the original client machine you used to upload the iFolder shows the same iFolder on the machine.

#### <span id="page-120-0"></span>**A.7 Samba Connection to the Remote Windows Host Times out**

If Samba connection to the remote Windows host times out when you execute samba mount command, you must check whether the Windows firewall is enabled or not. If it is enabled, add the Samba port to the list of permitted ports in the firewall configuration.

#### <span id="page-120-1"></span>**A.8 Exception Error while Configuring iFolder on a Samba Volume**

If iFolder server throws an exception when you configure the iFolder 3.7 server on a Samba volume, check the properties of the folder in Windows. You must provide the read-write permission to the network users. In other words, you must ensure that the *Read Only* check box is deselected

## <span id="page-120-2"></span>**A.9 LDAP Users Are Not Reflected in iFolder**

If the LDAP users are not synchronized immediately in iFolder, check to see if the default interval to synchronize the LDAP server with iFolder servers is 24 hours.

To reflect the changes immediately, you can use the *Sync now* option in the *Server details* page of the Web Admin console.

#### <span id="page-120-3"></span>**A.10 Directory Access Exception on Creating or Synchronizing iFolders**

If the system throws Directory Access exception error when the user create or synchronize iFolder, check the owner and group of the directory in which the iFolder has been created. Ensure that you have set that to *wwwrun:www*.

## <span id="page-120-4"></span>**A.11 Changing Permission to the Full Path Fails**

If you cannot change the permission to the full path specified while configuring a multi-volume setup, use the following procedure:

- **1** Run chown -R <*apache user*>:<*apache group*> <Data/store/path/ simias>.
- **2** Change the permission that has already been set.

## <span id="page-120-5"></span>**A.12 List of Items Fails to Synchronize**

If a list of items fails to synchronize, consider the following causes:

- You excluded the non-synchronized file types in the Web Admin console policy.
- The disk space restriction has been exceeded for the specified user or the specified iFolder.
- The user has the file or files open in an application. In this case, users must close the application and re-sync the iFolder.

#### <span id="page-121-0"></span>**A.13 Access Permission Error While Logging in Through Web Access**

If the user cannot log in to iFolder Web Access, consider the following actions:

- Check the permission for the Apache user to the data store path of iFolder, and change permissions as necessary.
- Run chown -R <*apache user*>:<*apache group*> <Data/store/path/ simias>.

## <span id="page-121-1"></span>**A.14 Web Admin and Web Access Show a Blank Page**

If the Web Admin console and Web Access console show blank pages, ensure that the Simias server and Web Access server are up and running.

## <span id="page-121-2"></span>**A.15 On running simias-server-setup, the setup fails while configuring SSL**

If you select the default options while running the simias-server-setup and if the setup fails while configuring SSL, you must ensure that Apache is SSL-enabled and configured to point to an SSL certificate on an iFolder server. For more information, see [Section E.3, "Configuring Apache to](#page-141-0)  [Point to an SSL Certificate on an iFolder Server," on page 142](#page-141-0)

#### <span id="page-121-3"></span>**A.16 Error while managing system policies for any given iFolder System**

Using Web admin console, when you try to manage system policies for an iFolder system, the parameters for system policies are not set. When you attempt for the second time to set the parameters, you get the following error:

```
ArgumentOutOfRangeException
Index is less than 0 or more than or equal to the list count.
Parameter name: index
1
```
As a workaround for this issue, you must upgrade the version of Mono on your system to 1.2.6. For more information on upgrading Mono, see [Section 6.5, "Updating Mono for the Server and Client,"](#page-61-0)  [on page 62](#page-61-0)

#### <span id="page-121-4"></span>**A.17 iFolder linux client fails to startup if the datapath does not have any contents**

For iFolder linux client, if the client datapath contains an empty simias folder, the ifolder client does not startup.

As a workaround to this issue, you must delete the empty simias folder from the location: \$HOME/ .local/share/ and then restart the client.

# <sup>B</sup>**Caveats for Implementing iFolder 3.7 Services**

This section presents a few pointers for avoiding common iFolder 3.7 implementation problems.

The list that follows is not comprehensive. Rather, it simply outlines some of the more common problems reported by network administrators. To ensure successful service implementations, you should always follow the instructions in the documentation for the services you are implementing.

This section discusses the caveats to consider after installing and before implementing the iFolder 3.7 services.

- [Section B.1, "Loading Certificates to the Recovery Agent Path," on page 125](#page-124-0)
- [Section B.2, "Using a Single Proxy User for a Multi-Server Setup," on page 125](#page-124-1)
- [Section B.3, "Slave Configuration," on page 125](#page-124-2)
- [Section B.4, "Novell iFolder Admin User," on page 125](#page-124-3)

#### <span id="page-124-0"></span>**B.1 Loading Certificates to the Recovery Agent Path**

If the path to the key Recovery agent certificates is set during iFolder configuration, you must ensure that the certificates are copied to this location. The location is *datapath*/simias/ Simias.config under the RAPath section.

For more information on the Recovery agent, refer to the [Section 6.3, "Recovery Agent](#page-52-0)  [Certificates," on page 53](#page-52-0).

#### <span id="page-124-1"></span>**B.2 Using a Single Proxy User for a Multi-Server Setup**

By default, each server creates its own Proxy user for role separation. However, you can use single Proxy user for both master and slave servers. You can provide the Proxy DN and Proxy password for the master server configuration and for the slave configurations. You must not use the default configuration for the Proxy user.

## <span id="page-124-2"></span>**B.3 Slave Configuration**

Selecting *Install into existing Domain* during configuration is considered to be a slave configuration. If the option is not selected, the server you are configuring is considered to be a master.

## <span id="page-124-3"></span>**B.4 Novell iFolder Admin User**

By default, the LDAP admin assumes the iFolder Administrator position. You must change this default setting during the master server configuration to have a better role separation.

# <sup>C</sup>**Decommissioning a Slave Server**

To remove a slave server that has users provisioned to it from an iFolder domain:

- **1** Reprovision all the users on the slave server to a different server.
- **2** In the slave server, open a terminal prompt.
- **3** Enter rcapache2 stop to bring down the slave server.
- 4 Enter /usr/bin/simias-server-setup --remove and follow the on-screen instructions.

# $\mathsf C$

# **Configuration Files**

- [Section D.1, "Simias.config File," on page 129](#page-128-0)
- [Section D.2, "Web.config File for the Enterprise Server," on page 130](#page-129-0)
- [Section D.3, "Web.config File for the Web Admin Server," on page 132](#page-131-0)
- [Section D.4, "Web.config File for the Web Access Server," on page 136](#page-135-0)

## <span id="page-128-0"></span>**D.1 Simias.config File**

The default locations of the Simias.config file is <*datapath*>/simias/ Simias.config .

<configuration>

```
 <section name="EnterpriseDomain">
  <setting name="SystemName" value="iFolder" />
  <setting name="Description" value="iFolder Enterprise System" />
  <setting name="AdminName" value="cn=admin,o=novell" />
 </section>
 <section name="Server">
  <setting name="Name" value="npsdt-val-3" />
  <setting name="PublicAddress" value="https://192.168.1.1:443/simias10" />
  <setting name="PrivateAddress" value="https://192.168.1.1:443/simias10" />
  <setting name="RAPath" value="/var/simias/data/simias" />
 </section>
 <section name="Authentication">
  <setting name="SimiasAuthNotRequired" value="Registration.asmx, Login.ashx,
  Simias.asmx:PingSimias, DomainService.asmx:GetDomainID, pubrss.ashx,
  pubsfile.ashx, Simias.asmx:GetRAList, Simias.asmx:GetRACertificate" />
  <setting name="SimiasRequireSSL" value="no" />
 </section>
 <section name="Identity">
  <setting name="Assembly" value="Simias.LdapProvider" />
  <setting name="ServiceAssembly" value="Simias.Server" />
```
D

```
 <setting name="Class" value="Simias.LdapProvider.User" />
  \lt!! - <setting name="Assembly" value="Simias.SimpleServer" />
     <setting name="Class" value="Simias.SimpleServer.User" />
    --&><! --
     <setting name="Assembly" value="Simias.MdbSync" />
     <setting name="Class" value="Simias.MdbSync.User" />
    --&> </section>
 <section name="StoreProvider">
   <setting name="Assembly" value="SimiasLib.dll" />
   <setting name="Type" value="Simias.Storage.Provider.Flaim.FlaimProvider" /> 
   <setting name="Path" value="/var/simias/data/simias" /> 
 </section>
 <section name="LdapAuthentication">
   <setting name="LdapUri" value="ldaps://192.168.1.1/" />
   <setting name="ProxyDN" value="cn=iFolderProxy,o=novell" />
 </section>
 <section name="LdapProvider">
   <setting name="NamingAttribute" value="cn" />
   <setting name="Search">
    <Context dn="o=novell" />
   </setting>
 </section>
```
</configuration>

#### <span id="page-129-0"></span>**D.2 Web.config File for the Enterprise Server**

By default, the web.config file for the enterprise server is in the /usr/lib/simias/web/ Web.config directory. The following is an example of a configured file.

```
<?xml version="1.0" encoding="utf-8"?>
```
#### <configuration>

<!-- Enable this if you want gzip compression. Also uncomment the <mono.aspnet> section below

<configSections>

```
 <sectionGroup name="mono.aspnet">
 <section name="acceptEncoding"
    type="Mono.Http.Configuration.AcceptEncodingSectionHandler,
          Mono.Http, Version=1.0.5000.0,
          PublicKeyToken=0738eb9f132ed756" />
```
</sectionGroup>

</configSections>

 $--&>$ 

<system.web>

```
 <customErrors mode="Off"/>
```
<httpRuntime

executionTimeout="3400"

maxRequestLength="2097152"

/>

<!-- take this out until we need it

```
 <webServices>
```
<soapExtensionTypes>

<add type="DumpExtension, extensions" priority="0" group="0" />

```
 <add type="EncryptExtension, extensions" priority="1" 
      group="0" />
```
</soapExtensionTypes>

```
 </webServices>
```

```
-->
```
<authentication mode="None">

```
 </authentication>
```
<httpModules>

```
 <add name="AuthenticationModule"
```
type="Simias.Security.Web.AuthenticationModule, SimiasLib"/>

```
 </httpModules>
```
<httpHandlers>

```
 <add verb="*" path="admindata/*.log"
```
type="Simias.Server.ReportLogHandler,Simias.Server"/>

<add verb="\*" path="admindata/\*.csv"

type="Simias.Server.ReportLogHandler,Simias.Server"/>

</httpHandlers>

</system.web>

<system.net>

<connectionManagement>

<add address="\*" maxconnection="10" />

</connectionManagement>

</system.net>

 $$ 

```
<mono.aspnet>
```
<acceptEncoding>

```
 <add encoding="gzip" 
      type="Mono.Http.GZipWriteFilter, Mono.Http, Version=1.0.5000.0,
          PublicKeyToken=0738eb9f132ed756" disabled="no" />
```
</acceptEncoding>

</mono.aspnet>

-->

```
<appSettings>
```

```
 <add key="MonoServerDefaultIndexFiles" value="index.aspx,
           Default.aspx,default.aspx, index.html, index.htm" />
```
<add key="SimiasCert" value="" />

</appSettings>

</configuration>

#### <span id="page-131-0"></span>**D.3 Web.config File for the Web Admin Server**

By default, the Web.config file for Web Admin server is in the /usr/lib/simias/admin. The following is an example of a configured file.

<?xml version="1.0" encoding="utf-8"?>

<configuration>

<system.web>

<httpRuntime executionTimeout="180" maxRequestLength="10240" />

<!-- DYNAMIC DEBUG COMPILATION

 Set compilation debug="true" to enable ASPX debugging. Otherwise, setting this value to false will improve runtime performance of this application.Set compilation debug="true" to insert debugging symbols (.pdb information)into the compiled page. Because this creates a larger file that executes more slowly,you should set this value to true only when debugging and to false at all other times. For more information, refer to the documentation about debugging SP.NET files.

 $--&$ 

<compilation defaultLanguage="C#" debug="true" />

<!-- CUSTOM ERROR MESSAGES

 Set customErrors mode="On" or "RemoteOnly" to enable custom error messages, "Off" to disable. Add <error> tags for each of the errors you want to handle. "On" Always display custom (friendly) messages. "Off" Always display detailed ASP.NET error information. "RemoteOnly" Display custom (friendly) messages only to users not running on the local Web server. This setting is recommended for security purposes, so that you do not display application detail information to remote clients.

 $--&>$ 

<customErrors defaultRedirect="Error.aspx" mode="On" />

<!-- AUTHENTICATION

 This section sets the authentication policies of the application. Possible modes are

 "Windows", "Forms", "Passport" and "None". "None" No authentication is performed. "Windows" IIS performs authentication (Basic, Digest, or Integrated Windows) according to its settings for the application. Anonymous access must be disabled in IIS. "Forms" You provide a custom form (Web page) for users to enter their credentials, and then you authenticate them in your application. A user credential token is stored in a cookie.

 "Passport" Authentication is performed via a centralized authentication service provided by Microsoft that offers a single logon and core profile services for member sites.

 $--&>$ 

<authentication mode="Forms">

```
 <forms name="iFolderWebAuth" loginUrl="Login.aspx" timeout="20"
        slidingExpiration="true" />
```
</authentication>

```
 <!-- AUTHORIZATION
```
 This section sets the authorization policies of the application. You can allow or deny access to application resources by user or role.

Wildcards:

"\*" mean everyone,

"?" means anonymous (unauthenticated) users.

-->

<authorization>

```
 <deny users="?" />
```

```
 </authorization>
```
<!-- APPLICATION-LEVEL TRACE LOGGING

Application-level tracing enables trace log output for every

page within an application.

 Set trace enabled="true" to enable application trace logging. If pageOutput="true", the trace information will be displayed at the bottom of each page. Otherwise, you can view the application trace log by browsing the "trace.axd" page from your web application root.

 $--&>$ 

#### <trace enabled="false" requestLimit="10" pageOutput="false" traceMode="SortByTime" localOnly="true" />

<!-- SESSION STATE SETTINGS

 By default ASP.NET uses cookies to identify which requests belong to a particular session. If cookies are not available, a session can be tracked by adding a session identifier to the URL. To disable cookies, set sessionState cookieless="true".

 $--&>$ 

```
 <sessionState mode="InProc" cookieless="false" timeout="20" />
```
<httpHandlers>

```
 <add verb="*" path="tail/*.log" 
      type="Novell.iFolderWeb.Admin.LogTailHandler,Novell.iFolderAdmin" />
```
 <add verb="\*" path="\*.log" type="Novell.iFolderWeb.Admin.ReportLogHandler,Novell.iFolderAdmin" />

```
 <add verb="*" path="*.csv" 
      type="Novell.iFolderWeb.Admin.ReportLogHandler,Novell.iFolderAdmin" />
```
</httpHandlers>

<!-- GLOBALIZATION

This section sets the globalization settings of the

application.

-->

```
 <globalization requestEncoding="utf-8" responseEncoding="utf-8" />
```
</system.web>

<appSettings>

```
 <add key="SimiasUrl" value="https://localhost" />
```

```
 <add key="SimiasCert" value="a_certification_key_goes_here" />
```

```
 </appSettings>
```

```
 <location path="Default.aspx">
```
<system.web>

<authorization>

<allow users="\*" />

</authorization>

</system.web>

```
 </location>
```
<location path="Error.aspx">

```
 <system.web>
```

```
 <authorization>
```

```
 <allow users="*" />
```
</authorization>

```
 </system.web>
```

```
 </location>
```
</configuration>

#### <span id="page-135-0"></span>**D.4 Web.config File for the Web Access Server**

By default, the Web.config file for the Web Access server is in the /usr/webaccess/ directory. The following is an example of a configured file.

```
<?xml version="1.0" encoding="utf-8"?>
<configuration>
  <system.web>
    <httpRuntime executionTimeout="3400" maxRequestLength="2097152" />
     <!-- DYNAMIC DEBUG COMPILATION
           Set compilation debug="true" to enable ASPX debugging.
           Otherwise, setting this value to false will improve runtime
           performance of this application. Set compilation
           debug="true" to insert debugging symbols (.pdb information)
```
 into the compiled page. Because this creates a larger file that executes more slowly, you should set this value to true only when debugging and to false at all other times. For more information, refer to the documentation about debugging ASP.NET files.

 $--&$ 

 <compilation defaultLanguage="C#" debug="true" /> <!-- CUSTOM ERROR MESSAGES

> Set customErrors mode="On" or "RemoteOnly" to enable custom error messages, "Off" to disable.

Add <error> tags for each of the errors you want to handle. "On" Always display custom (friendly) messages. "Off" Always display detailed ASP.NET error information. "RemoteOnly" Display custom (friendly) messages only to users not running on the local Web server. This setting is recommended for security purposes, so that you do not display application detail information to remote clients.

-->

 <customErrors defaultRedirect="Error.aspx" mode="RemoteOnly" /> <!-- AUTHENTICATION

 This section sets the authentication policies of the application. Possible modes are "Windows", "Forms", "Passport" and "None". "None" No authentication is performed. "Windows" IIS performs authentication (Basic, Digest, or Integrated Windows) according to its settings for the application. Anonymous access must be disabled in IIS. "Forms" You provide a custom form (Web page) for users to enter their credentials, and then you authenticate them in your application. A user credential token is stored

in a cookie.

 "Passport" Authentication is performed via a centralized authentication service provided by Microsoft that offers a single logon and core profile services for member sites.  $--&>$  <authentication mode="Forms"> <forms name="iFolderWeb" loginUrl="Login.aspx" timeout="20" slidingExpiration="true" /> </authentication> <!-- AUTHORIZATION This section sets the authorization policies of the application. You can allow or deny access to application resources by user or role. Wildcards: "\*" mean everyone, "?" means anonymous (unauthenticated) users.  $--&>$  <authorization> <deny users="?" /> </authorization> <!-- APPLICATION-LEVEL TRACE LOGGING Application-level tracing enables trace log output for every page within an application.

 Set trace enabled="true" to enable application trace logging. If pageOutput="true", the trace information will be displayed at the bottom of each page. Otherwise, you can view the application trace log by browsing the "trace.axd" page from your web application root.

```
--&>
```

```
 <trace enabled="false" requestLimit="10" pageOutput="false"
        traceMode="SortByTime" localOnly="true" />
```
<!-- SESSION STATE SETTINGS

 By default ASP.NET uses cookies to identify which requests belong to a particular session. If cookies are not available, a session can be tracked by adding a session identifier to the URL. To disable cookies, set sessionState cookieless="true".

 $--&>$ 

<sessionState mode="InProc" cookieless="false" timeout="30" />

<!-- GLOBALIZATION

This section sets the globalization settings of the

application.

-->

<globalization requestEncoding="utf-8" responseEncoding="utf-8" />

<httpModules>

```
 <add name="UploadModule" type="Novell.iFolderApp.Web.UploadModule, 
      Novell.iFolderWeb" />
```
</httpModules>

```
 </system.web>
```
<appSettings>

<add key="SimiasUrl" value="https://localhost" />

<add key="SimiasCert" value="*a\_certification\_key*\_goes\_here" />

</appSettings>

```
 <location path="Default.aspx">
```
<system.web>

<authorization>

```
 <allow users="*" />
```
</authorization>

</system.web>

</location>

```
 <location path="ICLogout.aspx">
```
<system.web>

<authorization>

<allow users="\*" />

</authorization>

</system.web>

</location>

</configuration>

# <span id="page-140-0"></span><sup>E</sup>**Managing SSL Certificates for Apache**

This section discusses how to acquire and manage SSL certificates for your Novell® iFolder<sup>®</sup> 3.7 servers.

- [Section E.1, "Generating an SSL Certificate for the Server," on page 141](#page-140-1)
- [Section E.2, "Generating a Self-Signed SSL Certificate for Testing Purposes," on page 142](#page-141-1)
- [Section E.3, "Configuring Apache to Point to an SSL Certificate on an iFolder Server," on](#page-141-2)  [page 142](#page-141-2)
- [Section E.4, "Configuring Apache to Point to an SSL Certificate on a Shared Volume for an](#page-142-0)  [iFolder Cluster," on page 143](#page-142-0)

## <span id="page-140-1"></span>**E.1 Generating an SSL Certificate for the Server**

Using SSL requires that you install an SSL certificate form on each iFolder enterprise server, Web Admin server and Web Access server in your domain. Users accept the certificates to enable communications with the servers.

The certificate can be a self-signed certificate or a certificate froma trusted certificate authority. A self-signed certificate is usually used only for internal iFolder services, where the server's identity is not likely to be spoofed. The trusted CA signature on the certificate attests that the public key contained in the certificate belongs to the person, organization, server, or other entity noted in the certificate. It assures users that they are accessing a valid, non-spoofed resource. If the information does not match or the certificate has expired, an error message warns the user.

Browsers are typically preconfigured to trust well-known certificate authorities. If you use a Certificate Authority that is not configured into browsers by default, it is necessary to load the Certificate Authority certificate into the browser, enabling the browser to validate server certificates signed by that Certificate Authority.

To acquire SSL certificates for use in an operational public-key infrastructure (PKI), use one of the following methods, depending on your network needs:

- Use the self-signed certificate that is created and enabled for the server by default during the server install.
- Use the services of a third-party certificate authority to get trusted certificate, then use it instead of accepting the default certificate during the sever install.

Whichever method you use, the certificate is automatically used for the Apache Web Server configuration. If it does not automaticially configure the certificate for the Apache Web Server, see the following:

- [Section E.3, "Configuring Apache to Point to an SSL Certificate on an iFolder Server," on](#page-141-2)  [page 142](#page-141-2)
- [Section E.4, "Configuring Apache to Point to an SSL Certificate on a Shared Volume for an](#page-142-0)  [iFolder Cluster," on page 143](#page-142-0)

E

#### <span id="page-141-1"></span>**E.2 Generating a Self-Signed SSL Certificate for Testing Purposes**

You can use theYaST CA Management plug-in or OpenSSL tools to create a self-signed certificate. If iFolder is deployed in a trusted environment, use YaST. The YaST CA Management interface contains modules for the basic management of X.509 certificates. This mainly involves the creation of CAs, sub-CAs, and their certificates. For more information, see the following:

- [Section 6.3.2, "Creating a YaST-based CA," on page 54](#page-53-0)
- [Section 6.3.3, "Creating Self-Signed Certificates Using YaST," on page 56](#page-55-0)
- [Section 6.3.4, "Exporting Self-Signed Certificates," on page 58](#page-57-0)

For detailed information about how to manage and update certificates, see [Managing X.509](http://www.novell.com/documentation/sles10/sles_admin/data/cha_yast_ca.html)  [Certification](http://www.novell.com/documentation/sles10/sles_admin/data/cha_yast_ca.html) (http://www.novell.com/documentation/sles10/sles\_admin/data/cha\_yast\_ca.html) in the *[SUSE Linux Enterprise Server 10 Installation and Administration Guide](http://www.novell.com/documentation/sles10/sles_admin/data/bookinfo_book_sles_admin.html)* (http:// www.novell.com/documentation/sles10/sles\_admin/data/bookinfo\_book\_sles\_admin.html).

For information about configuring Apache to point to the self-signed certificate, see the following:

- [Section E.3, "Configuring Apache to Point to an SSL Certificate on an iFolder Server," on](#page-141-2)  [page 142](#page-141-2)
- <span id="page-141-0"></span> [Section E.4, "Configuring Apache to Point to an SSL Certificate on a Shared Volume for an](#page-142-0)  [iFolder Cluster," on page 143](#page-142-0)

#### <span id="page-141-2"></span>**E.3 Configuring Apache to Point to an SSL Certificate on an iFolder Server**

- **1** Get an SSL certificate from a trusted certificate authority.
- **2** Create a shared key directory. At a terminal console, enter

mkdir /etc/*sharedkey*/

Replace sharedkey with the actual name of your key directory.

- **3** Do either of the following:
	- Copy the private key (. key file) and the certificate (. cert file) to the shared key directory location. At a terminal console, enter

cp ./*filename*.key /*etc*/*sharedkey*/

cp ./*filename*.cert /*etc*/*sharedkey*/

Replace *filename* with the actual file name of your .key and .cert files. Replace the destination path with the shared key directory location where you want to store the. key and .cert files.

 If you have received a single .pem file from the trusted authority, copy that to the shared key directory location. At a terminal console, enter

cp ./*filename*.pem /*etc*/*sharedkey*/

- **4** Perform either of the following:
	- **4a** Edit the Apache SSL configuration file (/etc/apache2/vhosts.d/vhostssl.conf) to point to the .key file and .cert file by modifying the values for the following parameters:

SSLCertificateKeyFile=*/etc/sharedkey/filename*.key

SSLCertificateFile=*/etc/sharedkey/filename*.cert

Replace the path to the files with the actual location and filenames.

**4b** Edit the Apache SSL configuration file (/etc/apache2/vhosts.d/vhostssl.conf ) to point to the .pem file by modifying the values for the following parameters:

SSLCertificateKeyFile=/*etc*/*sharedkey*/*filename*.pem

SSLCertificateFile=/*etc*/*sharedkey*/*filename*.pem

**WARNING:** Ensure that there are no duplicate entries for SSLCertificateKeyFile and SSLCertificateFile in the Apache SSL configuration file.

**5** Restart the Apache server.

#### <span id="page-142-0"></span>**E.4 Configuring Apache to Point to an SSL Certificate on a Shared Volume for an iFolder Cluster**

**1** Mount the shared volume. At a terminal console, enter

mnt */dev/sda1 /mnt/ifolder3*

Replace */dev/sda1* with the actual disk or partition containing the file system. Replace */ mnt/ifolder3* with the mount point (directory path) of the shared volume.

- **2** Do either of the following:
	- Copy the private key (, key file) and the certificate (, cert file) to a location on the mounted shared volume. At a terminal console, enter

cp ./*filename*.key */mnt/ifolder3/sharedkey/*

cp ./*filename*.cert */mnt/ifolder3/sharedkey/*

Replace *filename* with the actual file name of your .key and .cert files. Replace the destination path with the location where you want to store the shared key and certificate files.

 If you have received a single .pem file from the trusted authority, copy that to the shared keydirectory location. At a terminal console, enter

```
cp ./filename.pem /mnt/ifolder3/sharedkey/
```
- **3** Do either of the following:
	- Edit the Apache SSL configuration file (/etc/apache2/vhosts.d/vhostssl.conf ) to point to the . key file and . cert file by modifying the values for the following parameters:

SSLCertificateKeyFile=*/mnt/ifolder3/sharedkey/filename*.key

SSLCertificateFile=*/mnt/ifolder3/sharedkey/filename*.cert

Replace the path to the files with the actual location and filename on the shared volume.

 Edit the Apache SSL configuration file (/etc/apache2/vhosts.d/vhostssl.conf ) to point to the .pem file by modifying the values for the following parameters:

SSLCertificateKeyFile=/*mnt*/*ifolder3*/*sharedkey*/*filename*.pem

SSLCertificateFile=/*mnt*/*ifolder3*/*sharedkey*/*filename*.pem

**WARNING:** Ensure that there are no duplicate entries for SSLCertificateKeyFile and SSLCertificateFile in the Apache SSL configuration file.

**4** Restart the Apache server.

**NOTE:** Ensure that the shared volume is mounted before you start the Apache server.
# <sup>F</sup> **Frequently Asked Questions**

This section answers typical questions asked by the administrators of iFolder<sup>®</sup> 3.7 server software, including the following:

- [Section F.1, "iFolder 3.7 Server," on page 145](#page-144-2)
- [Section F.2, "iFolder 3.7 Client," on page 145](#page-144-3)
- [Section F.3, "iFolder 3.7 Administration," on page 146](#page-145-4)

For an additional listing of questions and answers that have been submitted by administrators and iFolder users, see the following:

- [Appendix A, "Troubleshooting Tips For Novell iFolder 3.7," on page 119](#page-118-0)
- *Novell iFolder 3.7 Cross-Platform User Guide*
- [iFolder 3 Web site](http://www.ifolder.com/index.php/FAQ) (http://www.ifolder.com/index.php/FAQ)

### <span id="page-144-2"></span>**F.1 iFolder 3.7 Server**

This section addresses the following issues:

- [Section F.1.1, "Is iFolder 3.7 supported on a 64-bit OS?," on page 145](#page-144-0)
- Section F.1.2, "Is iFolder going to support non-eDirectory related platforms as an identity [source?," on page 145](#page-144-1)

#### <span id="page-144-0"></span>**F.1.1 Is iFolder 3.7 supported on a 64-bit OS?**

Yes. Both the server and iFolder client for Linux work on 64-bit systems.

#### <span id="page-144-1"></span>**F.1.2 Is iFolder going to support non-eDirectory related platforms as an identity source?**

Yes, it already does. Any open LDAP-based directory works seamlessly with iFolder 3.7.

### <span id="page-144-3"></span>**F.2 iFolder 3.7 Client**

This section addresses the following issues:

- [Section F.2.1, "Is iFolder 3.7 supported on Windows Vista?," on page 146](#page-145-0)
- [Section F.2.2, "Is iFolder 3.7 supported on the Macintosh platform?," on page 146](#page-145-1)
- [Section F.2.3, "Can I use the iFolder 3.x client to connect to the iFolder 3.7 server?," on](#page-145-2)  [page 146](#page-145-2)
- [Section F.2.4, "Can I can use iFolder 3.7 on different operating systems on different](#page-145-3)  [workstations to access and share the files?," on page 146](#page-145-3)

F

- [Section F.2.5, "There was a 10 MB file limitation using Web Access? Is it still applicable for](#page-145-5)  [iFolder 3.7?," on page 146](#page-145-5)
- [Section F.2.6, "I deleted a file accidentally. Can I recover it?," on page 146](#page-145-6)

### <span id="page-145-0"></span>**F.2.1 Is iFolder 3.7 supported on Windows Vista?**

iFolder 3.7 supports Windows Vista.

### <span id="page-145-1"></span>**F.2.2 Is iFolder 3.7 supported on the Macintosh platform?**

iFolder 3.7 supports Macintosh client.

### <span id="page-145-2"></span>**F.2.3 Can I use the iFolder 3.***x* **client to connect to the iFolder 3.7 server?**

No. When you install the iFolder 3.7 client, it overwrites the iFolder 3.*x* client if it is already installed and performs an in-place upgrade of the local store.

### <span id="page-145-3"></span>**F.2.4 Can I can use iFolder 3.7 on different operating systems on different workstations to access and share the files?**

Yes. You can use iFolder for different operating systems on different workstations to access and share the files. For example, you can use an iFolder client on a Windows workstation at home and on a Linux workstation at the office to share the same files.

### <span id="page-145-5"></span>**F.2.5 There was a 10 MB file limitation using Web Access? Is it still applicable for iFolder 3.7?**

No. iFolder 3.7 Web Access no longer has this file size limitation. For more information on the Web Access console, see "Using Novell iFolder 3.7 Web Access" in the *Novell iFolder 3.7 Cross-Platform User Guide*.

### <span id="page-145-6"></span>**F.2.6 I deleted a file accidentally. Can I recover it?**

Currently iFolder does not support this functionality.

## <span id="page-145-4"></span>**F.3 iFolder 3.7 Administration**

This section addresses the following issues:

- [Section F.3.1, "What is the management console for iFolder 3.7?," on page 147](#page-146-0)
- [Section F.3.2, "What are the new features in the Web Admin console?," on page 147](#page-146-1)
- [Section F.3.3, "Can the administrator control the ability to encrypt iFolder files?," on page 147](#page-146-2)
- [Section F.3.4, "Are there any enhancements for how bulk users are enabled for iFolder?," on](#page-146-3)  [page 147](#page-146-3)
- Section F.3.5, "How can the iFolder administrator manage the data owned by an iFolder user [who has been removed from the iFolder domain?," on page 147](#page-146-4)

### <span id="page-146-0"></span>**F.3.1 What is the management console for iFolder 3.7?**

The management console for iFolder 3.7 is the Web Admin console. For more information on the Web Admin console, see [Chapter 9, "Managing iFolder Services via Web Admin," on page 79](#page-78-0).

#### <span id="page-146-1"></span>**F.3.2 What are the new features in the Web Admin console?**

You can manage the multi-server and multi-volume features from the Web Admin console. You can generate reports at a granular level and export them to a text file for later viewing or offline management. You can manage policy settings for the iFolder system, users, and for iFolders. For more information on the Web Admin console, see [Chapter 9, "Managing iFolder Services via Web](#page-78-0)  [Admin," on page 79](#page-78-0)

#### <span id="page-146-2"></span>**F.3.3 Can the administrator control the ability to encrypt iFolder files?**

Yes, the administrator can manage the encryption policy settings through the Web Admin console. For more information, see [Section 9.3.4, "Configuring System Policies," on page 83](#page-82-0).

#### <span id="page-146-3"></span>**F.3.4 Are there any enhancements for how bulk users are enabled for iFolder?**

iFolder users can be provisioned based on LDAP groups and containers. The users are provisioned during their first login. The client transparently redirects to the appropriate server in a Multi-server environment. For more information, see [Section 2.5, "iFolder User Account Considerations," on](#page-25-0)  [page 26.](#page-25-0)

#### <span id="page-146-4"></span>**F.3.5 How can the iFolder administrator manage the data owned by an iFolder user who has been removed from the iFolder domain?**

If a user is deleted as a user for the iFolder system, the iFolders owned by the user are orphaned. Orphaned iFolders are assigned temporarily to the iFolder Admin user, who becomes the owner of the iFolder. These iFolders later can be assigned to other users by using the Web administration console. Membership and synchronization continue while the iFolder Admin user determines whether an orphaned iFolder should be deleted or assigned to a new owner. For more information, see ["Managing Orphaned iFolders" on page 109.](#page-108-0)

# **Product History of iFolder 3**

This section compares the different versions of Novell<sup>®</sup> iFolder<sup>®</sup> 3.*x* to clarify which operating systems, directories, and other components are supported in each.

- [Section G.1, "Version History," on page 149](#page-148-0)
- [Section G.2, "Network Operating Systems Support," on page 150](#page-149-0)
- [Section G.3, "Directory Services Support," on page 150](#page-149-1)
- [Section G.4, "Workstation Operating Systems Support for the iFolder Client," on page 150](#page-149-2)
- [Section G.5, "Web Server Support," on page 151](#page-150-0)
- [Section G.6, "iFolder User Access Support," on page 151](#page-150-1)
- [Section G.7, "Management Tools Support," on page 152](#page-151-0)

For a comparison of features in 2.1*x* and 3.*x*, see [Chapter 4, "Comparing Novell iFolder 2.x and](#page-32-0)  [3.7," on page 33](#page-32-0).

### <span id="page-148-0"></span>**G.1 Version History**

*Table G-1 Version History*

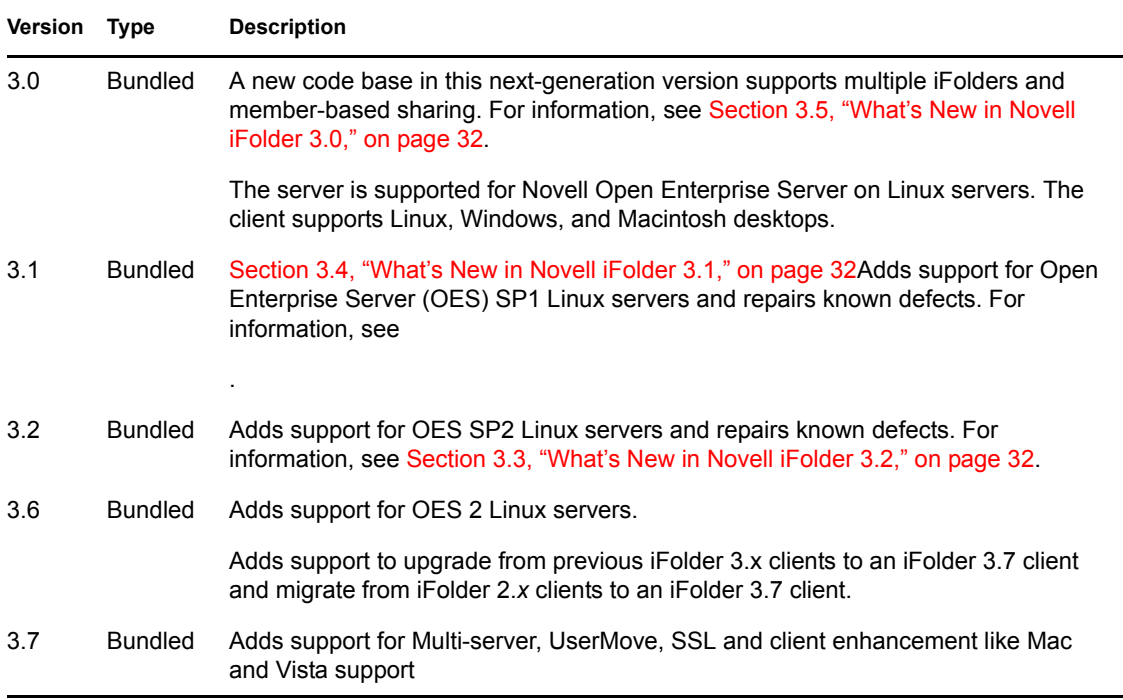

### <span id="page-149-0"></span>**G.2 Network Operating Systems Support**

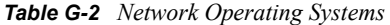

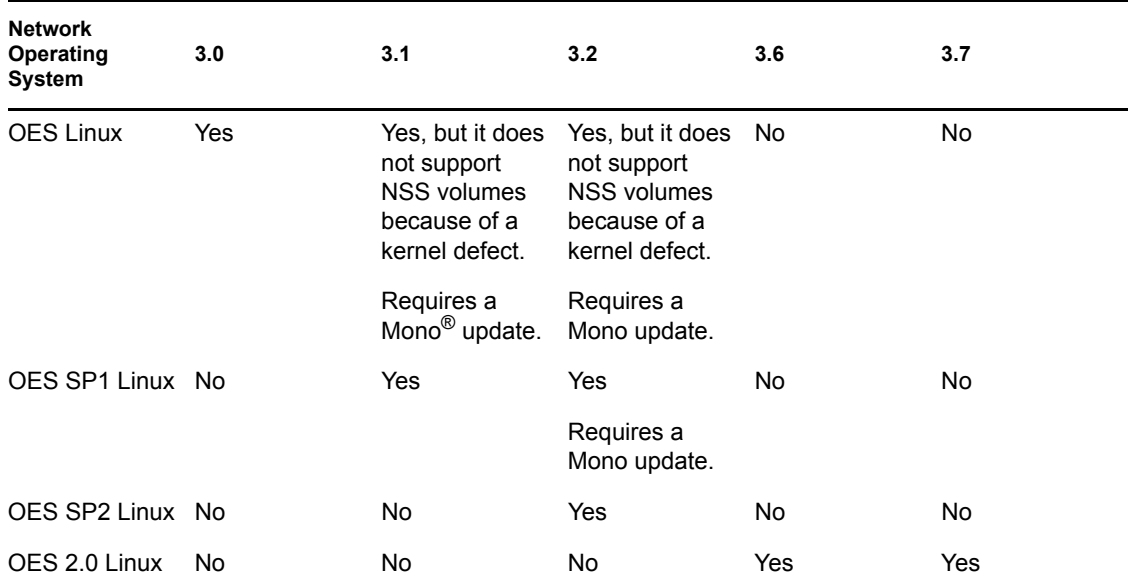

### <span id="page-149-1"></span>**G.3 Directory Services Support**

*Table G-3 Directory Sevices Support*

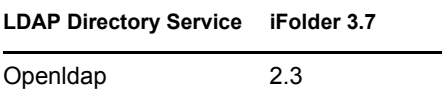

### <span id="page-149-2"></span>**G.4 Workstation Operating Systems Support for the iFolder Client**

*Table G-4 Workstation Operating Systems*

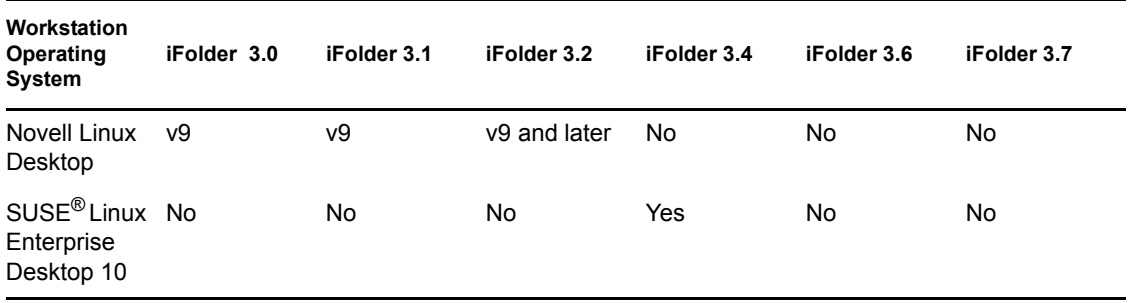

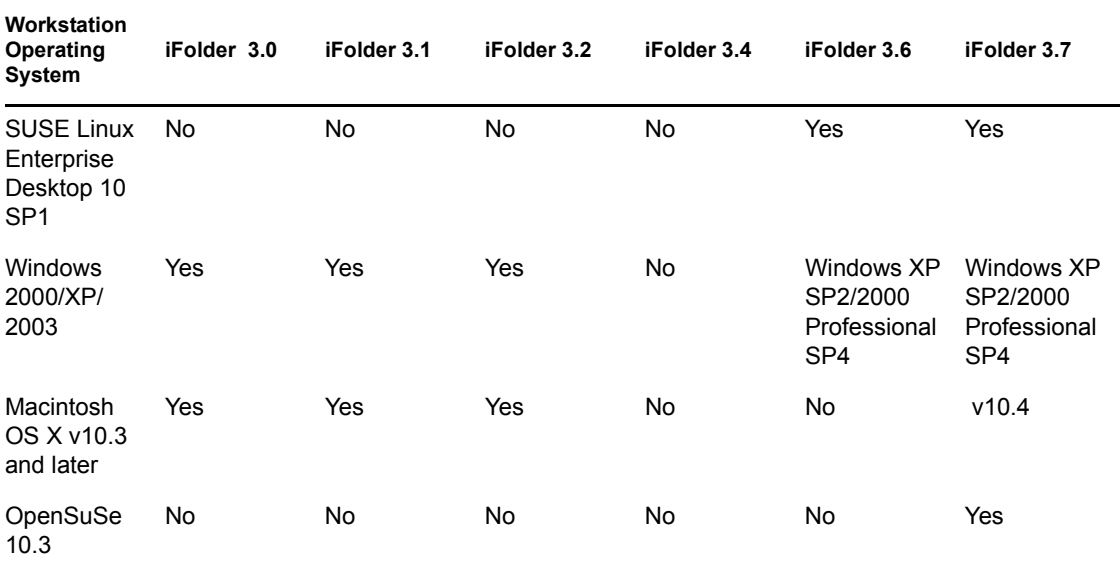

## <span id="page-150-0"></span>**G.5 Web Server Support**

*Table G-5 Web Server Support*

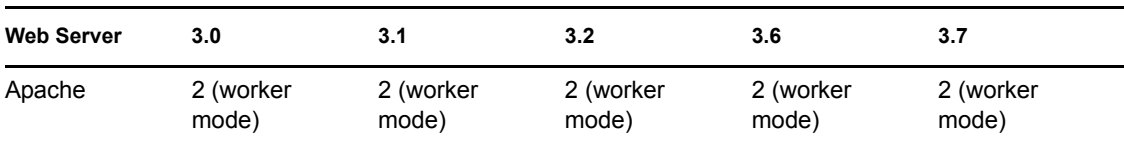

### <span id="page-150-1"></span>**G.6 iFolder User Access Support**

*Table G-6 iFolder User Access Support*

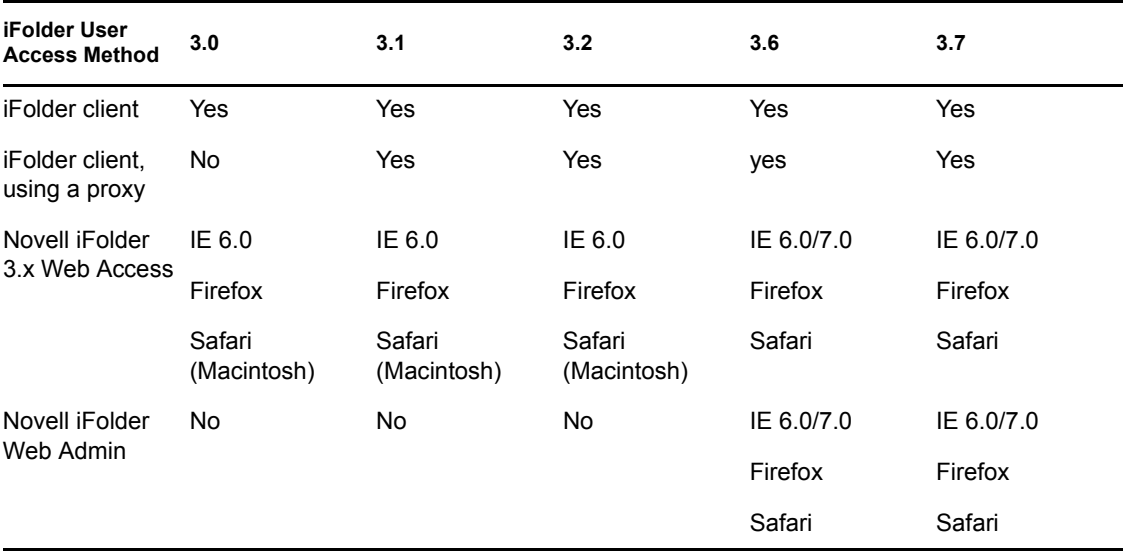

## <span id="page-151-0"></span>**G.7 Management Tools Support**

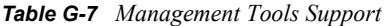

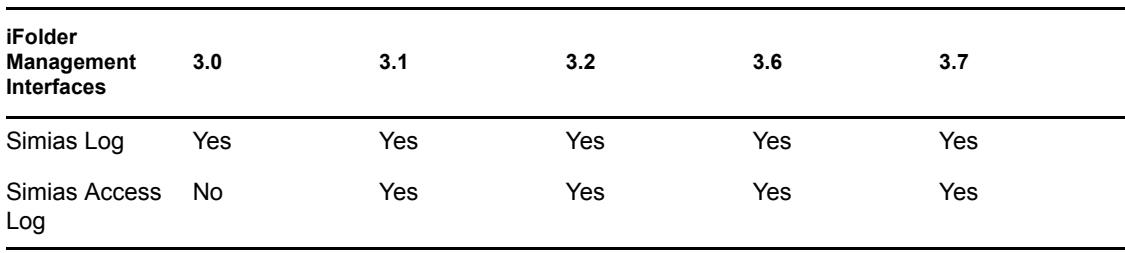

# **Documentation Updates**

This section contains information about documentation content changes made to the *Novell iFolder 3.x Administration Guide*. If you are an existing user, review the change entries to readily identify modified content. If you are a new user, simply read the guide in its current state.

Refer to the publication date, which appears on the front cover and the Legal Notices page, to determine the release date of this guide. For the most recent version of the *Novell iFolder 3.7 Administration Guide*, see the [Novell iFolder 3.](http://www.novell.com/documentation/ifolderos/index.html)*x* [documentation Web site](http://www.novell.com/documentation/ifolderos/index.html) (http://www.novell.com/ documentation/ifolderos/index.html).

In this section, content changes appear in reverse chronological order, according to the publication date. Within a dated entry, changes are grouped and sequenced, according to where they appear in the document itself. Each change entry provides a link to the related topic and a brief description of the change.

This document was updated on the following dates:

• [Section H.1, "October 2008," on page 153](#page-152-0)

### <span id="page-152-0"></span>**H.1 October 2008**

Updates were made to the following section. The changes are explained below.

- [Section H.1.1, "LDAPGroup Support," on page 153](#page-152-1)
- [Section H.1.2, "Recovery Agent Certificates," on page 154](#page-153-0)
- [Section H.1.3, "Recovering iFolder Data from File System Backup," on page 154](#page-153-1)
- [Section H.1.4, "Viewing Reprovisioning Status," on page 154](#page-153-2)
- [Section H.1.5, "SSL Communications," on page 154](#page-153-3)
- [Section H.1.6, "Simias.config File," on page 155](#page-154-0)
- [Section H.1.7, "Web.config File for the Web Admin Server," on page 155](#page-154-1)

#### <span id="page-152-1"></span>**H.1.1 LDAPGroup Support**

The following change was made to this section:

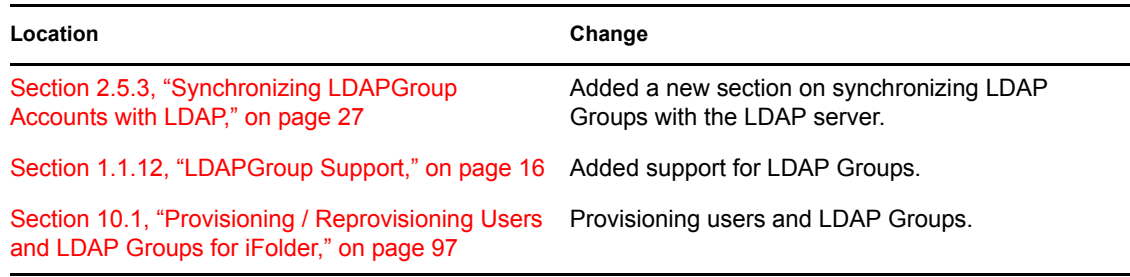

*Table H-1 LDAP Group Support*

H

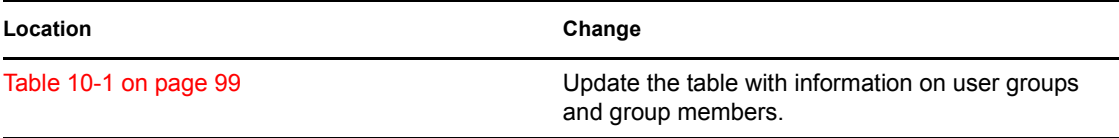

### <span id="page-153-0"></span>**H.1.2 Recovery Agent Certificates**

The following change was made to this section:

*Table H-2 Recovery Agent Certificates*

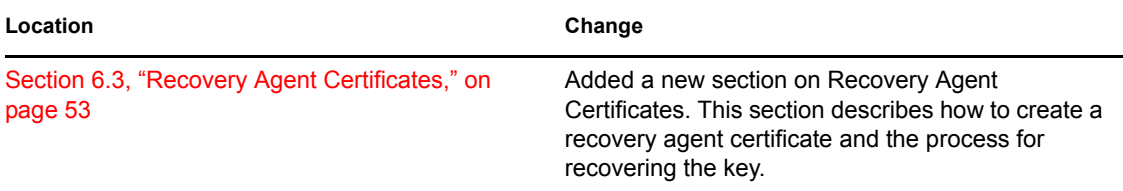

### <span id="page-153-1"></span>**H.1.3 Recovering iFolder Data from File System Backup**

The following change was made to this section:

*Table H-3 Recovering iFolder Data* 

| Location                                                                                    | Change               |
|---------------------------------------------------------------------------------------------|----------------------|
| Section 8.7.1, "Recovering a Regular iFolder," on<br>page 71                                | Added a new section. |
| Section 8.7.2, "Recovering Files and Directories"<br>from an Encrypted iFolder," on page 72 | Added a new section. |

### <span id="page-153-2"></span>**H.1.4 Viewing Reprovisioning Status**

The following change was made to this section:

*Table H-4 Reprovisioning Status*

| Location                                                      | Change                                                                                                    |
|---------------------------------------------------------------|----------------------------------------------------------------------------------------------------|
| Section 9.3.2, "Viewing Reprovisioning Status," on<br>page 81 | Added a new section on viewing the reprovisioning<br>status of the users by using the Web Admin<br>console. |

#### <span id="page-153-3"></span>**H.1.5 SSL Communications**

The following change was made to this section:

*Table H-5 SSL Communications*

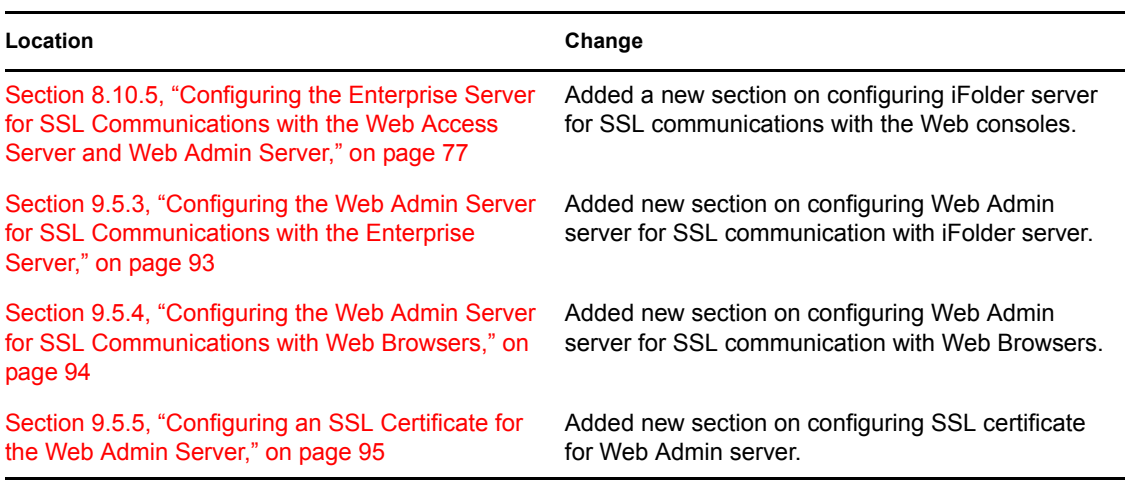

### <span id="page-154-0"></span>**H.1.6 Simias.config File**

The following change was made to this section:

*Table H-6 simias.config files*

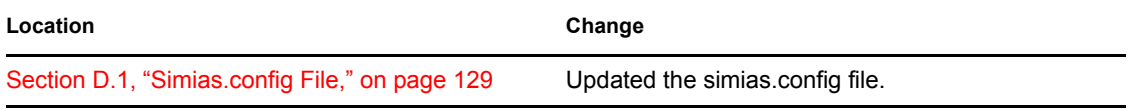

### <span id="page-154-1"></span>**H.1.7 Web.config File for the Web Admin Server**

The following change was made to this section:

*Table H-7 Web Config Files*

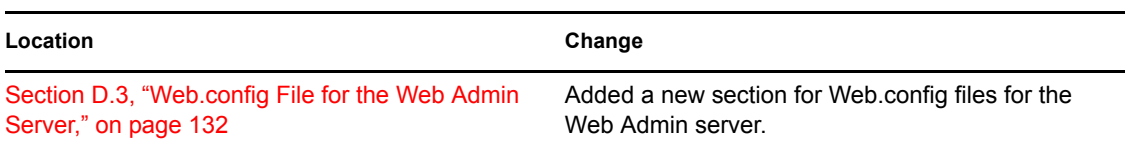